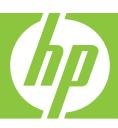

# Windows Help

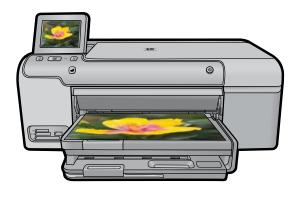

# HP Photosmart D7500 series

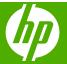

# **Contents**

| 1 | HP Photosmart D7500 series Help                                                                                | 7  |
|---|----------------------------------------------------------------------------------------------------|----|
| 2 | HP Photosmart overview The HP Photosmart at a glance                                                           | 10 |
|   | Enter text using the visual keyboard                                                                           |    |
|   | Use the HP Photosmart Software                                                                                 | 11 |
| 3 | Find more information                                                                                          | 13 |
| 4 | Finish setting up the HP Photosmart                                                                            |    |
|   | Set your preferences                                                                                           |    |
|   | Set your language and country/region                                                                           |    |
|   | Set the default paper tray for PictBridge/DPOF/UPnP printing                                                   |    |
|   | Enable faster browsing of photos                                                                               |    |
|   | Set the energy save mode                                                                                       |    |
|   | Set the paper tray for printing from a Bluetooth device                                                        |    |
|   | Restore the factory defaults                                                                                   |    |
|   | Play a slideshow on the display                                                                                |    |
|   | Adjust the volume                                                                                              |    |
|   | Computer connection information                                                                                |    |
|   | Connect to a Bluetooth® device                                                                                 |    |
|   | What you need for a Bluetooth connection                                                                       |    |
|   | Connect the HP Photosmart to a computer using a Bluetooth® wireless connection  Manage your Bluetooth settings |    |
| _ |                                                                                                    |    |
| 5 | How do I?                                                                                                    | 21 |
| 6 | Load paper                                                                                                    |    |
|   | Choose papers for printing                                                                                     | 29 |
|   | Recommended papers for printing                                                                                | 29 |
|   | Papers to avoid                                                                                                |    |
|   | Load paper                                                                                                    |    |
|   | Load full-size paper or small-size photo paper                                                                 |    |
|   | Load postcards, Hagaki, or index cards                                                                         |    |
|   | Load envelopes                                                                                                 |    |
|   | Load other types of paper                                                                                      |    |
|   | Load a CD/DVD                                                                                                  |    |
|   | Avoid paper jams                                                                                               | 43 |
| 7 | Print from your computer                                                                                       |    |
|   | Print from a software application                                                                              |    |
|   | Make the HP Photosmart the default printer                                                                     |    |

|   | Change the print settings for the current job     | 46 |
|---|---------------------------------------------------|----|
|   | Set the paper size                                |    |
|   | Set the paper type for printing                   |    |
|   | View the print resolution                         |    |
|   | Change the print speed or quality                 |    |
|   | Change the page orientation                       |    |
|   | Scale the document size                           |    |
|   | Change the saturation, brightness, or color tone  |    |
|   | Preview your print job                            |    |
|   | Change the default print settings                 |    |
|   | Printing shortcuts                                |    |
|   | Create printing shortcuts                         |    |
|   | Delete printing shortcuts                         |    |
|   | Perform special print jobs.                       |    |
|   | Print a borderless image                          |    |
|   | Print a photo on photo paper                      |    |
|   | Print using Maximum dpi                           |    |
|   | Print onto a CD/DVD                               |    |
|   | Print on both sides of the page                   |    |
|   | Print a multiple-page document as a booklet       |    |
|   | Print multiple pages on a single sheet            |    |
|   | Print a multiple-page document in reverse order   |    |
|   | Reverse an image for iron-on transfers            |    |
|   | Print on transparencies                           |    |
|   | Print a group of addresses on labels or envelopes |    |
|   | Print a poster                                    |    |
|   | Print a Web page                                  |    |
|   | Stop a print job                                  |    |
| 8 | Use the photo features                            |    |
|   | Insert a memory card                              | 65 |
|   | Print photos                                      |    |
|   | Create special projects from your photos          |    |
|   | Save photos to your computer                      |    |
|   | Edit photos using the control panel               |    |
|   | Remove red-eye                                    |    |
|   | Rotate a photo                                    |    |
|   | Zoom and pan to crop a photo                      |    |
|   | Automatically enhance your photos                 |    |
|   | Print a frame around your photo                   |    |
|   | Adjust the brightness of your photos              |    |
|   | Apply special color effects to your photos        |    |
| 9 | Maintain the HP Photosmart                        |    |
|   | Work with ink cartridges                          | 73 |
|   | Information on ink cartridges and the printhead   |    |
|   | Check the estimated ink levels                    |    |
|   | Replace the ink cartridges                        | 75 |
|   | Remove ink from your skin and clothing            |    |
|   | Advanced printhead maintenance                    |    |
|   | Print a printer status report                     |    |

|    | Print and evaluate a print quality report                                        | 80   |
|----|----------------------------------------------------------------------------------|------|
|    | Clean the HP Photosmart                                                          | 85   |
|    | Turn off the HP Photosmart                                                       | 85   |
| 10 | Shop for ink supplies                                                            | 87   |
| 11 | Troubleshooting                                                                  |      |
| •  | View the Readme file                                                             | 89   |
|    | Setup troubleshooting.                                                           |      |
|    | The product will not turn on                                                     |      |
|    | After setting up the product, it does not print                                  |      |
|    | Uninstall and reinstall the software                                             |      |
|    | Paper jams                                                                       |      |
|    | Information on paper                                                             |      |
|    | Print quality troubleshooting                                                    |      |
|    | Wrong, inaccurate, or bleeding colors                                            |      |
|    | Ink is not filling the text or graphics completely                               |      |
|    | The printout has a horizontal band of distortion near the bottom of a borderless |      |
|    | print                                                                            | 108  |
|    | Printouts have horizontal streaks or lines                                       | 109  |
|    | Printouts are faded or have dull colors                                          | 111  |
|    | Printouts seem blurry or fuzzy                                                   |      |
|    | Printouts are slanted or skewed                                                  |      |
|    | Ink streaks on the back of the paper                                             |      |
|    | Paper is not picked up from the input tray                                       |      |
|    | The text edges are jagged                                                        |      |
|    | The product prints slowly                                                        |      |
|    | Print troubleshooting                                                            |      |
|    | Envelopes print incorrectly                                                      |      |
|    | The product is not responding                                                    |      |
|    | The product prints meaningless characters                                        |      |
|    | Nothing happens when I try to print                                              |      |
|    | The margins are not printing as expected                                         |      |
|    | Text or graphics are cut off at the edge of the page                             |      |
|    | A blank page came out while printing                                             |      |
|    | Memory card troubleshooting                                                      |      |
|    | The Attention light blinks when I insert my memory card or storage device        |      |
|    | The photos on the management and the memory card                                 |      |
|    | The photos on the memory card do not transfer to my computer                     |      |
|    | Enoios in a connected didital camera with Pictbhode do not 0000                  | 1.50 |

|    | CD/DVD print troubleshooting                               | 136 |
|----|------------------------------------------------------------|-----|
|    | The product does not detect the CD/DVD holder              | 137 |
|    | The product does not detect a CD/DVD on the holder         |     |
|    | The product is printing on a non-printable area of my disc | 139 |
|    | The ink on the CD/DVD is not drying                        | 140 |
|    | Errors                                                     | 141 |
|    | Product messages                                           | 141 |
|    | File messages                                              | 156 |
|    | General user messages                                      |     |
|    | Paper messages                                             | 162 |
|    | Power and connection messages                              | 167 |
|    | Ink cartridge and printhead messages                       |     |
| 40 | IIB and the second                                         |     |
| 12 | HP warranty and support                                    | 045 |
|    | Warranty                                                   |     |
|    | Ink cartridge warranty information                         |     |
|    | Support process                                            |     |
|    | Before you call HP support                                 |     |
|    | HP support by phone                                        |     |
|    | Phone support period                                       |     |
|    | Placing a call                                             |     |
|    | After the phone support period                             |     |
|    | Additional warranty options                                |     |
|    | HP Quick Exchange Service (Japan)                          |     |
|    | HP Korea customer support                                  |     |
|    | Prepare the product for shipment                           |     |
|    | Secure the ink system                                      |     |
|    | Remove the control panel faceplate                         |     |
|    | Pack the HP Photosmart                                     | 220 |
| 13 | Technical information                                      |     |
|    | Specifications                                             | 221 |
|    |                                                            | 1   |

| En۱ | vironmental product stewardship program                                    | 222 |
|-----|----------------------------------------------------------------------------|-----|
|     | Paper use                                                                  |     |
|     | Plastics                                                                   |     |
|     | Material safety data sheets                                                | 222 |
|     | Recycling program                                                          |     |
|     | HP inkjet supplies recycling program                                       | 223 |
|     | Energy Star® notice                                                        | 223 |
|     | Attention California users                                                 |     |
|     | Battery disposal in the Netherlands                                        | 223 |
|     | Battery disposal in Taiwan                                                 | 223 |
|     | EU battery directive                                                       | 224 |
|     | Disposal of waste equipment by users in private households in the European |     |
|     | Union                                                                      | 225 |
| Re  | gulatory notices                                                           |     |
|     | Regulatory model identification number                                     |     |
|     | FCC statement                                                              | 227 |
|     | Notice to users in Korea                                                   | 227 |
|     | VCCI (Class B) compliance statement for users in Japan                     | 227 |
|     | Notice to users in Japan about the power cord                              | 228 |
|     | Noise emission statement for Germany                                       | 228 |
|     | Toxic and hazardous substance table                                        |     |
|     | Declaration of conformity (European Economic Area)                         |     |
|     | HP Photosmart D7500 series declaration of conformity                       | 229 |
| dev |                                                                            | 231 |

# 1 HP Photosmart D7500 series Help

#### For information about the HP Photosmart, see:

- "HP Photosmart overview" on page 9
- "Find more information" on page 13
- "Finish setting up the HP Photosmart" on page 15
- "How do I?" on page 27
- "Load paper" on page 29
- "Print from your computer" on page 45
- "Use the photo features" on page 65
- "Maintain the HP Photosmart" on page 73
- "Shop for ink supplies" on page 87
- "HP warranty and support" on page 215
- "Technical information" on page 221

# 2 HP Photosmart overview

Use the HP Photosmart to print photos from a memory card or print directly on the surface of specially coated CDs and DVDs. You can access many HP Photosmart functions directly from the control panel, without turning on your computer.

This section contains the following topics:

- The HP Photosmart at a glance
- Control panel features
- Enter text using the visual keyboard
- · Use the HP Photosmart Software

# The HP Photosmart at a glance

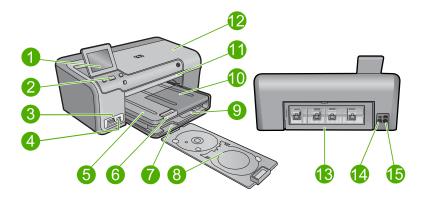

| Label | Description                                                 |  |
|-------|-------------------------------------------------------------|--|
| 1     | Color graphics display (also referred to as the display)    |  |
| 2     | Control panel                                               |  |
| 3     | Memory card slots and Photo light                           |  |
| 4     | Front USB port                                              |  |
| 5     | Output tray                                                 |  |
| 6     | Paper tray extender (also referred to as the tray extender) |  |
| 7     | CD/DVD holder storage area                                  |  |
| 8     | CD/DVD holder                                               |  |
| 9     | Main input tray (also referred to as the input tray)        |  |
| 10    | Photo tray                                                  |  |
| 11    | CD/DVD tray                                                 |  |
| 12    | Ink cartridge access door                                   |  |

#### (continued)

| Label | Description       |  |
|-------|-------------------|--|
| 13    | Rear door         |  |
| 14    | Rear USB port     |  |
| 15    | Power connection* |  |

<sup>\*</sup> Use only with the power adapter supplied by HP.

# **Control panel features**

The following diagram and related table provide a quick reference to the HP Photosmart control panel features.

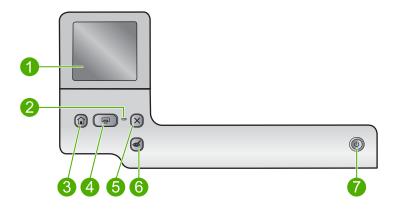

| Label | Icon | Name and Description                                                                                                    |
|-------|------|----------------------------------------------------------------------------------------------------|
| 1     |      | <b>Display</b> : The touch screen display shows menus, photos, and messages. The display can be pulled up and angled for better viewing.                                                                                            |
| 4     | 0    | Attention light: Indicates a problem occurred. See the display for more information.                                                                                                    |
| 2     |      | Home: Returns to the Home screen (the default screen when you turn on the product).                                                                                                    |
| 3     |      | <b>Print Photos</b> : Prints the photos selected on your memory card. If no photos are currently selected, the product prints the photo currently showing on the display.                                                           |
| 5     | X    | Cancel: Stops the current operation and returns to the main screen.                                                                                                    |
| 6     | d    | <b>Red-Eye Removal</b> : Turns the <b>Red-Eye Removal</b> feature on or off. This feature turns on when a memory card is inserted. The product automatically corrects red-eye coloring in the photo currently shown on the display. |
| 7     | (၂)  | On: Turns the product on or off. When the product is off, a minimal amount of power is still used. To completely remove power, turn off the product, and then unplug the power cord.                                                |

# Enter text using the visual keyboard

You can enter text or symbols by using the visual keyboard that automatically appears on the display when you need to enter text. For example, the visual keyboard automatically appears when you are setting up the Bluetooth device name.

#### To enter text using the visual keyboard

 To select a letter, number, or symbol on the visual keyboard, touch the appropriate selection.

#### To enter lowercase letters, uppercase letters, numbers, and symbols

- To enter lowercase letters, touch **abc** on the visual keyboard.
- To enter uppercase letters, touch ABC on the visual keyboard.
- To enter numbers, touch 123 on the visual keyboard.
- To enter symbols, touch .@! on the visual keyboard.
- After you touch the appropriate letter, number, or symbol, the selection appears in the white space above the visual keyboard.
  - 文 TIP: To erase a letter, number, or symbol, touch **Del** on the visual keyboard.
- When you are finished entering text, numbers, or symbols, touch **Done** on the visual keyboard.

### **Use the HP Photosmart Software**

The HP Photosmart Software provides a fast and easy way to make prints of your photos. It also provides access to other basic HP imaging software features, such as saving and viewing your photos.

For more information on using the HP Photosmart Software:

- Check the Contents panel on the left. Look for the HP Photosmart Software Help contents book at the top.
- If you do not see the HP Photosmart Software Help contents book at the top of the Contents panel, access the software help through the HP Solution Center.

# Find more information

# 3 Find more information

You can access a variety of resources, both printed and onscreen, that provide information about setting up and using the HP Photosmart.

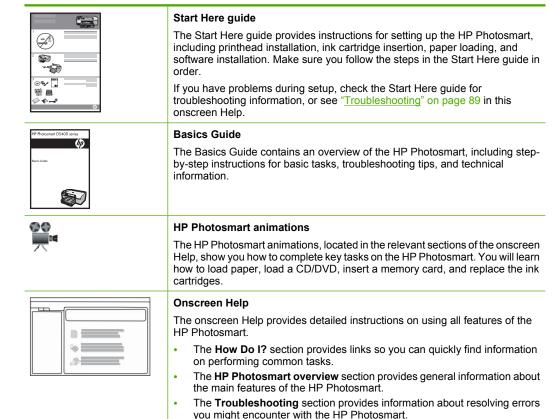

Install the software to access the Readme file.

www.hp.com/support

HTML

Readme

in other publications.

If you have Internet access, you can get help and support from the HP Web site. This Web site offers technical support, drivers, supplies, and ordering information

The Readme file contains the most recent information which might not be found

# 4 Finish setting up the HP Photosmart

After you have completed the steps in your Start Here guide, refer to this section to help you finish setting up the HP Photosmart. This section contains important setup-related information for your product.

This section contains the following topics:

- Set your preferences
- Computer connection information
- · Connect to a Bluetooth® device

# Set your preferences

Before you begin using your product, you should review and, if necessary, adjust the general settings described in this section.

This section contains the following topics:

- Set your language and country/region
- Set the default paper tray for PictBridge/DPOF/UPnP printing
- Enable faster browsing of photos
- Set the energy save mode
- Set the paper tray for printing from a Bluetooth device
- Restore the factory defaults
- Play a slideshow on the display
- · Adjust the volume

#### Set your language and country/region

The language setting determines which language the HP Photosmart uses to show messages on the display. The country/region setting determines the default paper sizes and layouts for printing. You can change these settings at any time by using the following procedure.

#### To set your language and country/region

1. Touch the Setup icon.

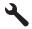

- Touch Preferences.
- 3. Touch Set Language.
- Touch the down arrow to scroll through the languages. When the language you want to use appears, touch that language.

- 5. When prompted, touch **Yes** to confirm your selection. The **Preferences** menu reappears.
- 6. Touch Set Country/Region.
- 7. Touch the down arrow to scroll through the countries/regions. When the country/ region you want to use appears, touch that country/region.
- 8. When prompted, touch **Yes** to confirm your selection.

#### Set the default paper tray for PictBridge/DPOF/UPnP printing

You can set the default paper tray to use when you print photos from a Pictbridge device, DPOF file, or a Universal Plug and Play (UPnP) device. This setting only applies to print jobs where the paper size settings are not specified on the Pictbridge device, DPOF file, or the UPnP device.

#### To set the default paper tray

1. Touch the Setup icon.

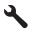

- 2. Touch Preferences.
- 3. Touch Device-Printer Tray Select.
- 4. Touch Main Tray or Photo Tray.

#### **Enable faster browsing of photos**

You can set up the HP Photosmart to enable faster photo browsing by writing small thumbnails to the memory card. The thumbnails take up a relatively small amount of space and are used to speed up the browsing performance of photos on the card.

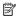

NOTE: This feature is on by default.

#### To turn faster browsing on or off

1. Touch the Setup icon.

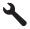

- 2. Touch Preferences.
- Touch the down arrow to scroll through the options, and then touch Enable Faster Browsing.
- 4. Touch On or Off.

#### Set the energy save mode

When you turn off the HP Photosmart, it goes into Energy Save mode by default. This makes the product more energy efficient, but also means it can take longer than expected to turn the product on. Additionally, when turned off in Energy Save mode, the

HP Photosmart might not be able to complete some automated maintenance tasks. If you routinely see messages on the display about a real-time clock failure or if you want to reduce the start-up time, you can turn off the Energy Save mode.

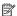

NOTE: This feature is on by default.

#### To turn energy saving mode on or off

1. Touch the Setup icon.

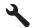

- Touch Preferences.
- 3. Touch the down arrow to scroll through the options, and then touch Energy Save Mode.
- 4. Touch On or Off.

#### Set the paper tray for printing from a Bluetooth device

Set the default paper tray to use when you print photos from a Bluetooth device.

#### To set the paper tray for printing from a Bluetooth device

1. Touch the Setup icon.

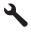

- 2. Touch the down arrow to scroll through the options, and then touch **Bluetooth**.
- 3. Touch Bluetooth.
- 4. Touch Main Tray or Photo Tray.

#### Restore the factory defaults

You can restore the current settings to what they were when you purchased the HP Photosmart.

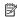

NOTE: Restoring the factory defaults will not affect any changes you made to the language and country/region settings.

You can perform this process from the control panel only.

#### To restore the factory defaults

1. Touch the Setup icon.

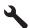

- Touch Tools.
- 3. Touch the down arrow to scroll through the options, and then touch Restore Factory Defaults.

The factory default settings are restored.

#### Play a slideshow on the display

You can set up the HP Photosmart to play a slideshow on the display, similar to a screensaver on a computer, when you are not using the product.

There are two types of slideshows that you can enable:

**Demo Mode**: appears after the HP Photosmart is inactive for one minute. The HP Photosmart shows interactive slides that enable you to try various features of the product. If **Demo Mode** is on, the product will not go to a low power sleep mode. Demo Mode is off by default.

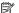

NOTE: HP recommends leaving Demo Mode off.

Tips Slideshow: appears only after you print from the computer. The HP Photosmart shows a short set of slides with information describing special features available on the product. The slideshow plays twice and then the display returns to the Home screen. Tips Slideshow is on by default.

#### To turn the demo mode on or off

1. Touch the Setup icon.

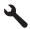

- 2. Touch Tools.
- Touch the down arrow to scroll through the options, and then touch Demo Mode.
- 4. Touch On or Off.

#### To turn tips slideshow on or off

1. Touch the Setup icon.

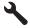

- Touch Tools.
- 3. Touch the down arrow to scroll through the options, and then touch **Tips** Slideshow.
- 4. Touch On or Off.

#### Adjust the volume

The HP Photosmart provides three levels for adjusting the volume of sounds associated with device events and errors. The default setting is Soft.

#### To adjust the volume

1. Touch the Setup icon.

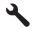

- 2. Touch Preferences.
- Touch Sound Effects Volume, and then touch the volume you want to select.

# Computer connection information

The HP Photosmart comes equipped with a rear USB 2.0 High Speed port for connection to a computer.

If you use a USB cable to connect the HP Photosmart to a computer on a network, you can set up printer sharing on your computer. This enables other computers on the network to print to the HP Photosmart, using your computer as the host.

The host computer (your computer, connected directly to the HP Photosmart by a USB cable) has full software functionality. Other computers, which are referred to as the clients, have access only to the print features. HP recommends up to 5 computers for the best performance. You must perform other functions from the host computer or from the control panel on the HP Photosmart.

#### To connect the product with the USB cable

A Refer to the Start Here guide that came with your product for information on connecting to a computer with a USB cable.

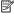

NOTE: Do not connect the USB cable to the product until you are prompted to do so.

#### To enable printer sharing on a Windows computer

A Refer to the user guide that came with your computer or see the Windows onscreen Help.

## Connect to a Bluetooth® device

If you insert an HP Bluetooth Adapter (such as the HP bt500) into the front USB port, you can print to the HP Photosmart from Bluetooth devices such as PDAs, camera phones, and computers.

This section contains the following topics:

- What you need for a Bluetooth connection
- Connect the HP Photosmart to a computer using a Bluetooth® wireless connection
- Manage your Bluetooth settings

#### What you need for a Bluetooth connection

To connect the HP Photosmart with a Bluetooth connection, you will need the following:

- ☐ A Bluetooth capable device (such as a PDA, camera phone, or computer)
- □ An HP Bluetooth Adapter

Some Bluetooth products exchange device addresses when they communicate with each other, so you might also need to find out the device address of the HP Photosmart in order to establish a connection.

#### To find out the device address of the product

- 1. Insert the **HP Bluetooth Adapter** into the front USB port.
- 2. Touch the Setup icon.

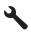

- 3. Touch the down arrow to scroll through the options, and then touch **Bluetooth**.
- 4. Touch Device Address. The **Device Address** appears, which is read only.
- 5. Make a note of the device address. You might need it later.

#### Connect the HP Photosmart to a computer using a Bluetooth® wireless connection

A Bluetooth connection provides a quick and easy way to print images from a Bluetoothenabled computer without using a cable. With a Bluetooth connection you can access many of the same printing features as with a USB connection. For example, you can check the printer status, as well as the estimated amount of ink remaining in your ink cartridges.

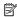

NOTE: The only software functionality available with a Bluetooth connection is printing. Scanning and software-based copying cannot be done over a Bluetooth connection. However, stand-alone copy functions are still available.

Before you print, you must connect an **HP Bluetooth Adapter** to the HP Photosmart.

You must have Windows Vista or Windows XP and either the Microsoft Bluetooth® Protocol Stack or the Widcomm Bluetooth® Protocol Stack installed in order to connect the HP Photosmart. It is possible to have both the Microsoft Stack and the Widcomm Stack on your computer, but you use only one of them to connect the HP Photosmart.

- Microsoft stack: If you have Windows Vista or Windows XP with Service Pack 2 installed on your computer, then your computer has the Microsoft Bluetooth® Protocol Stack. The Microsoft stack allows you to install an external Bluetooth® adapter automatically. If your Bluetooth® adapter supports the Microsoft stack but it does not install automatically, then you do not have the Microsoft stack on your computer. Check the documentation that came with the Bluetooth® adapter to see if it supports the Microsoft stack.
- Widcomm stack: If you have an HP computer with Bluetooth® built in then your
  computer has the Widcomm stack. If you have an HP computer and plug in an HP
  Bluetooth Adapter, it will install automatically using the Widcomm stack.

#### To install and print using the Microsoft stack

- 1. Make sure that you have installed the product software on the computer.
  - NOTE: The purpose of installing the software is to make sure the printer driver is available for the Bluetooth® connection. Therefore, if you have already installed the software, you do not need to reinstall it. If you want both a USB and a Bluetooth® connection to the product, install the USB connection first. For more information, see the Start Here guide. However, if you do not want a USB connection, select Directly to the computer on the Connection Type screen. Also, on the Connect Your Device Now screen, select the check box next to If you are unable to connect your device now... at the bottom of the screen.
- 2. Attach an HP Bluetooth Adapter to the front USB port of the product.
- 3. If you are using an external Bluetooth® adapter for your computer, make sure your computer is started and then attach the Bluetooth® adapter to a USB port on the computer. If you have Windows Vista or Windows XP with Service Pack 2, the Bluetooth® drivers are installed automatically. If you are prompted to select a Bluetooth® profile, select HCRP.
  - If your computer has Bluetooth® built in, just make sure the computer is started.
- 4. On the Windows taskbar, click **Start**, and then click **Printers and Faxes** (or click **Control Panel**, and then **Printers**).
- 5. Double-click the **Add Printer** icon (or click **Add a printer**).
- 6. Click Next, and then select A Bluetooth Printer.
- 7. Follow the onscreen instructions to finish the installation.
- 8. Print as you would to any printer.

#### To install and print using the Widcomm stack

Make sure that you have installed the product software on the computer.

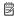

NOTE: The purpose of installing the software is to make sure the printer driver is available for the Bluetooth® connection. Therefore, if you have already installed the software, you do not need to reinstall it. If you want both a USB and a Bluetooth® connection to the product, install the USB connection first. For more information, see the Start Here guide. However, if you do not want a USB connection, select **Directly to the computer** on the **Connection Type** screen. Also, on the Connect Your Device Now screen, select the check box next to If you are unable to connect your device now... at the bottom of the screen.

- Attach an HP Bluetooth Adapter to the front USB port.
- Click the My Bluetooth Places icon on the desktop or in the taskbar.
- 4. Click View devices in range.
- 5. Once the available devices are discovered, double-click the name of the product to finish the installation.
- 6. Print as you would to any printer.

#### Manage your Bluetooth settings

You can manage Bluetooth settings for the HP Photosmart through the HP Photosmart control panel.

This section contains the following topics:

- View and print Bluetooth settings
- · Change the device name
- Set Bluetooth security for the HP Photosmart
- Reset Bluetooth settings on the HP Photosmart

#### View and print Bluetooth settings

You can view and print the Bluetooth settings for the HP Photosmart through the HP Photosmart control panel.

#### To view and print Bluetooth settings

Touch the Setup icon.

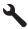

- 2. Touch the down arrow to scroll through the options, and then touch **Bluetooth**.
- 3. Touch View and print Bluetooth settings. The product shows the Bluetooth settings on the display and then prints them.

The following table describes the Bluetooth settings shown on the configuration page.

| Parameter Description |                                                                                                    |
|-----------------------|----------------------------------------------------------------------------------------------------|
| Device Address        | The hardware address of the Bluetooth device.                                                                                                    |
| Device Name           | The device name assigned to the product, which can identify it on a Bluetooth device.                                                                                                    |
| Passkey               | A value that the user must enter in order to print via Bluetooth.                                                                                                    |
| Visibility            | Shows whether or not the HP Photosmart is visible to Bluetooth devices that are within range.  • Visible to all: Any Bluetooth device within range can print to the HP Photosmart.  • Not visible: Only Bluetooth devices that have stored the device address of the HP Photosmart can print to it. |
| Security              | The level of security set for an HP Photosmart connected by Bluetooth.  Low: The HP Photosmart does not require a passkey. Any Bluetooth device within range can print to it.  High: The HP Photosmart requires a passkey from the Bluetooth device before allowing the device to send a print job. |

#### Change the device name

Some Bluetooth products display the name of the HP Photosmart when connected. If you do not want the default name displayed as the name of the HP Photosmart, you can change the device name.

#### To change the device name of the HP Photosmart

- 1. Touch the Setup icon.
- 2. Touch the down arrow to scroll through the options, and then touch **Bluetooth**.
- 3. Touch Device Name.
  - NOTE: The HP Photosmart ships with the predefined name of **Photosmart D7500**.
- 4. Use the visual keyboard to enter a new name.
- When you have finished entering a name for the HP Photosmart, touch OK.
   The name you entered will appear on your Bluetooth device when you connect to the HP Photosmart to print.
- 6. Touch **OK** to exit the **Setup** menu.

#### **Related topics**

"Enter text using the visual keyboard" on page 11

#### Set Bluetooth security for the HP Photosmart

You can enable the product security settings through the **Bluetooth** menu on the HP Photosmart. From the **Bluetooth** menu, you can:

- Ensure passkey authentication prior to someone printing to the HP Photosmart from a Bluetooth device.
- Make the HP Photosmart visible or invisible to Bluetooth devices that are within range.

This section contains the following topics:

- Set the security level
- Set the HP Photosmart to be invisible to Bluetooth devices

#### Set the security level

You can set the security level of the HP Photosmart to either Low or High. The default security setting is **Low**. Low level security does not require authentication.

- Low: does not support authentication. No passkey is required and any Bluetooth device within range can print to the HP Photosmart. This is the default security setting.
- High: supports authentication. You will need to enter a passkey before printing to the HP Photosmart.

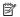

NOTE: The HP Photosmart ships with a predefined passkey that is set to four zeroes "0000".

#### To set the HP Photosmart to require passkey authentication

- 1. Touch the Setup icon.
- 2. Touch the down arrow to scroll through the options, and then touch **Bluetooth**.
- Touch Passkey.
- 4. Use the visual keyboard to enter a new passkey.
  - NOTE: The passkey must be 1 to 4 characters long, and can only consist of numbers.
- 5. When you have finished entering your passkey, touch **OK**. The **Bluetooth** menu appears.
- 6. Touch Security Level.
- 7. Touch High.

High level security requires authentication.

Passkey authentication is now set for the HP Photosmart.

#### Related topics

"Enter text using the visual keyboard" on page 11

#### Set the HP Photosmart to be invisible to Bluetooth devices

You can set the HP Photosmart to be either Visible to all Bluetooth devices (public) or Not visible to any (private).

- Visible to all: This is the default accessibility level. Any Bluetooth device within range can print to the HP Photosmart.
- Not visible: Only Bluetooth devices that have stored the device address of the HP Photosmart can print to it.

#### To set the HP Photosmart to be Not visible

1. Touch the Setup icon.

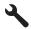

- 2. Touch the down arrow to scroll through the options, and then touch **Bluetooth**.
- 3. Touch Visibility.
- 4. Touch Not visible.

The HP Photosmart is inaccessible to Bluetooth devices that have not stored its device address.

#### Reset Bluetooth settings on the HP Photosmart

You can reset all of the Bluetooth settings on the HP Photosmart to the factory defaults.

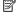

NOTE: Only select Reset Bluetooth if you want all of the HP Photosmart Bluetooth settings returned to factory defaults.

#### To reset the Bluetooth settings

1. Touch the Setup icon.

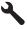

- 2. Touch the down arrow to scroll through the options, and then touch Bluetooth.
- Touch Reset Bluetooth.

# 5 How do I?

This section contains links to commonly performed tasks, such as printing photos and optimizing your print jobs.

- "How do I print up to 13 x 18 cm (5 x 7 inch) borderless photos from a memory card?" on page 66
- "How do I print multiple 10 x 15 cm (4 x 6 inch) photos on a single page from a memory card?" on page 66
- "How do I get the best print quality?" on page 48
- "How do I print on both sides of the paper?" on page 56
- "How do I print custom labels on printable CD/DVDs?" on page 55

# 6 Load paper

You can load many different types and sizes of paper in the HP Photosmart, including letter or A4 paper, photo paper, transparencies, and envelopes. In addition, the HP Photosmart lets you load and print directly on the surface of specially coated CDs and DVDs.

By default, the HP Photosmart is set to detect the size and type of paper you load in the input tray automatically and then adjust its settings to generate the highest quality output for that paper. If you are using special papers, such as photo paper, transparency film, envelopes, or labels, or if you experience poor print quality using the automatic setting, you can manually set the paper size and type.

This section contains the following topics:

- Choose papers for printing
- Load paper
- Load a CD/DVD
- Avoid paper jams

# **Choose papers for printing**

You can use different types and sizes of paper in the HP Photosmart. Review the following recommendations to get the best printing quality.

This section contains the following topics:

- Recommended papers for printing
- · Papers to avoid

#### Recommended papers for printing

If you want the best print quality, HP recommends using HP papers that are specifically designed for the type of project you are printing. Using paper that is too thin or too thick, paper that has a slick texture, or paper that stretches easily can cause paper jams. Using paper that has a heavy texture or does not accept ink can cause printed images to smear, bleed, or not fill in completely.

Depending on your country/region, some of these papers might not be available.

#### **HP Advanced Photo Paper or HP Photo Paper**

HP Advanced Photo Paper or HP Photo Paper is a sturdy, glossy photo paper that features an instant-dry finish for easy handling without smudging. It resists water, smears, fingerprints, and humidity. Your prints have a look and feel comparable to a store-processed photo. It is available in several sizes, including A4, 8.5 x 11 inch, 10 x 15 cm (4 x 6 inch) (with or without tabs), and 13 x 18 cm (5 x 7 inch). HP Advanced Photo Paper is marked on the nonprinting corners with the following symbol:

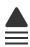

#### **HP Premium Plus Photo Paper**

HP Premium Plus Photo Papers are the best HP photo paper, with image quality and fade resistance superior to store-processed photos. They are ideal for printing your high-resolution images for framing or including in a photo album. These papers are available in several sizes, including 10 x 15 cm (4 x 6 inch) (with or without tabs), 13 x 18 cm (5 x 7 inch), A4, and  $8.5 \times 11$  inch.

#### **HP Premium Photo Paper**

HP Premium Photo Papers are high-quality, glossy-finish or soft gloss-finish photo papers. They look and feel like store-processed photos and can be mounted under glass or in an album. These papers are available in several sizes, including 10 x 15 cm (4 x 6 inch) (with or without tabs), A4, and  $8.5 \times 11$  inch sizes for printing or copying photos from the product.

#### **HP Premium Inkjet Transparency Film**

HP Premium Inkjet Transparency Film make your color presentations vivid and even more impressive. This film is easy to use and handle and dries quickly without smudging.

#### **HP Premium Inkjet Paper**

HP Premium Inkjet Paper is the ultimate coated paper for high-resolution usage. A smooth, matte finish makes it ideal for your highest-quality documents.

#### **HP Bright White Inkjet Paper**

HP Bright White Inkjet Paper delivers high-contrast colors and sharp text. It is opaque enough for two-sided color usage with no show-through, which makes it ideal for newsletters, reports, and flyers.

#### **HP Inkjet-Printable CD/DVD Discs**

HP Inkjet-Printable CD and DVD optical discs are offered in both white and silver matte finishes. Personalize CDs and DVDs with titles, graphics, or photos by printing directly on the discs.

#### **HP Printing Paper**

HP Printing Paper is a high-quality multifunction paper. It produces documents that look and feel more substantial than documents printed on standard multipurpose or copy paper.

#### **HP Iron-On Transfers**

HP Iron-on Transfers (for color fabrics or for light or white fabrics) are the ideal solution for creating custom T-shirts from your digital photos.

#### **HP Premium Photo Cards**

HP Premium Photo Cards enable you to make your own greeting cards.

#### **HP Brochure & Flyer Paper**

HP Brochure & Flyer Paper (Gloss or Matte) is glossy-coated or matte-coated on both sides for two-sided use. They are the perfect choice for near-photographic reproductions

and business graphics for report covers, special presentations, brochures, mailers, and calendars.

#### **HP Premium Presentation Paper**

HP Premium Presentation Paper gives your presentation a quality look and feel.

To order genuine HP supplies for the product, go to <a href="www.hp.com/buy/supplies">www.hp.com/buy/supplies</a>. If prompted, choose your country/region, follow the prompts to select your product, and then click one of the shopping links on the page.

#### Papers to avoid

Using paper that is too thin or too thick, paper that has a slick texture, or paper that stretches easily can cause paper jams. Using paper that has a heavy texture or does not accept ink can cause printed images to smear, bleed, or not fill in completely.

#### Papers to avoid for all print jobs

- Any size paper other than those listed in "Specifications" on page 221 or in the printer driver.
- Paper with cutouts or perforations (unless specifically designed for use with HP inkjet products).
- Highly textured stock, such as linen. It might not print evenly, and the ink can bleed into these papers.
- Extremely smooth, shiny, or coated papers not specifically designed for the product.
   They can jam the product or repel the ink.
- Multi-part forms, such as duplicate and triplicate forms. They can wrinkle or get stuck, and the ink is more likely to smear.
- Envelopes with clasps or windows. They can get stuck in the rollers and cause paper jams.
- · Banner paper.

## Load paper

This section describes the procedure for loading different types and sizes of paper into the HP Photosmart for your printouts.

TIP: To help prevent rips, wrinkles, and curled or bent edges, store all paper flat in a resealable bag. If the paper is not stored properly, extreme changes in temperature and humidity might result in curled paper that does not work well in the HP Photosmart.

This section contains the following topics:

- Load full-size paper or small-size photo paper
- Load postcards, Hagaki, or index cards
- Load envelopes
- Load other types of paper

#### Load full-size paper or small-size photo paper

You can load many types and sizes of paper into the input trays of the HP Photosmart.

☼ TIP: Tap a stack of paper on a flat surface to align the edges. Make sure all the paper in the stack is the same size and type and free of rips, dust, wrinkles, and curled or bent edges.

#### To load full-size paper

1. Raise and hold the output tray in the open position.

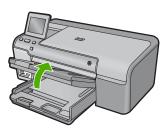

- TIP: Tap a stack of paper on a flat surface to align the edges. Make sure all the paper in the stack is the same size and type and free of rips, dust, wrinkles, and curled or bent edges.
- 2. Slide the paper-width guide to its outermost position.

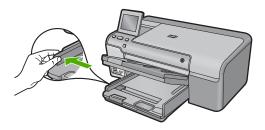

Insert the stack of paper into the main input tray with the short edge forward and the print side down. Slide the stack of paper forward until it stops.

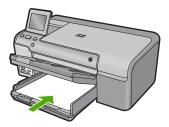

- △ CAUTION: Make sure that the product is idle and silent when you load paper into the main input tray. If the product is servicing the ink cartridges or otherwise engaged in a task, the paper stop inside the product might not be in place. You could push the paper too far forward, causing the product to eject blank pages.
- TIP: If you are using letterhead, insert the top of the page first with the print side down.
- 4. Slide the paper-width guide inward until it stops at the edge of the paper.
  Do not overload the main input tray; make sure the stack of paper fits within the main input tray and is no higher than the top of the paper-width guide.

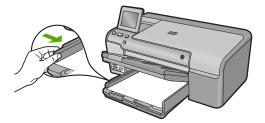

5. Lower the output tray. Pull the tray extender towards you, as far as it will go. Flip the paper catch at the end of the tray extender to open the extender the rest of the way.

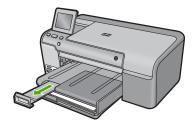

NOTE: When you use legal-size paper, leave the tray extender closed.

## To load up to 13 x 18 cm (5 x 7 inch) photo paper in the photo tray

1. Raise the photo tray lid.

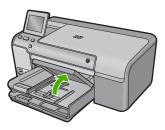

2. Slide the paper-width guide to its outermost position.

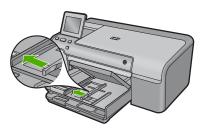

3. Insert the stack of photo paper into the photo tray with the short edge forward and the print side down. Slide the stack of photo paper forward until it stops.
If the photo paper you are using has perforated tabs, load the photo paper so that the tabs are closest to you.

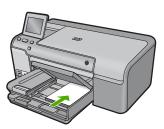

4. Slide the paper-width guide inward until it stops at the edge of the paper.

Do not overload the photo tray; make sure the stack of photo paper fits within the photo tray and is no higher than the top of the paper-width guide.

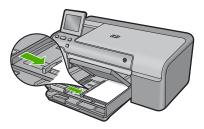

5. Lower the photo tray lid.

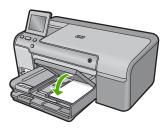

## **Related topics**

- "Recommended papers for printing" on page 29
- "Change the print settings for the current job" on page 46
- "Print photos" on page 66

## Load postcards, Hagaki, or index cards

You can load postcards, Hagaki, and index cards in the photo tray.

### To load postcards, Hagaki, or index cards in the photo tray

1. Raise the photo tray lid.

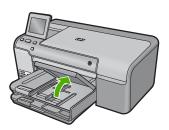

2. Slide the paper-width guide to its outermost position.

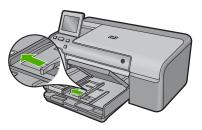

3. Insert the stack of cards into the photo tray with the short edge forward and the print side down. Slide the stack forward until it stops.

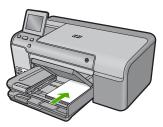

4. Slide the paper-width guide inward against the stack of cards until it stops. Do not overload the photo tray; make sure the stack of cards fits within the photo tray and is no higher than the top of the paper-width guide.

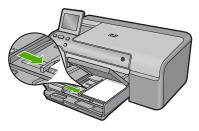

5. Lower the photo tray lid.

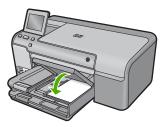

#### Related topics

"Change the print settings for the current job" on page 46

## Load envelopes

You can load one or more envelopes into the main input tray of the HP Photosmart. Do not use shiny or embossed envelopes or envelopes that have clasps or windows.

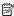

NOTE: For specific details on how to format text for printing on envelopes, consult the help files in your word processing software. For best results, consider using a label for the return address on envelopes.

#### To load envelopes

1. Raise and hold the output tray in the open position.

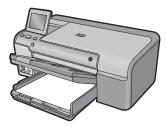

2. Remove all paper from the main input tray.

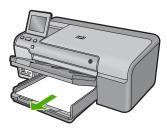

3. Slide the paper-width guide to its outermost position.

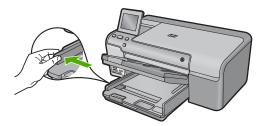

4. Insert one or more envelopes into the far-right side of the main input tray, with the envelope flaps on the left and facing up. Slide the stack of envelopes forward until it stops.

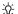

拉 TIP: To avoid paper jams, tuck the flap inside each envelope.

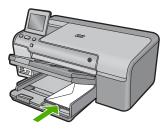

5. Slide the paper-width guide inward against the stack of envelopes until it stops. Do not overload the main input tray; make sure the stack of envelopes fits within the main input tray and is not higher than the top of the paper-width guide.

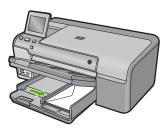

Lower the output tray.

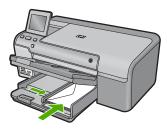

### **Related topics**

"Change the print settings for the current job" on page 46

## Load other types of paper

The following types of paper are designed for special projects. Create your project in the HP Photosmart Software or another application, set the paper type and size, and then print.

#### **HP Premium Inkjet Transparency Film**

▲ Insert the film so that the white transparency strip (with arrows and the HP logo) is on top and is going into the input tray first.

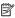

NOTE: The HP Photosmart cannot automatically detect the paper type. For best results, set the paper type to transparency film in the software before printing onto transparency film.

#### **HP Iron-on Transfers**

- 1. Flatten the transfer sheet completely before using it; do not load curled sheets.
  - : TIP: To prevent curling, keep transfer sheets sealed in the original package until you are ready to use them.
- 2. Locate the blue stripe on the nonprinting side of the transfer paper and then manually feed one sheet at a time into the input tray with the blue stripe facing up.

#### HP Greeting Cards, HP Photo Greeting Cards, or HP Textured Greeting Cards

- Insert a small stack of HP greeting card paper into the input tray with the print side down; slide the stack of cards forward until it stops.
  - · TIP: Make sure the area on which you want to print is inserted first, print side down in the input tray.

#### Related topics

- "Change the print settings for the current job" on page 46
- "Recommended papers for printing" on page 29

## Load a CD/DVD

In addition to printing on paper, the HP Photosmart enables you to print directly on the surface of specially coated CDs and DVDs for print jobs started from a connected computer. You can design and create a custom label for your CD or DVD using the software that came with the HP Photosmart. You can then print the label on your printable CD or DVD media.

TIP: It is recommended that you write your data to the CD or DVD before printing the label on it.

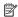

NOTE: The HP Photosmart does not support a CD/DVD print job started from the control panel.

## To load a regular-size (120 mm) CD/DVD on the CD/DVD tray

- 1. If the product is placed close to a wall, move it at least 7.5 cm (3 inches) away from the wall.
- 2. Carefully remove the CD/DVD holder from the storage area below the main paper

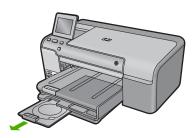

3. Securely snap the inkjet printable media onto the CD/DVD holder with the printable side up.

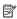

NOTE: The CD/DVD should be placed on the ring at the end of the holder with the arrows.

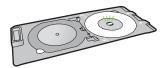

4. Lower the CD/DVD tray.

The CD/DVD tray is located just below the control panel. When in its lowered position, the CD/DVD tray sits on top of the output tray.

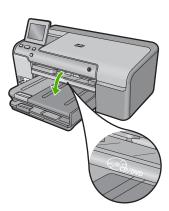

Push the CD/DVD holder into the product until the white lines on the CD/DVD holder line up with the white lines on the CD/DVD tray, and then touch OK.

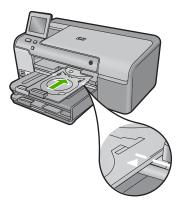

- NOTE: The product pulls the CD/DVD holder while printing on the media.
- 6. After printing, make sure you insert the CD/DVD holder back into the storage area.

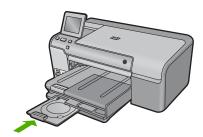

### To load a small-size (80 mm) CD/DVD on the CD/DVD tray

- If the product is placed close to a wall, move it at least 7.5 cm (3 inches) away from the wall.
- Carefully remove the CD/DVD holder from the storage area below the main paper tray.

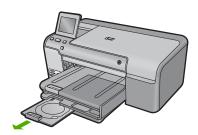

3. Securely snap the inkjet printable media onto the CD/DVD holder with the printable side up.

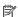

NOTE: The CD/DVD should be placed on the ring at the end of the holder with the arrows.

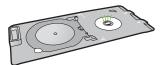

4. Flip the CD/DVD holder ring over the CD/DVD.

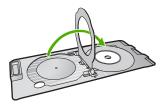

5. Lower the CD/DVD tray. The CD/DVD tray is located just below the control panel. When in its lowered position, the CD/DVD tray sits on top of the output tray.

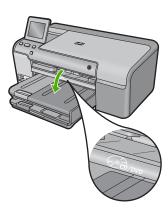

Push the CD/DVD holder into the product until the white lines on the CD/DVD holder line up to the white lines on the CD/DVD tray.

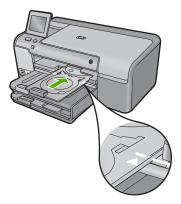

- NOTE: The product pulls the CD/DVD holder while printing on the media.
- 7. After printing, make sure you insert the CD/DVD holder back into the storage area.

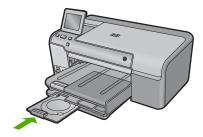

NOTE: Refer to the software that came with the product for printing on CD/DVDs.

## **Avoid paper jams**

To help avoid paper jams, follow these guidelines.

- Remove printed papers from the output tray frequently.
- Prevent curled or wrinkled photo paper by storing all unused photo paper flat in a resealable bag.
- Ensure that paper loaded in the input tray lays flat and the edges are not bent or torn.
- If you are printing labels, ensure that the label sheets are no more than two years old.
   Labels on older sheets might peel off when the paper is pulled through the product, and cause paper jams.
- Do not combine different paper types and paper sizes in the input tray; the entire stack
  of paper in the input tray must be the same size and type.
- Adjust the paper-width guide in the input tray to fit snugly against all paper. Make sure
  the paper-width guide does not bend the paper in the input tray.

- Do not force paper too far forward in the input tray.
- Use paper types that are recommended for the product.

## **Related topics**

- "Recommended papers for printing" on page 29
- "Papers to avoid" on page 31
- "Clear paper jams" on page 100

# 7 Print from your computer

The HP Photosmart can be used with any software application that allows printing. You can print a range of projects, such as borderless images, newsletters, greeting cards, iron-on transfers, and posters.

This section contains the following topics:

- Print from a software application
- Make the HP Photosmart the default printer
- Change the print settings for the current job
- Change the default print settings
- Printing shortcuts
- Perform special print jobs
- Stop a print job

## Print from a software application

Most print settings are automatically handled by the software application. You need to change the settings manually only when you change print quality, print on specific types of paper or transparency film, or use special features.

### To print from a software application

- 1. Make sure you have paper loaded in the input tray.
- 2. On the File menu in your software application, click Print.
- 3. Make sure the product is the selected printer.
- If you need to change settings, click the button that opens the Properties dialog box.
   Depending on your software application, this button might be called Properties,
   Options, Printer Setup, Printer, or Preferences.
  - NOTE: When printing a photo, you must select options for the specific photo paper and photo enhancement.
- Select the appropriate options for your print job by using the features available in the Advanced, Printing Shortcuts, Features, and Color tabs.
  - TIP: You can easily select the appropriate options for your print job by choosing one of the predefined print tasks on the **Printing Shortcuts** tab. Click a type of print task in the **Printing Shortcuts** list. The default settings for that type of print task are set and summarized on the **Printing Shortcuts** tab. If necessary, you can adjust the settings here and save your custom settings as a new printing shortcut. To save a custom printing shortcut, select the shortcut and click **Save As**. To delete a shortcut, select the shortcut and click **Delete**.
- 6. Click **OK** to close the **Properties** dialog box.
- Click Print or OK to begin printing.

## Make the HP Photosmart the default printer

You can set the HP Photosmart as the default printer to use from all software applications. This means that the HP Photosmart is automatically selected in the printer list when you select **Print** from the **File** menu in a software application. The default printer is automatically selected when you click the **Print** button in the toolbar of most software applications. For more information, see the Windows Help.

## Change the print settings for the current job

You can customize the print settings of the HP Photosmart to handle nearly any print task.

This section contains the following topics:

- · Set the paper size
- Set the paper type for printing
- View the print resolution
- Change the print speed or quality
- Change the page orientation
- · Scale the document size
- Change the saturation, brightness, or color tone
- Preview your print job

## Set the paper size

The **Size** setting helps the HP Photosmart determine the printable area on the page. Some of the paper size choices have a borderless equivalent, which allows you to print to the top, bottom, and side edges of the paper.

Usually, you set the paper size in the software application you used to create your document or project. However, if you are using custom-size paper, or if you cannot set the paper size from your software application, you can change the paper size in the **Properties** dialog box before printing.

## To set the paper size

- 1. Make sure you have paper loaded in the input tray.
- 2. On the File menu in your software application, click Print.
- 3. Make sure the product is the selected printer.
- Click the button that opens the Properties dialog box.
   Depending on your software application, this button might be called Properties,
   Options, Printer Setup, Printer, or Preferences.
- 5. Click the **Features** tab.
- 6. In the **Resizing Options** area, from the **Size** drop-down list, select **More**.
- 7. Select the appropriate paper size, and then click **OK**.
  The following table lists the suggested paper size settings for the different types of paper you can load in the input tray. Make sure to look at the long list of choices in

the **Size** list to see if a defined paper size already exists for the type of paper you are using.

| Paper type                             | Suggested paper size settings                                                                                                    |
|----------------------------------------|----------------------------------------------------------------------------------------------------|
| Copier, multi-purpose, or plain papers | Letter or A4                                                                                                    |
| Envelopes                              | Appropriate listed envelope size                                                                                                    |
| Greeting-card papers                   | Letter or A4                                                                                                    |
| Index cards                            | Appropriate listed card size (if listed sizes are not appropriate, you can specify a custom paper size)                                       |
| Inkjet papers                          | Letter or A4                                                                                                    |
| Iron-on T-shirt transfers              | Letter or A4                                                                                                    |
| Labels                                 | Letter or A4                                                                                                    |
| Legal                                  | Legal                                                                                                    |
| Letterhead                             | Letter or A4                                                                                                    |
| Panorama photo paper                   | Appropriate listed panorama size (if listed sizes are not appropriate, you can specify a custom paper size)                                   |
| Photo papers                           | 10 x 15 cm (4 x 6 inch) (with or without tab), up to 13 x 18 cm (5 x 7 inch) (with or without tab), letter, A4, or an appropriate listed size |
| Transparency films                     | Letter or A4                                                                                                    |
| Custom-size papers                     | Custom paper size                                                                                                    |

## Set the paper type for printing

If you print on special papers, such as photo paper, transparency film, envelopes, or labels, or if you experience poor print quality, you can set the paper type manually.

#### To set the paper type for printing

- 1. Make sure you have paper loaded in the input tray.
- 2. On the **File** menu in your software application, click **Print**.
- 3. Make sure the product is the selected printer.
- Click the button that opens the Properties dialog box.
   Depending on your software application, this button might be called Properties,
   Options, Printer Setup, Printer, or Preferences.
- 5. Click the Features tab.
- In the Basic Options area, from the Paper Type drop-down list, select More.
- 7. Select the type of paper that you have loaded, and then click **OK**.

### View the print resolution

The printer software displays the print resolution in dots per inch (dpi). The dpi varies according to the paper type and print quality that you select in the printer software.

#### To view the print resolution

- 1. Make sure you have paper loaded in the input tray.
- 2. On the File menu in your software application, click Print.
- 3. Make sure the product is the selected printer.
- Click the button that opens the Properties dialog box.
   Depending on your software application, this button might be called Properties,
   Options, Printer Setup, Printer, or Preferences.
- Click the Features tab.
- 6. In the Paper Type drop-down list, select the type of paper that you have loaded.
- In the Print Quality drop-down list, select the appropriate print quality setting for your project.
- 8. Click the **Resolution** button to view the print resolution dpi for the paper type and print quality combination you selected.

## Change the print speed or quality

The HP Photosmart automatically chooses a print quality and speed setting depending on the paper type setting you select. You can also change the print quality setting to customize the speed and quality of the print process.

#### To select a print speed or quality

- 1. Make sure you have paper loaded in the input tray.
- 2. On the **File** menu in your software application, click **Print**.
- 3. Make sure the product is the selected printer.
- Click the button that opens the Properties dialog box.
   Depending on your software application, this button might be called Properties,
   Options, Printer Setup, Printer, or Preferences.
- 5. Click the Features tab.
- 6. In the Paper Type drop-down list, select the type of paper that you have loaded.
- In the Print Quality drop-down list, select the appropriate quality setting for your project.
  - NOTE: To find out what dpi the product will print based on the paper type and print quality settings you selected, click **Resolution**.

## Change the page orientation

The page orientation setting allows you to print your document vertically or horizontally on the page.

Usually, you set the page orientation in the software application you used to create your document or project. However, if you are using custom-size or special HP paper, or if you cannot set the page orientation from your software application, you can change the page orientation in the **Properties** dialog box before printing.

#### To change the page orientation

- Make sure you have paper loaded in the input tray.
- 2. On the File menu in your software application, click Print.

- 3. Make sure the product is the selected printer.
- Click the button that opens the Properties dialog box.
   Depending on your software application, this button might be called Properties,
   Options, Printer Setup, Printer, or Preferences.
- 5. Click the Features tab.
- 6. In the **Basic Options** area, do one of the following:
  - Click Portrait to print the document vertically on the page.
  - Click Landscape to print the document horizontally on the page.

#### Scale the document size

The HP Photosmart allows you to print the document at a different size than the original.

#### To scale the document size

- 1. Make sure you have paper loaded in the input tray.
- 2. On the File menu in your software application, click Print.
- 3. Make sure the product is the selected printer.
- Click the button that opens the Properties dialog box.
   Depending on your software application, this button might be called Properties,
   Options, Printer Setup, Printer, or Preferences.
- 5. Click the Features tab.
- In the Resizing options area, click Scale to paper size, and then click the appropriate paper size from the drop-down list.

## Change the saturation, brightness, or color tone

You can change the intensity of colors and the level of darkness in your printout by adjusting the **Saturation**, **Brightness**, or **Color Tone** options.

#### To change the saturation, brightness, or color tone

- 1. Make sure you have paper loaded in the input tray.
- 2. On the File menu in your software application, click Print.
- Make sure the product is the selected printer.
- Click the button that opens the Properties dialog box.
   Depending on your software application, this button might be called Properties,
   Options, Printer Setup, Printer, or Preferences.
- 5. Click the **Color** tab.
- 6. Click the More Color Options button.
- 7. Move the sliders to adjust the **Saturation**, **Brightness**, or **Color Tone**.
  - Brightness indicates the lightness or darkness of the printed document.
  - Saturation is the relative purity of printed colors.
  - Color Tone affects the perceived warmth or coolness of printed colors, by adding more orange or blue tones, respectively, to your image.

## Preview your print job

You can preview your print job before sending it to the HP Photosmart. This helps to prevent wasting paper and ink on projects that do not print as expected.

#### To preview your print job

- 1. Make sure you have paper loaded in the input tray.
- On the File menu in your software application, click Print.
- Make sure the product is the selected printer.
- Click the button that opens the Properties dialog box. Depending on your software application, this button might be called **Properties**, Options, Printer Setup, Printer, or Preferences.
- 5. Select the print settings appropriate for your project on each of the tabs in the dialog box.
- Click the Features tab.
- Select the Show Preview Before Printing check box.
- 8. Click **OK**, and then click **Print** or **OK** in the **Print** dialog box. Your print job displays in the preview window.
- 9. In the **HP preview** window, do one of the following:
  - To print, click **Start Printing**.
  - To cancel, click Cancel Printing.

## Change the default print settings

If there are settings that you frequently use for printing, you might want to make them the default print settings so they are already set when you open the Print dialog box from within your software application.

## To change the default print settings

- 1. In the HP Solution Center, click **Settings**, point to **Print Settings**, and then click Printer Settings.
- Make changes to the print settings, and click OK.

## **Printing shortcuts**

Use printing shortcuts to print with print settings that you use often. The printer software has several specially designed printing shortcuts that are available in the Printing Shortcuts list.

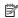

NOTE: When you select a printing shortcut the appropriate printing options are automatically displayed. You can leave them as is, change them, or create your own shortcuts for commonly used tasks.

Use the Printing Shortcuts tab for the following print tasks:

- General Everyday Printing: Print documents guickly.
- Photo Printing-Borderless: Print to the top, bottom, and side edges of 10 x 15 cm (4 x 6 inch) and 13 x 18 cm (5 x 7 inch) HP Photo Papers.
- Photo Printing-With White Borders: Print a photo with a white border around the edges.
- Fast/Economical Printing: Produce draft-quality printouts quickly.

- Presentation Printing: Print high-quality documents, including letters and transparencies.
- Two-sided (Duplex) Printing: Print two-sided pages manually.

This section contains the following topics:

- Create printing shortcuts
- Delete printing shortcuts

#### Related topics

- "Print a borderless image" on page 52
- "Print a photo on photo paper" on page 53
- "Print on transparencies" on page 61
- "Print on both sides of the page" on page 56

### **Create printing shortcuts**

In addition to the printing shortcuts that are available in the **Printing Shortcuts** list, you can create your own printing shortcuts.

If you frequently print on transparency film, for example, you can create a printing shortcut by selecting the **Presentation Printing** shortcut, changing the paper type to **HP Premium Inkjet Transparency Film**, and then saving the modified shortcut under a new name; for example, **Transparency Presentations**. After creating the printing shortcut, simply select it when printing on transparency film rather than changing the print settings each time.

#### To create a printing shortcut

- 1. On the File menu in your software application, click Print.
- 2. Make sure the product is the selected printer.
- Click the button that opens the Properties dialog box.
   Depending on your software application, this button might be called Properties,
   Options, Printer Setup, Printer, or Preferences.
- 4. Click the **Printing Shortcuts** tab.
- In the **Printing Shortcuts** list, click a printing shortcut.The print settings for the selected printing shortcut are displayed.
- 6. Change the print settings to those you want in the new printing shortcut.
- Click Save as and type a name for the new printing shortcut, and then click Save. The printing shortcut is added to the list.

## **Delete printing shortcuts**

You might want to delete printing shortcuts that you no longer use.

#### To delete a printing shortcut

- 1. On the **File** menu in your software application, click **Print**.
- 2. Make sure the product is the selected printer.

- Click the button that opens the Properties dialog box. Depending on your software application, this button might be called **Properties**, Options, Printer Setup, Printer, or Preferences.
- 4. Click the **Printing Shortcuts** tab.
- 5. In the **Printing Shortcuts** list, click the printing shortcut that you want to delete.
- Click Delete.

The printing shortcut is removed from the list.

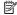

NOTE: Only the shortcuts that you have created can be deleted. The original HP shortcuts cannot be deleted.

## Perform special print jobs

In addition to supporting standard print jobs, the HP Photosmart can perform special jobs such as printing borderless images, iron-on transfers, and posters.

This section contains the following topics:

- Print a borderless image
- Print a photo on photo paper
- Print using Maximum dpi
- Print onto a CD/DVD
- Print on both sides of the page
- Print a multiple-page document as a booklet
- Print multiple pages on a single sheet
- Print a multiple-page document in reverse order
- Reverse an image for iron-on transfers
- Print on transparencies
- Print a group of addresses on labels or envelopes
- Print a poster
- Print a Web page

## Print a borderless image

Borderless printing lets you print to the top, bottom, and side edges of up to 13 x 18 cm (5 x 7 inch) photo paper.

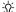

☆ TIP: For the best results, use HP Advanced Photo Paper to print your photos.

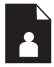

#### To print a borderless image

- 1. Load up to 13 x 18 cm (5 x 7 inch) paper in the photo tray.
- 2. On the File menu in your software application, click Print.

- 3. Make sure the product is the selected printer.
- Click the button that opens the Properties dialog box.
   Depending on your software application, this button might be called Properties,
   Options, Printer Setup, Printer, or Preferences.
- 5. Click the Features tab.
- In the Size list, click More, and then select the size of photo paper loaded in the photo tray.
  - If a borderless image can be printed on the specified size, the **Borderless printing** check box is enabled.
- In the Paper Type drop-down list, click More, and then select the appropriate paper type.
  - NOTE: You can only print a borderless image on photo paper.
- 8. Select the **Borderless** check box if it is not already checked.

  If the borderless paper size and paper type are not compatible, the product software displays an alert and allows you to select a different type or size.
- 9. Click **OK**, and then click **Print** or **OK** in the **Print** dialog box.
  - NOTE: Do not leave unused photo paper in the input tray. The paper might start to curl, which could reduce the quality of your printout. Photo paper should be flat before printing.

## Print a photo on photo paper

To achieve the best print quality, HP recommends using HP papers that are specifically designed for the type of project you are printing along with genuine HP ink. HP papers and HP ink are specifically designed to work well together to provide high-quality output.

For photo printing, HP recommends that you use HP Advanced Photo Paper with the HP Photosmart.

#### To print a photo on photo paper

1. Load up to 13 x 18 cm (5 x 7 inch) paper in the photo tray or full-size photo paper in the main input tray.

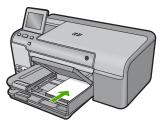

- 2. On the **File** menu in your software application, click **Print**.
- 3. Make sure the product is the selected printer.

- Click the button that opens the Properties dialog box.
   Depending on your software application, this button might be called Properties,
   Options, Printer Setup, Printer, or Preferences.
- 5. Click the **Features** tab.
- In the Basic Options area, from the Paper Type drop-down list, select More. Then, select the appropriate photo paper type.
- 7. In the **Resizing Options** area, from the **Size** drop-down list, select **More**. Then, select the appropriate paper size.
  - If the paper size and paper type are not compatible, the printer software displays an alert and allows you to select a different type or size.
- 8. In the **Basic Options** area, select a high print quality, such as **Best**, from the **Print Quality** drop-down list.
  - NOTE: To achieve the highest dpi resolution, you can use the Maximum dpi setting with supported types of photo paper. If Maximum dpi is not listed in the Print quality drop-down list, you can enable it from the Advanced tab. For more information, see "Print using Maximum dpi" on page 54.
- 9. In the HP Real Life Technologies area, click the Photo fix drop-down list and select from the following options:
  - Off: applies no HP Real Life Technologies to the image.
  - Basic: enhances low-resolution images; moderately adjusts image sharpness.
  - Full: automatically adjusts brightness, contrast, and sharpness; enhances low-resolution images; automatically removes red-eye coloring in the photo.
  - TIP: You can remove red-eye coloring in the photo when using the Off or Basic mode by selecting the Remove red eye check box.
- 10. Click **OK** to return to the **Properties** dialog box.
- 11. (Optional) If you want to print the photo in black and white, click the Color tab and select the Print in grayscale check box. From the drop-down list, select one of the following options:
  - High Quality: uses all the available colors to print your photo in grayscale. This
    creates smooth and natural shades of gray.
  - Black Ink Only: uses black ink to print your photo in grayscale. The gray shading
    is created by varying patterns of black dots, which might result in a grainy image.
- 12. Click **OK**, and then click **Print** or **OK** in the **Print** dialog box.
- NOTE: Do not leave unused photo paper in the input tray. The paper might start to curl, which could reduce the quality of your printout. Photo paper should be flat before printing.

## Print using Maximum dpi

Use maximum dpi mode to print high-quality, sharp images.

To get the most benefit from maximum dpi mode, use it to print high-quality images such as digital photographs. When you select the maximum dpi setting, the printer software

displays the optimized dots per inch (dpi) that the HP Photosmart printer will print. Printing in maximum dpi is supported on the following paper-types only:

- HP Premium Plus Photo Paper
- HP Premium Photo Paper
- HP Advanced Photo Paper
- Photo Hagaki cards

Printing in maximum dpi takes longer than printing with other settings and requires a large amount of disk space.

#### To print in Maximum dpi mode

- 1. Make sure you have paper loaded in the input tray.
- 2. On the **File** menu in your software application, click **Print**.
- 3. Make sure the product is the selected printer.
- Click the button that opens the Properties dialog box.
   Depending on your software application, this button might be called Properties,
   Options, Printer Setup, Printer, or Preferences.
- 5. Click the Advanced tab.
- 6. In the Features area, select the Enable maximum dpi setting check box.
- Click the Features tab.
- In the Paper Type drop-down list, click More, and then select the appropriate paper type.
- 9. In the Print Quality drop-down list, click Maximum dpi.
  - NOTE: To find out what dpi the product will print based on the paper type and print quality settings you selected, click **Resolution**.
- 10. Select any other print settings that you want, and then click **OK**.

#### Print onto a CD/DVD

You can use the HP Photosmart Software to print directly onto the surface of an inkjet printable CD/DVD.

#### To print directly onto a CD/DVD

- 1. Use the software that came with the product to create and print a CD/DVD label.
- 2. When prompted, load a CD/DVD into the CD/DVD holder on the product.
- Push the CD/DVD holder into the product until the green lines on the CD/DVD holder line up to the green lines on the CD/DVD tray.

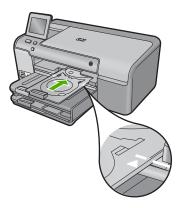

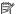

NOTE: The product pulls the CD/DVD holder while printing on the media.

### Related topics

"Load a CD/DVD" on page 39

### Print on both sides of the page

You can print two-sided pages with the HP Photosmart manually. When printing twosided pages, make sure to use paper that is thick enough so that images do not show through to the other side.

#### To print on both sides of the page

- 1. Load paper into the input tray.
- 2. On the File menu in your software application, click Print.
- 3. Make sure the product is the selected printer.
- 4. Click the button that opens the **Properties** dialog box. Depending on your software application, this button might be called **Properties**, Options, Printer Setup, Printer, or Preferences.
- Click the Features tab.
- 6. In the Paper saving options area, select Manual from the Two-sided printing dropdown list.

- **7.** For binding, do one of the following:
  - For binding on the top like a notebook or calendar, select the Flip Pages Up check box.

This causes the odd and even pages of your document to print opposite of each other top-to-bottom. This ensures that the top of the page is always at the top of the sheet when you flip the pages up in your bound document.

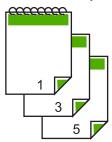

 For binding on the side like a book or magazine, click to clear the Flip Pages Up check box.

This causes the odd and even pages of your document to print opposite of each other left-to-right. This ensures that the top of the page is always at the top of the sheet when you turn the pages in your bound document.

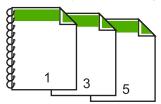

8. Click OK, and then click Print or OK in the Print dialog box.

The product begins printing. Wait until all the odd-numbered pages are printed before removing any of the printed pages from the output tray.

- A dialog box displays instructions on the screen when it is time to process the second side of your job.
- 9. Click Continue when done.

## Print a multiple-page document as a booklet

The HP Photosmart allows you to print your document as a small booklet, which you can fold and then staple together.

For best results, design your document to fit on a multiple of four pages, such as an 8, 12, or 16-page program for a child's school play or for a wedding.

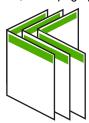

#### To print a multiple-page document as a booklet

- 1. Load paper into the input tray.
  - The paper should be thick enough so that the images do not show through to the other side.
- 2. On the File menu in your software application, click Print.
- 3. Make sure the product is the selected printer.
- Click the button that opens the Properties dialog box.
   Depending on your software application, this button might be called Properties,
   Options, Printer Setup, Printer, or Preferences.
- Click the Features tab.
- In the Paper saving options area, select Manual from the Two-sided printing dropdown list.
- Select the binding edge from the Booklet layout is list, as appropriate for your language.
  - If your language reads left-to-right, click Left edge binding.
  - If your language reads right-to-left, click Right edge binding.

The **Pages per sheet** box is automatically set to two pages per sheet.

- 8. Click **OK**, and then click **Print** or **OK** in the **Print** dialog box.
  - The product begins printing.
  - A dialog box displays instructions on the screen when it is time to process the second side of your job. Do **not** click **Continue** in the dialog box until you have reloaded the paper as instructed in the following steps.
- **9.** Wait until the product has stopped printing for several seconds before removing any of the printed pages from the output tray.
  - If you remove the pages while the document is still printing, the pages might get out of order.
- 10. Follow the instructions that appear on your screen for reloading the paper to print on the second side, and then click Continue.
- 11. When the entire document has finished printing, fold the stack of paper in half, so that the first page is on top, then staple the document along the crease.
  - TIP: For best results, use a saddle stapler, or a heavy-duty stapler with a long reach to staple the booklet.

Figure 7-1 Left-edge binding for left-to-right languages

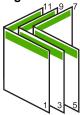

Figure 7-2 Right-edge binding for right-to-left languages

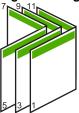

## Print multiple pages on a single sheet

You can print up to 16 pages on a single sheet of paper.

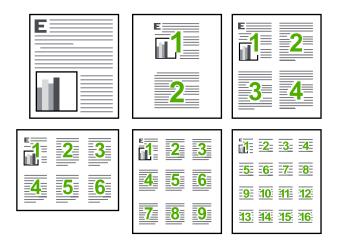

#### To print multiple pages on a single sheet

- 1. Make sure you have paper loaded in the input tray.
- 2. On the File menu in your software application, click Print.
- 3. Make sure the product is the selected printer.
- Click the button that opens the Properties dialog box.
   Depending on your software application, this button might be called Properties,
   Options, Printer Setup, Printer, or Preferences.
- 5. Click the Features tab.
- 6. In the Pages per sheet list, click 2, 4, 6, 9, or 16.
- If you want a border to appear around each page image printed on the sheet of paper, select the **Print page borders** check box.
- 8. In the Page order list, click an appropriate page order option.
  The sample output graphic is numbered to show how the pages will be ordered if you select each option.
- 9. Click **OK**, and then click **Print** or **OK** in the **Print** dialog box.

## Print a multiple-page document in reverse order

Because of the way the paper feeds through the HP Photosmart, the first page that prints is print side up at the bottom of the stack. Usually this means you need to put the printed pages in the correct order.

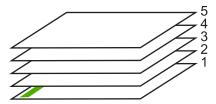

A better way is to print the document in reverse order so that the pages are stacked correctly.

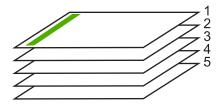

**TIP:** Set this option as a default setting so you do not have to remember to set it every time you print a multiple-page document.

#### To print a multiple-page document in reverse order

- 1. Make sure you have paper loaded in the input tray.
- 2. On the File menu in your software application, click Print.
- 3. Make sure the product is the selected printer.
- Click the button that opens the Properties dialog box.
   Depending on your software application, this button might be called Properties,
   Options, Printer Setup, Printer, or Preferences.
- 5. Click the Advanced tab.
- 6. In the Layout Options area, select Front to Back in the Page Order option.
  - NOTE: If you set your document to print on both sides of the page, the **Front to**Back option is not available. Your document will automatically print in the correct order.
- 7. Click **OK**, and then click **Print** or **OK** in the **Print** dialog box.
  - NOTE: When you are printing multiple copies, each set is printed completely before the next set is printed.

## Reverse an image for iron-on transfers

This feature reverses an image so you can use it for iron-on transfers. This feature is also useful for transparencies when you want to make notations on the back of the transparency without scratching the original.

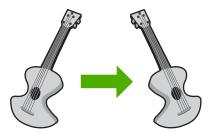

#### To reverse an image for iron-on transfers

- 1. On the **File** menu in your software application, click **Print**.
- 2. Make sure the product is the selected printer.
- Click the button that opens the Properties dialog box.
   Depending on your software application, this button might be called Properties,
   Options, Printer Setup, Printer, or Preferences.
- Click the Features tab.
- In the Paper Type drop-down list, click More, and then select HP Iron-on Transfer from the list.
- 6. If the selected size is not what you want, click an appropriate size in the **Size** list.
- Click the Advanced tab.
- 8. In the **Features** area, select the **Mirror Image** check box.
- 9. Click **OK**, and then click **Print** or **OK** in the **Print** dialog box.
  - NOTE: To prevent jams, manually feed the iron-on transfer sheets into the input tray one sheet at a time.

#### Print on transparencies

For the best results, HP recommends you use HP transparency products with the HP Photosmart.

#### To print on transparencies

- 1. Load the transparency into the input tray.
- 2. On the File menu in your software application, click Print.
- 3. Make sure the product is the selected printer.
- Click the button that opens the Properties dialog box.
   Depending on your software application, this button might be called Properties,
   Options, Printer Setup, Printer, or Preferences.
- 5. Click the **Features** tab.

- In the Basic Options area, from the Paper Type drop-down list, select More. Then select the appropriate paper type.
  - TIP: If you want to make notations on the back of the transparencies and erase them later without scratching the original, click the **Advanced** tab, and select the **Mirror Image** check box.
- In the Resizing Options area, from the Size drop-down list, select More. Then, select an appropriate size.
- 8. Click **OK**, and then click **Print** or **OK** in the **Print** dialog box.
  - NOTE: The product automatically waits for transparencies to dry before releasing them. Ink dries slower on film than on plain paper. Make sure you allow enough time for the ink to dry before handling the transparency.

### Print a group of addresses on labels or envelopes

With the HP Photosmart, you can print on a single envelope, a group of envelopes, or label sheets designed for inkjet printers.

#### To print a group of addresses on labels or envelopes

- 1. Print a test page on plain paper first.
- 2. Place the test page on top of the label sheet or envelope, and hold both up to the light. Check the spacing for each block of text. Make adjustments as needed.
- 3. Load the labels or envelopes into the main input tray.
  - △ CAUTION: Do not use envelopes with clasps or windows. They can get stuck in the rollers and cause paper jams.
- Slide the paper-width guide inward against the stack of labels or envelopes until the guide stops.
- **5.** If you are printing on envelopes, do the following:
  - a. Display the print settings, and click the **Features** tab.
  - b. In the **Resizing Options** area, click the appropriate envelope size in the **Size** list.
- 6. Click OK, and then click Print or OK in the Print dialog box.

## Print a poster

You can create a poster by printing a document on multiple pages. The HP Photosmart prints dotted lines on some pages to indicate where to trim the pages before taping them together.

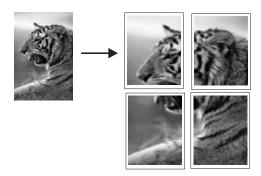

#### To print a poster

- 1. Make sure you have paper loaded in the input tray.
- 2. On the **File** menu in your software application, click **Print**.
- 3. Make sure the product is the selected printer.
- Click the button that opens the Properties dialog box.
   Depending on your software application, this button might be called Properties,
   Options, Printer Setup, Printer, or Preferences.
- 5. Click the Advanced tab.
- 6. Expand **Document Options**, and then expand **Printer Features**.
- In the Poster Printing drop-down list, click either 2x2 (4 sheets), 3x3 (9 sheets), 4x4 (16 sheets), or 5x5 (25 sheets).

This selection tells the product to enlarge your document so that it fits on 4, 9, 16, or 25 pages.

If your originals are of multiple pages, each of those pages will be printed on 4, 9, 16, or 25 pages. For example, if you have a one-page original and you select 3x3, you will get 9 pages; if you select 3x3 for a two-page original, 18 pages will print.

- 8. Click **OK**, and then click **Print** or **OK** in the **Print** dialog box.
- 9. After the poster has printed, trim the edges of the sheets and tape the sheets together.

#### Print a Web page

You can print a Web page from your Web browser on the HP Photosmart.

If you use Internet Explorer 6.0 or higher for Web browsing, you can use **HP Smart Web Printing** to ensure simple, predictable web printing with control over what you want and how you want it printed. You can access **HP Smart Web Printing** from the toolbar in Internet Explorer. For more information about **HP Smart Web Printing**, see the help file provided with it.

#### To print a Web page

- 1. Make sure you have paper loaded in the main input tray.
- On the File menu in your Web browser, click Print.The Print dialog box appears.
- 3. Make sure the product is the selected printer.
- If your Web browser supports it, select the items on the Web page that you want to include in the printout.
  - For example, in Internet Explorer, click the **Options** tab to select options such as **As laid out on screen**, **Only the selected frame**, and **Print all linked documents**.
- 5. Click **Print** or **OK** to print the Web page.
- TIP: To print Web pages correctly, you might need to set your print orientation to Landscape.

## Stop a print job

Although you can stop a print job from either the HP Photosmart or the computer, HP recommends you stop it from the HP Photosmart for best results.

#### To stop a print job from the product

▲ Press **Cancel**. If the print job does not stop, press **Cancel** again. It can take a few moments for the print job to be cancelled.

### To stop a print job from the computer

- 1. On the Windows taskbar, click Start, and then click Control Panel.
- 2. Click **Printers** (or double-click **Printers and Faxes**).
- 3. Double-click the product icon.
  - · TIP: You can also double-click the printer icon in the Windows taskbar.
- 4. Select the print job you want to cancel.
- On the Document menu, click Cancel Printing or Cancel, or press the Delete key on your keyboard.

It can take a few moments for the print job to be cancelled.

# 8 Use the photo features

The HP Photosmart is equipped with memory card slots and a front USB port that enable you to print or edit photos from a memory card or storage device (such as a keychain drive, portable hard drive, or a digital camera in storage mode) without uploading your photos to a computer first. Additionally, if the HP Photosmart is connected to a computer with a USB cable, you can also transfer your photos to the computer to print, edit, or share.

You can print photos by connecting a PictBridge-compatible digital camera directly to the front USB port. When you print from a digital camera, the printer uses the settings that you selected on the camera. For more information, see the documentation that came with the camera.

This section contains the following topics:

- Insert a memory card
- Print photos
- Create special projects from your photos
- Save photos to your computer
- Edit photos using the control panel

## Insert a memory card

The HP Photosmart supports memory cards and storage devices as described below. Each type of memory card can only be inserted in the appropriate slot for that card, and only one card or a storage device may be inserted at a time.

△ CAUTION: Do not insert more than one memory card or a storage device at a time. If more than one memory card is inserted, or if a storage device is connected when a memory card is inserted, unrecoverable data loss might occur.

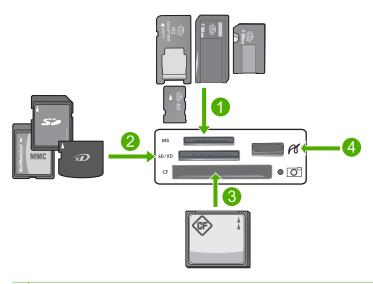

- 1 Memory Stick, Memory Stick Pro, Memory Stick Select, Memory Stick Magic Gate, Memory Stick Duo or Duo Pro (adapter optional), or Memory Stick Micro (adapter required)
- MultiMediaCard (MMC), MMC Plus, Secure MultiMedia Card, MMC Mobile (RS-MMC; adapter required), Secure Digital (SD), Secure Digital Mini, Secure Digital High Capacity (SDHC), TransFlash MicroSD Card (adapter required), or xD-Picture card
- 3 CompactFlash (CF) types I and II
- 4 Front USB port (for storage devices)

#### To insert a memory card

- Make sure the product is on.
- Insert the memory card or storage device into the appropriate slot.The memory card area has a Photo light (below the camera icon) that indicates the status of the memory card. When it is solid green, your photos are ready to be viewed.
  - △ CAUTION: Do not pull out the memory card while the Photo light is flashing. A flashing light means the product is accessing the memory card. Wait until the light remains solid. Removing a memory card while it is being accessed might corrupt information on the card or damage the product or memory card.
- NOTE: The product only recognizes the JPG and TIF file formats on your memory card or storage device.

## **Print photos**

You can print the photos on your memory card or storage device in a variety of sizes, from  $10 \times 15$  cm  $(4 \times 6 \text{ inch})$  up to the size of letter or A4 paper, including multiple small-size photos on a single page.

TIP: To achieve the best print quality, HP recommends using HP papers that are specifically designed for the type of project you are printing along with genuine HP ink. HP papers and HP ink are specifically designed to work well together to provide high-quality output.

#### To print photos

- 1. Load photo paper in the appropriate input tray.
  - Load up to 13 x 18 cm (5 x 7 inch) photo paper in the photo tray.
  - Load full-size photo paper in the main input tray.
- Insert a memory card into the appropriate slot on the product or connect a storage device to the front USB port.
  - NOTE: If there are camera-selected photos on the memory device, the DPOF Found screen appears. Touch **Yes** to print the camera-selected photos, or touch **No** to browse through the photos on the memory device.
- 3. Touch View & Print.
- 4. Touch the left or right arrow to scroll through the thumbnails of your photos.
  - TIP: If you want to print all the photos on your card, touch **Options** and then touch **Select All Photos & Preview**.
- 5. Touch the photos you want to print.
  - ☆ TIP: If you want to print one copy of the photo using the default print settings, touch the photo and then press Print Photos twice.
- 6. Touch **Done** and then touch the up arrow to increase the number of copies. You must specify at least one copy or the photo will not print.
  - TIP: If you want to crop, rotate, or make any other changes to the photo before printing, touch **Edit**.
- 7. (Optional) Continue left-right scrolling to add more photos to the print queue.
- 8. Touch **Done** to preview the print job.
- 9. (Optional) Touch **Settings** to change the print settings.
- 10. Touch Print or press Print Photos.
  - ☆ TIP: During printing, you can touch Add more photos to add more photos to the print queue.

#### Related topics

"Edit photos using the control panel" on page 69

## Create special projects from your photos

The HP Photosmart enables you to create special projects from your photos, including:

- Photo albums
- Panorama prints

- Wallet-size photos
- Passport-size photos

#### To create special projects

1. Insert a memory card into the appropriate slot on the product or connect a storage device to the front USB port.

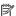

NOTE: If there are camera-selected photos on the memory device, the **DPOF** Found screen appears. Touch Yes to print the camera-selected photos, or touch **No** to browse through the photos on the memory device.

- 2. Make sure the photo tray or main input tray is loaded with the correct paper for the type of project you are creating.
- Touch Create.
- 4. Touch the left arrow or right arrow to scroll through the projects. Touch the project you want to create.
  - Album Pages: Enables you to select multiple photos and print them onto a series of themed album pages, which you can then bind to create a photo album. The photos in your album pages are placed in the same orientation for a visually pleasing presentation.
  - **Panorama Prints**: Enables you to print an existing wide angle (or panoramic) photo.
    - 拉 TIP: Some cameras have a panoramic mode that produces wide angle photos automatically. You can also "stitch" a series photos together using photo editing software, then save the file on your memory card for printing.
  - Wallets: Enables you to print your own wallet-size photos to carry with you or give to friends or relatives.
  - Passport Photos: Enables you to print your own passport-size photos. (If you have questions on guidelines or restrictions for passport photos, contact a local passport service agency.)
- 5. Respond to the prompts for the project you are creating.
- 6. At the **Print Preview** screen, press **Print Photos**.

## Save photos to your computer

You can use the HP Photosmart Software installed on your computer to transfer photos from a memory card or storage device to your computer's hard drive for sharing photos online and printing from your computer.

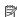

NOTE: The HP Photosmart must be connected to a computer that has the HP Photosmart Software installed on it.

#### To save photos

- Insert a memory card into the appropriate slot on the product or connect a storage device to the front USB port.
- Touch Save.
- 3. Follow the onscreen prompts on your computer to save the photos to your computer.

## Edit photos using the control panel

The HP Photosmart offers several basic editing features that you can use to edit your photos manually before you print them, as well as a feature that enables you to automatically enhance your photos.

This section contains the following topics:

- Remove red-eve
- Rotate a photo
- Zoom and pan to crop a photo
- Automatically enhance your photos
- Print a frame around your photo
- Adjust the brightness of your photos
- Apply special color effects to your photos

#### Remove red-eye

The flash on a camera (especially on older camera models) can sometimes cause a subject's eyes to appear red in your photos. The HP Photosmart is set to automatically remove redness so that eyes appear the correct shade in your photos.

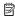

NOTE: The changes you make to the photo apply only to viewing and printing the photo. The changes will not be saved on the memory card.

#### To remove red-eye from photos

▲ By default, red-eye correction is automatically applied to all photos in the print queue. To turn off this feature, press the **Red-Eye Removal** button on the control panel when a memory card or storage device is inserted.

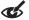

#### Related topics

"Print a photo on photo paper" on page 53

#### Rotate a photo

Depending on how you were holding your digital camera at the time you took a photo, the photo might appear sideways or upside down on the display. You might need to rotate the photo to make it show properly on the display.

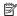

NOTE: The HP Photosmart automatically adjusts the rotation so photos print properly on the page. When printing more than one, the photos are oriented to fit a maximum number of photos on the page.

#### To rotate a photo

- 1. Touch **Edit** on the photo selection screen.
- 2. In the Edit Photo menu, touch Rotate.
- Touch Rotate repeatedly to rotate the image clockwise in 90 degree increments.
- When you are done rotating the image, touch **Done**.

#### Related topics

"Print a photo on photo paper" on page 53

#### Zoom and pan to crop a photo

The HP Photosmart enables you to zoom in or out on a specific area of a photo. When you print the photo, the photo is cropped so only the area shown on the display prints.

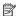

NOTE: The changes you make to the photo apply only to viewing and printing the photo. The changes will not be saved on the memory card.

#### To crop a photo

- 1. Touch **Edit** on the photo selection screen.
- 2. In the Edit Photo menu, touch Crop.
- 3. Touch Zoom In or the Zoom Out to zoom closer to or farther away from the subject of the photo.

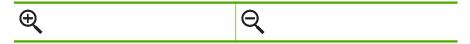

An outline appears on the photo to show you an approximate view of the area that will print.

- 4. Touch the arrows to pan around the photo and select a specific area to print.
- 5. Touch **Crop** to crop the photo.

#### Related topics

"Print a photo on photo paper" on page 53

#### Automatically enhance your photos

The HP Photosmart is set up, by default, to enhance your photos automatically when you print them. When this feature is enabled, the HP Photosmart uses HP Real Life Technologies to:

- Adjust the brightness or darkness of your photos (shown in print preview and printed output)
- Adjust the lighting to make dark images appear brighter (shown on printed output
- Sharpen blurry images (shown on printed output only)

You can turn off the automatic photo enhancement feature for individual photos, on a perimage basis.

#### To turn off automatic photo enhancement

- 1. Touch **Edit** on the photo selection screen.
- 2. In the Edit Photo menu, touch **Photo Fix**.
- Touch Off.

#### Related topics

"Print a photo on photo paper" on page 53

#### Print a frame around your photo

You can print a decorative colored border around the outside edge of your photo to frame the photo.

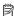

NOTE: The changes you make to the photo apply only to viewing and printing the photo. The changes will not be saved on the memory card.

#### To print a frame around your photo

- 1. Touch **Edit** on the photo selection screen.
- 2. In the Edit Photos menu, touch Add Frame.
- 3. Touch the left arrow or right arrow to scroll through the frames.
- 4. Touch the frame you want to use. The selected frame is applied to the photo and shown by itself on the display.

#### Related topics

"Print a photo on photo paper" on page 53

#### Adjust the brightness of your photos

You can adjust the brightness of a photo so that it prints lighter or darker than the original photo you took with your digital camera.

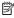

NOTE: The changes you make to the photo apply only to viewing and printing the photo. The changes will not be saved on the memory card.

#### To adjust the brightness

- 1. Touch **Edit** on the photo selection screen.
- 2. In the Edit Photo menu, touch Brightness.
- 3. Touch the left arrow or right arrow to increase or decrease the brightness of the photo. The current brightness selection is indicated by the vertical line on the slidebar.
- 4. When you are done adjusting brightness, touch **Done**.

#### Related topics

"Print a photo on photo paper" on page 53

#### Apply special color effects to your photos

You can apply special color effects to a photo so that it prints with a sepia, hand-tinted, or black-and-white finish.

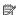

NOTE: The changes you make to the photo apply only to viewing and printing the photo. The changes will not be saved on the memory card.

#### To change the color effects

- 1. Touch **Edit** on the photo selection screen.
- 2. In the Edit Photo menu, touch Color Effect.
- 3. Touch one of the following color effect options.

| No Effect     | Does not apply any special color effects to your photo.                                                                        |
|---------------|----------------------------------------------------------------------------------------------------|
| Black & White | Prints the photo in black and white.                                                                                           |
| Sepia         | Applies brown tones, similar to photos produced in the early 1900s, to your photo.                                             |
| Antique       | Applies brown tones along with some pale colors to your photo. With this option, your photo will look like it was hand-tinted. |

#### Related topics

"Print a photo on photo paper" on page 53

# 9 Maintain the HP Photosmart

The HP Photosmart requires little maintenance. Sometimes you might want to clean the glass and lid backing to remove surface dust and ensure that your copies and scans remain clear. You will also need to replace ink cartridges, clean the printhead assembly, or align the printer from time to time. This section provides instructions for keeping the HP Photosmart in top working condition. Perform these simple maintenance procedures as necessary.

This section contains the following topics:

- Work with ink cartridges
- Print a printer status report
- Print and evaluate a print quality report
- Clean the HP Photosmart
- Turn off the HP Photosmart

# Work with ink cartridges

To ensure the best print quality from the HP Photosmart, you will need to perform some simple maintenance procedures. This section provides guidelines for handling the ink cartridges, instructions for replacing the ink cartridges, and aligning and cleaning the printhead.

This section contains the following topics:

- Information on ink cartridges and the printhead
- Check the estimated ink levels
- Replace the ink cartridges
- · Remove ink from your skin and clothing
- Advanced printhead maintenance

#### Information on ink cartridges and the printhead

The following tips help maintain HP ink cartridges and ensure consistent print quality.

- Make sure you follow the instructions in the Start Here guide for installing the printhead and the ink cartridges for the first time. The instructions in this online help are for replacing ink cartridges, and are not intended for first time installation.
- If you need to replace an ink cartridge, wait until you have the new ink cartridge available to install before removing the old cartridge.
  - △ CAUTION: Wait until you have a new ink cartridge available before removing the old ink cartridge. Do not leave the ink cartridge outside of the product for an extended period of time. This can result in damage to both the product and the ink cartridge.
- Keep all ink cartridges in the original sealed packages until they are needed.

- Turn off the HP Photosmart by pressing the On button located on the product. Wait until the On light turns off before unplugging the power cord or turning off a power strip. If you improperly turn off the HP Photosmart, the print carriage might not return to the correct position causing problems with the ink cartridges and print quality issues.
- Store ink cartridges at room temperature (15.6-26.6° C or 60-78° F).
- If you notice a significant decrease in print quality, check the estimated ink levels remaining in the ink cartridges. Replace any ink cartridges that are low on ink. If none of the ink cartridges are low, clean the printhead.
- Do not clean the printhead unnecessarily. This wastes ink and shortens the life of the cartridges.
- Handle ink cartridges carefully. Dropping, jarring, or rough handling during installation can cause temporary printing problems.
- If you are transporting the product, do the following to prevent ink leaking from the print carriage or other damage from occurring to the product:
  - Make sure you turn off the product by pressing the On button. The print carriage should be parked on the right side in the service station.
  - Make sure you leave the ink cartridges and printhead installed.
  - Lightly pack the inside of the product with crumpled newspaper to prevent the print carriage from moving during transportation.
  - The product must be transported sitting flat; it should not be placed its side, back, front, or top.

#### Related topics

- "Check the estimated ink levels" on page 74
- "Clean the printhead" on page 79

#### Check the estimated ink levels

You can easily check the ink supply level to determine how soon you might need to replace an ink cartridge. The ink supply level shows an estimate of the amount of ink remaining in the ink cartridges.

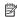

NOTE: If you have installed a refilled or remanufactured cartridge, or a cartridge that has been used in another printer, the ink level indicator might be inaccurate or unavailable.

NOTE: Ink level warnings and indicators provide estimates for planning purposes only. When you receive a low-ink warning message, consider having a replacement cartridge available to avoid possible printing delays. You do not have to replace the cartridges until the print quality is unacceptable.

NOTE: Ink from the cartridges is used in the printing process in a number of different ways, including in the initialization process, which prepares the product and cartridges for printing, and in printhead servicing, which keeps print nozzles clear and ink flowing smoothly. In addition, some residual ink is left in the cartridge after it is used. For more information, see <a href="https://www.hp.com/go/inkusage">www.hp.com/go/inkusage</a>.

#### To check the ink levels from the control panel

1. Touch the Setup icon.

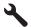

- 2. Touch Tools.
- 3. Touch Display Ink Gauge.

The product displays a gauge that shows the estimated ink levels of all cartridges installed.

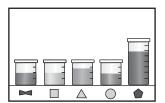

#### To check the ink levels from the HP Photosmart Software

1. In the HP Solution Center, click **Settings**, point to **Print Settings**, and then click Printer Toolbox

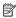

NOTE: You can also open the Printer Toolbox from the Print Properties dialog box. In the Print Properties dialog box, click the Features tab, and then click the Printer Services button.

The **Printer Toolbox** appears.

Click the Estimated Ink Level tab.

The estimated ink levels for the ink cartridges appear.

#### Replace the ink cartridges

Follow these instructions when you need to replace ink cartridges.

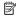

NOTE: If you are setting up the product for the first time, make sure you follow the instructions in the Start Here guide for installing the printhead and the ink cartridges.

If you do not already have replacement ink cartridges for the HP Photosmart, to order cartridges, go to www.hp.com/buy/supplies. If prompted, choose your country/region, follow the prompts to select your product, and then click one of the shopping links on the page.

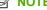

NOTE: At this time, some portions of the HP Web site are available in English only.

△ CAUTION: Wait until you have a new ink cartridge available before removing the old ink cartridge. Do not leave the ink cartridge outside of the product for an extended period of time. This can result in damage to both the product and the ink cartridge.

#### To replace the ink cartridges

- 1. Make sure the product is turned on.
- Open the ink cartridge access door by lifting from the front right of the product, until the door locks into place.

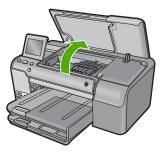

The print carriage moves to the center of the product.

NOTE: Wait until the print carriage stops moving before proceeding.

Press the tab on the front of the ink cartridge to release it, and then remove it from the slot.

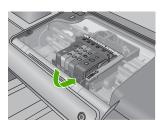

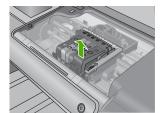

- **4.** Remove the new ink cartridge from its packaging by pulling the orange pull-tab straight back to remove the plastic wrap from the ink cartridge.
  - NOTE: Make sure you remove the plastic wrap from the ink cartridge before installing it in the product, or printing will fail.

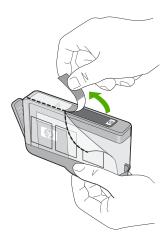

5. Twist the orange cap to snap it off.

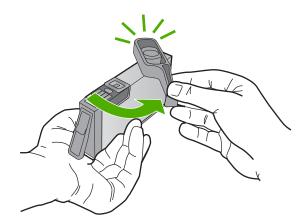

- **6.** Using the colored shaped icons for help, slide the ink cartridge into the empty slot until it clicks into place and is seated firmly in the slot.
  - △ CAUTION: Do not lift the latch handle on the print carriage to install the ink cartridges. Doing so can result in incorrectly seated ink cartridges and printing problems. The latch must remain down in order to correctly install the ink cartridges.

Make sure that you insert the ink cartridge into the slot that has the same shaped icon and color as the one you are installing.

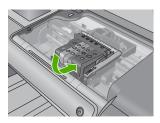

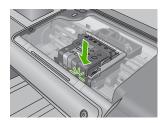

- 7. Repeat steps 3 through 6 for each ink cartridge you are replacing.
- 8. Close the ink cartridge door.

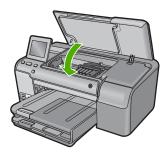

#### Related topics

"Shop for ink supplies" on page 87

#### Remove ink from your skin and clothing

Follow these instructions to remove ink from your skin and clothing:

| Surface      | Remedy                                                      |
|--------------|-------------------------------------------------------------|
| Skin         | Wash the area with an abrasive soap.                        |
| White fabric | Wash the fabric in cold water and use chlorine bleach.      |
| Color fabric | Wash the fabric in <i>cold</i> water and use sudsy ammonia. |

△ CAUTION: Always use cold water to remove ink from fabric. Warm or hot water can set the ink into the fabric.

#### Advanced printhead maintenance

If you are experiencing problems with printing, you might have a problem with the printhead. You should perform the procedures in the following sections only when directed to do so for resolving print quality issues.

Performing the aligning and cleaning procedures unnecessarily can waste ink and shorten the life of the cartridges.

If you receive an error message about the ink cartridges, see "Ink cartridge and printhead messages" on page 170 for more information.

This section contains the following topics:

- Clean the printhead
- Align the printer

#### Clean the printhead

If your printed output is streaked or has any incorrect or missing colors, the printhead might need to be cleaned.

This process uses ink to attempt to unclog and clean the nozzles in the printhead.

This might take a few minutes and will use one or more sheets of paper.

#### To clean the printhead from the control panel

1. Touch the Setup icon.

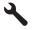

- 2. Touch Tools.
- 3. Touch Clean Printhead.

The product cleans the printhead.

#### To clean the printhead from the HP Photosmart Software

- Load letter, A4, or legal unused plain white paper into the main input tray.
- In the HP Solution Center, click Settings.
- 3. In the Print Settings area, click Printer Toolbox.

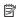

NOTE: You can also open the Printer Toolbox from the Print Properties dialog box. In the **Print Properties** dialog box, click the **Features** tab, and then click Printer Services.

The **Printer Toolbox** appears.

- 4. Click the **Device Services** tab.
- 5. Click Clean the printhead.
- 6. Follow the prompts until you are satisfied with the quality of the output, and then click

There are two stages of cleaning. Each stage lasts about two minutes, uses one sheet of paper, and uses an increasing amount of ink. After each stage, review the quality of the printed page. You should only initiate the next phase of cleaning if the print quality is poor.

If print quality still seems poor after you complete both stages of cleaning, try aligning the printer. If print quality problems persist after cleaning and aligning, contact HP support.

#### Related topics

"Align the printer" on page 80

#### Align the printer

The product automatically aligns the printhead during the initial setup.

You might want to use this feature when the printer status report shows streaking or white lines through any of the blocks of color or if you are having print quality issues with your printouts.

#### To align the printhead from the control panel

1. Touch the Setup icon.

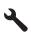

- Touch Tools.
- Touch Align Printer. The product aligns the printhead.

## Print a printer status report

If you are experiencing problems with printing, print a printer status report before you replace ink cartridges or have the product serviced. This report provides useful information on several aspects of your product, including your ink cartridges.

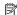

NOTE: If your problem is related to print quality, print a print quality report to help diagnose the problem.

#### To print a printer status report

- 1. Load letter or A4 unused plain white paper into the input tray.
- Touch the Setup icon.

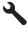

- Touch Tools.
- Touch Printer Status Report. The product prints a status report.

#### Related topics

"Print and evaluate a print quality report" on page 80

# Print and evaluate a print quality report

Print quality issues can occur for a variety of reasons. You might be using the wrong software settings or printing a poor quality source file, or there might be a problem with the printing system in the HP Photosmart. If you are unhappy with the quality of your prints, you can print a print quality report to help you determine if the printing system is working properly.

#### To print a print quality report

- 1. Load letter or A4 unused plain white paper into the input tray.
- 2. Touch the Setup icon.

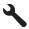

- 3. Touch Tools.
- 4. Touch Print Quality Report.

The product prints a print quality report that you can use to diagnose print quality issues.

#### To evaluate the print quality report

- Check the ink levels shown on the page. If a cartridge shows very low ink levels and you find the print quality unacceptable, consider replacing that ink cartridge. Print quality typically deteriorates as cartridges run out of ink.
  - NOTE: If the print quality report is not legible, you can check the estimated ink levels from the control panel or HP Photosmart Software.

**NOTE:** Ink level warnings and indicators provide estimates for planning purposes only. When you receive a low-ink warning message, consider having a replacement cartridge available to avoid possible printing delays. You do not need to replace the ink cartridges until print quality becomes unacceptable.

2. Look at the large text above the color blocks. The type should be sharp and clear.

# Figure 9-1 Sample text area - expected result Ipsum Lorem

• If the type is jagged, align the printer, and then print this diagnostic page again.

# Figure 9-2 Sample text area - jagged text $Ipsum\ Lorem$

 If the text is uneven, streaked, or smeared, clean the printhead, and then print this diagnostic page again.

Figure 9-3 Sample text area - uneven ink distribution

# Ipsum Lorem

Figure 9-4 Sample text area - streaks or smears

Ipsum Lorem

3. Look at the demonstration picture, on the left side of the page below the large text. The picture should be sharp and clear.

Figure 9-5 Sample demonstration picture - expected result

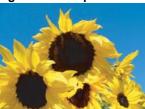

 If the picture is blurry or streaked, clean the printhead, align the printer, and then print this diagnostic page again.

Figure 9-6 Sample demonstration picture - blurry

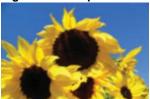

Figure 9-7 Sample demonstration picture - streaks

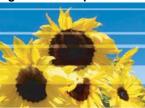

- NOTE: If cleaning the printhead and aligning the printer do not solve this print quality issue, contact HP support for service.
- If the picture has a smear or scrape, check to see if the paper is wrinkled. Insert clean, wrinkle-free paper, and then print this diagnostic page again.

Figure 9-8 Sample demonstration picture - smeared or scraped

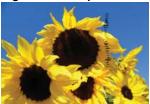

- NOTE: If you still encounter this issue after inserting clean, wrinkle-free paper, contact HP support for service.
- 4. Look at the adjacent yellow and magenta color blocks, below the large text. The division between the two colors should be sharp and clean, with no blurriness or area of mixed color.

Figure 9-9 Adjacent color blocks - expected result

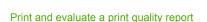

If the division between the colors is blurry, fuzzy, or the color seems mixed, clean the printhead, and then print this diagnostic page again.

Figure 9-10 Adjacent color blocks - blurry, fuzzy, or mixed colors

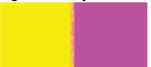

- NOTE: If cleaning the printhead does not solve this print quality issue, contact HP support for service.
- 5. Look at the labeled color blocks above the color bars. The color blocks should match the color listed immediately below and should not contain any streaks.
  If any of the labeled color blocks are streaked, or if the color of the block is different from the name (for instance, if the block labeled 'green' looks blue), clean the printhead, and then print this diagnostic page again.

Figure 9-12 Labeled color blocks - streaks ('red' block) and incorrect colors ('green' block)

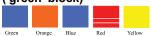

- NOTE: If cleaning the printhead does not solve this print quality issue, contact HP support for service.
- Look at the color bars at the bottom of the page. The bars should be solid and extend all the way across the page.

Figure 9-13 Color bars - expected result

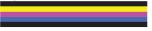

If any of the color bars are streaked with white, lighter on one side, or contain one or more streaks of a different color, clean the printhead, and then print this diagnostic page again.

Figure 9-14 Color bars - white streaks (blue bar) and uneven color (top bar)

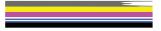

#### Figure 9-15 Color bars - color mixing (yellow bar contains magenta streaks)

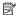

NOTE: If cleaning the printhead does not solve this print quality issue, contact HP support for service.

If you do not see any defects on the print quality report, then the printing system is working correctly. There is no reason to replace supplies or have the product serviced, because they are functioning properly. If you still have a print quality problem, here are some other things you can check:

- Check the paper.
- Check the print settings.
- Make sure your image has sufficient resolution.
- If the problem seems confined to a band near the edge of your printout, use the software you installed with the product or another software application to rotate the image 180 degrees. The problem might not appear on the other end of the print.

#### Related topics

- "Load full-size paper or small-size photo paper" on page 31
- "Replace the ink cartridges" on page 75
- "Check the estimated ink levels" on page 74
- "Align the printer" on page 80
- "Clean the printhead" on page 79
- "Print quality troubleshooting" on page 102

## Clean the HP Photosmart

Use a soft cloth or slightly moistened sponge to wipe dust, smudges, and stains off the case. The interior of the HP Photosmart does not require cleaning. Keep fluids away from the control panel and the interior of the HP Photosmart.

△ CAUTION: To avoid damage to the exterior of the HP Photosmart, do not use alcohol or alcohol-based cleaning products.

## Turn off the HP Photosmart

To avoid damaging the product, you must properly shut it down by using the On button located on the product. Wait until the On light turns off before you unplug the power cord or turn off a power strip.

#### 10 Shop for ink supplies

For a list of ink cartridge numbers, see the printed documentation that came with the HP Photosmart. You can also use the software that came with the HP Photosmart to find out the reorder number for all the ink cartridges. You can order ink cartridges online from the HP Web site. Additionally, you can contact a local HP reseller to find out the correct ink cartridge reorder numbers for your product and purchase ink cartridges.

To order genuine HP supplies for the HP Photosmart, go to <a href="www.hp.com/buy/supplies">www.hp.com/buy/supplies</a>. If prompted, choose your country/region, follow the prompts to select your product, and then click one of the shopping links on the page.

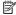

NOTE: Ordering ink cartridges online is not supported in all countries/regions. If it is not supported in your country/region, contact a local HP reseller for information about purchasing ink cartridges.

#### To order ink cartridges from your desktop

▲ Click the Shop for HP Supplies icon on your desktop to connect to HP SureSupply. You will see a list of original HP printing supplies that are compatible with your product, as well as options to conveniently purchase the supplies you need (options vary by country/region).

If you deleted this icon from your desktop, click the **Start** menu, point to the **HP** folder, then click Shop for Supplies.

#### To order HP printing supplies through the HP Solution Center

1. In the HP Solution Center, click **Settings**, point to **Print Settings**, and then click Printer Toolbox

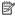

NOTE: You can also open the Printer Toolbox from the Print Properties dialog box. In the Print Properties dialog box, click the Features tab, and then click the Printer Services button.

- Click the Estimated Ink Levels tab.
- 3. Click Ink Cartridge Ordering Information. The ink cartridge reorder numbers appear.
- 4. Click Order Online.

HP sends detailed printer information, including model number, serial number, and ink supply levels, to an authorized online reseller. The supplies you need are preselected; you can change quantities, add or remove items, and then check out.

# **Troubleshooting**

# 11 Troubleshooting

This section contains the following topics:

- View the Readme file
- Setup troubleshooting
- Paper jams
- Print quality troubleshooting
- Print troubleshooting
- Memory card troubleshooting
- CD/DVD print troubleshooting
- **Errors**

#### View the Readme file

You might want to refer to the Readme file for information on system requirements and possible installation problems.

You can access the Readme file by clicking Start, pointing to Programs or All Programs, pointing to HP, pointing to Photosmart D7500 series, and then clicking Readme.

You can access the Readme file by double-clicking the icon located in the top-level folder of the HP Photosmart software CD-ROM.

# Setup troubleshooting

This section contains setup troubleshooting information for the product.

Many issues are caused when the product is connected to the computer using a USB cable before the HP Photosmart software is installed on the computer. If you connected the product to your computer before the software installation screen prompts you to do so, you must follow these steps:

#### Troubleshooting common setup issues

- 1. Disconnect the USB cable from the computer.
- 2. Uninstall the software (if you have already installed it). For more information, see "Uninstall and reinstall the software" on page 99.
- Restart your computer.
- 4. Turn off the product, wait one minute, then restart it.
- Reinstall the HP Photosmart software.
- △ CAUTION: Do not connect the USB cable to the computer until prompted by the software installation screen.

#### This section contains the following topics:

- The product will not turn on
- I connected the USB cable, but I am having problems using the product with my computer
- After setting up the product, it does not print
- The display shows the wrong language
- The wrong measurements are showing in menus on the display
- When I insert the CD-ROM into my computer's CD-ROM drive, nothing happens
- The Minimum System Checks screen appears
- A red X appears on the USB connect prompt
- I received a message that an Unknown Error has occurred
- The registration screen does not appear
- Uninstall and reinstall the software

#### The product will not turn on

Try the following solutions if there are no light indications, no noise, and no movement from the product when you turn it on.

- Solution 1: Make sure you use the power cord that came with the product
- Solution 2: Reset the product
- Solution 3: Press the On button more slowly
- Solution 4: Contact HP to replace the power supply
- Solution 5: Contact HP support for service

#### Solution 1: Make sure you use the power cord that came with the product

#### Solution:

Make sure the power cord is firmly connected to both the product and the power adapter. Plug the power cord into a power outlet, surge protector, or power strip.

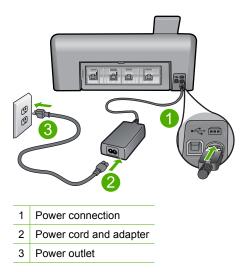

- If you are using a power strip, make sure the power strip is turned on. Or, try plugging the product directly into a power outlet.
- Test the power outlet to make sure it is working. Plug in an appliance that you know works, and see if the appliance has power. If not, then there might be a problem with the power outlet.
- If you plugged the product into a switched outlet, make sure the outlet is switched on. If it is switched to on but still does not work, then there might be a problem with the power outlet.

**Cause:** The product was not being used with the power cord provided.

If this did not solve the issue, try the next solution.

#### Solution 2: Reset the product

**Solution:** Turn off the product, and then unplug the power cord. Plug the power cord back in, and then press the On button to turn on the product.

**Cause:** The product experienced an error.

If this did not solve the issue, try the next solution.

#### Solution 3: Press the On button more slowly

**Solution:** The product might not respond if you press the On button too quickly. Press the On button once. It might take a few minutes for the product to turn on. If you press the On button again during this time, you might turn the product off.

**Cause:** You pressed the On button too quickly.

If this did not solve the issue, try the next solution.

#### Solution 4: Contact HP to replace the power supply

**Solution:** Contact HP support to request a power supply for the product.

Go to: www.hp.com/support.

If prompted, choose your country/region, and then click **Contact HP** for information on calling for technical support.

**Cause:** The power supply was not intended for use with this product.

If this did not solve the issue, try the next solution.

#### Solution 5: Contact HP support for service

**Solution:** If you have completed all of the steps provided in the previous solutions and are still having a problem, contact HP support for service.

Go to: www.hp.com/support.

If prompted, choose your country/region, and then click **Contact HP** for technical support.

**Cause:** You might need assistance to enable the product or software to function properly.

# I connected the USB cable, but I am having problems using the product with my computer

**Solution:** You must first install the software that came with the product before connecting the USB cable. During installation, do not plug in the USB cable until prompted by the onscreen instructions.

Once you have installed the software, plug one end of the USB cable into the back of your computer and the other into the back of the product. You can connect to any USB port on the back of your computer.

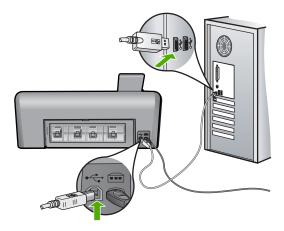

For more information on installing the software and connecting the USB cable, see the Start Here guide that came with the product.

Cause: The USB cable was connected before the software was installed. Connecting the USB cable before you are prompted can cause errors.

#### After setting up the product, it does not print

Try the following solutions to resolve the issue. Solutions are listed in order, with the most likely solution first. If the first solution does not solve the problem, continue trying the remaining solutions until the issue is resolved.

- Solution 1: Check the connection between the product and computer
- Solution 2: Set your product as the default printer
- Solution 3: Check that the ink cartridges are installed properly and have ink
- Solution 4: Press the On button to turn on the product
- Solution 5: Load paper in the input tray

#### Solution 1: Check the connection between the product and computer

**Solution:** Check the connection between the product and computer.

**Cause:** The product and computer were not communicating with each other.

If this did not solve the issue, try the next solution.

#### Solution 2: Set your product as the default printer

**Solution:** Use the system tools on your computer to change your product to be the default printer.

**Cause:** You sent the print job to the default printer, but this product was not the default printer.

If this did not solve the issue, try the next solution.

#### Solution 3: Check that the ink cartridges are installed properly and have ink

**Solution:** Check that the ink cartridges are installed properly and have ink.

For more information, see:

"Work with ink cartridges" on page 73

Cause: There might have been a problem with one or more of the ink cartridges.

If this did not solve the issue, try the next solution.

#### Solution 4: Press the On button to turn on the product

**Solution:** Look at the display on the product. If the display is blank and the On button is not lit, the product is turned off. Make sure the power cord is firmly connected to the product and plugged into a power outlet. Press the On button to turn on the product.

**Cause:** The product might not have been turned on.

If this did not solve the issue, try the next solution.

#### Solution 5: Load paper in the input tray

**Solution:** Load paper in the input tray.

For more information, see: "Load paper" on page 31

Cause: The product might have been out of paper.

#### The display shows the wrong language

**Solution:** Change the language setting.

For more information, see:

"Set your language and country/region" on page 15

**Cause:** You might have selected the incorrect language when setting up the product.

#### The wrong measurements are showing in menus on the display

**Solution:** Change the country/region setting.

For more information, see:

"Set your language and country/region" on page 15

Cause: You might have selected the incorrect country/region when setting up the product. The country/region you select determines the paper sizes shown on the display.

#### When I insert the CD-ROM into my computer's CD-ROM drive, nothing happens

**Solution:** If the installation does not run automatically, you can start it manually.

#### To start the installation from a Windows computer

- 1. From the Windows Start menu, click Run (or click Accessories, and then Run).
- In the Run dialog box, enter d:\setup.exe, and then click OK. If your CD-ROM drive is not assigned to drive letter D, enter the appropriate drive letter.

**Cause:** The installation failed to run automatically.

#### The Minimum System Checks screen appears

**Solution:** Click **Details** to see what the specific problem is, and then correct the problem before attempting to install the software.

**Cause:** Your system did not meet the minimum requirements to install the software.

#### A red X appears on the USB connect prompt

Solution: Check that the product is turned on, and then try the USB connection again.

#### To retry the USB connection

- 1. Verify that the USB cable is set up properly as follows:
  - Unplug the USB cable and plug it in again or try plugging the USB cable into a different USB port.
  - Do not attach the USB cable to a keyboard.
  - Verify that the USB cable is 3 meters (9.8 feet) or less in length.
  - If you have several USB devices attached to your computer, you might want to unplug the other devices during the installation.
- 2. Unplug the product power cord, and then plug it in again.

3. Verify that the USB cable and power cord are plugged in.

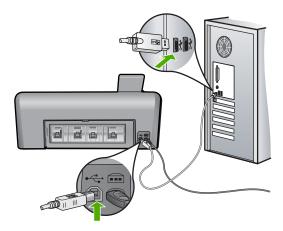

- 4. Click **Retry** to retry the connection.
- 5. Continue with the installation and restart the computer when prompted.

**Cause:** The USB connection between the product and the computer failed.

#### I received a message that an Unknown Error has occurred

**Solution:** Uninstall the software completely, and then reinstall it.

#### To uninstall the software and reset the product

1. Disconnect and reset the product.

#### To disconnect and reset the product

- **a**. Make sure the product is turned on.
- **b**. Press the On button to turn off the product.
- c. Disconnect the power cord from the back of the product.
- **d**. Reconnect the power cord to the back of the product.
- e. Press the On button to turn on the product.
- 2. Uninstall the software completely.

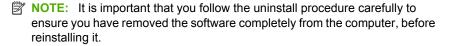

#### To uninstall the software completely

- a. On the Windows taskbar, click **Start**, **Settings**, **Control Panel**, (or just **Control Panel**).
- b. Double-click Add/Remove Programs (or click Uninstall a program).

- c. Remove all the items that are related to the HP Photosmart Software.
  - △ CAUTION: If the computer is manufactured by HP or Compaq, do not remove any applications other than those listed below.
  - · HP Imaging device functions
  - HP Document Viewer
  - HP Photosmart Essential
  - HP Image Zone
  - HP Photo and imaging gallery
  - HP Photosmart, Officejet, Deskjet (with the product name and software version number)
  - HP Software update
  - HP Share to Web
  - HP Solution Center
  - · HP Director
  - HP Memories Disk Greeting Card Creator 32
- d. Go to C:\Program Files\HP or C:\Program Files\Hewlett-Packard (for some older products) and delete the Digital Imaging folder.
- e. Go to C:\WINDOWS and rename the twain 32 folder to twain 32 old.
- 3. Turn off programs that run in the background.
  - NOTE: When the computer is turned on, a software group called the Terminate and Stay Resident (TSR) programs automatically loads. These programs activate some of the computer utilities, such as the anti-virus software, but are not required for the computer to function. Occasionally, TSR's prevent the HP software from loading so that it does not install properly. In Windows Vista and Windows XP, use the MSCONFIG utility to prevent TSR programs and services from starting up.

#### To turn off programs that run in the background

- a. On the Windows taskbar, click Start.
- **b**. Depending on your operating system, do one of the following:
  - In Windows Vista: In Start Search, type MSCONFIG, and then press Enter.
    - When the User Account Control dialog box appears, click Continue.
  - In Windows XP: Click Run. When the Run dialog box appears, type MSCONFIG, and then press Enter.

The **MSCONFIG** utility application appears.

- c. Click the General tab.
- d. Click Selective Startup.
- If there is a check mark next to Load Startup Items, click the check mark to remove it.
- f. Click the Services tab, and select the Hide All Microsoft Services box.
- q. Click Disable all.

h. Click Apply, and then click Close.

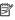

NOTE: If you receive a message stating Access is denied while making changes, click **OK** and continue. The message will not prevent you from making the changes.

- i. Click **Restart** to apply the changes to the computer during the next restart. After the computer restarts, the You've used system configuration utility to make changes to the way windows starts message appears.
- Click the check box next to **Do not show this message again**.
- 4. Run the **Disk Cleanup** utility to delete temporary files and folders.

#### To run the Disk Cleanup utility

- a. On the Windows taskbar, click Start, click Programs or All Programs, and then click Accessories.
- b. Click System Tools, and then click Disk Cleanup. The **Disk Cleanup** analyzes the hard drive and then presents a report with a list of components to delete.
- **c**. Select the appropriate check boxes to remove the unnecessary components.

#### More information about the Disk Cleanup utility

The Disk Cleanup utility frees hard disk space on your computer by doing the following:

- Deleting temporary Internet files
- Deleting downloaded program files
- Emptying the Recycle Bin
- Deleting files from your temporary folder
- Deleting files created by other Windows tools
- Removing optional Windows components that you do not use
- **d**. After selecting the components to remove, click **OK**.
- Install the software.

#### To install the software

- a. Insert software CD into the CD-ROM drive of the computer. The software installation will start automatically.
  - NOTE: If the installation does not run automatically, from the Windows Start menu, click Start Search (or Run). In the Start Search (or Run dialog box), type d:\setup.exe, and then press Enter. (If your CD-ROM drive is not assigned to drive letter D, enter the appropriate drive letter.)
- **b**. Follow the prompts on the computer screen to install the software.
- 6. Try using the product again.

**Cause:** The source of the error was unknown.

#### The registration screen does not appear

Solution: You can access the registration (Sign up now) screen from the Windows taskbar by clicking Start, pointing to Programs or All Programs, HP, Photosmart D7500 series, and then clicking Product Registration.

**Cause:** The registration screen did not launch automatically.

#### Uninstall and reinstall the software

If your installation is incomplete, or if you connected the USB cable to the computer before prompted by the software installation screen, you might need to uninstall and then reinstall the software. Do not simply delete the HP Photosmart application files from your computer. Make sure to remove them properly using the uninstall utility provided when you installed the software that came with the HP Photosmart.

#### To uninstall and reinstall the software

- 1. On the Windows taskbar, click Start, Settings, Control Panel (or just Control Panel).
- 2. Double-click Add/Remove Programs (or click Uninstall a program).
- 3. Select HP Photosmart All-In-One Driver Software, and then click Change/ Remove.

Follow the onscreen instructions.

- 4. Disconnect the product from your computer.
- Restart your computer.
  - NOTE: It is important that you disconnect the product before restarting your computer. Do not connect the product to your computer until after you have reinstalled the software.
- 6. Insert the product CD-ROM into your computer's CD-ROM drive and then start the Setup program.
  - NOTE: If the Setup program does not appear, locate the setup.exe file on the CD-ROM drive and double-click it.

**NOTE:** If you no longer have the installation CD, you can download the software from www.hp.com/support.

7. Follow the onscreen instructions and the instructions provided in the Start Here guide that came with the product.

When the software installation is complete, the **HP Digital Imaging Monitor** icon appears in the Windows system tray.

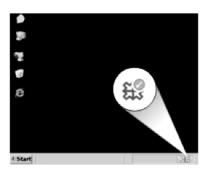

# Paper jams

To help avoid paper jams, follow these guidelines:

- Remove printed papers from the output tray frequently.
- Prevent curled or wrinkled photo paper by storing all unused photo paper flat in a resealable bag.
- Ensure that paper loaded in the input tray lays flat and the edges are not bent or torn.
- Do not combine different paper types and paper sizes in the input tray; the entire stack
  of paper in the input tray must be the same size and type.
- Adjust the paper-width guide in the input tray to fit snugly against all paper. Make sure
  the paper-width guide does not bend the paper in the input tray.
- Do not force paper too far forward in the input tray.
- Use paper types that are recommended for the product.

This section contains the following topics:

- Clear paper jams
- Information on paper

#### Clear paper jams

**Solution:** In case of a paper jam, check the rear door. You might need to clear the paper jam from the rear door.

#### To clear a paper jam from the rear door

 Press in the tab on the left side of the rear door to release the door. Remove the door by pulling it away from the product.

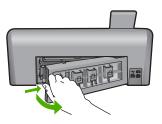

- 2. Gently pull the paper out of the rollers.
  - △ CAUTION: If the paper tears when you are removing it from the rollers, check the rollers and wheels for torn pieces of paper that might be remaining inside the product. If you do not remove all the pieces of paper from the product, more paper jams are likely to occur.
- 3. Replace the rear door. Gently push the door forward until it snaps into place.

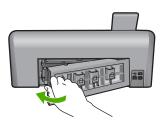

Touch OK to continue the current job.

Cause: Paper had jammed in the product.

#### Information on paper

The HP Photosmart is designed to work well with most paper types. Test a variety of paper types before buying a large quantity. Find a paper type that works well and is easy to purchase. HP papers are designed for the best quality results. In addition, follow these tips:

- Do not use paper that is too thin, that has a slick texture, or that stretches easily. It can feed incorrectly through the paper path, causing paper jams.
- Store photo media in its original packaging inside a resealable plastic bag on a flat surface in a cool, dry place. When you are ready to print, remove only the paper you plan to use immediately. When you have finished printing, return any unused photo paper to the plastic bag.
- Do not leave unused photo paper in the input tray. The paper might start to curl, which might reduce the quality of your printouts. Curled paper can also cause paper jams.

- Always hold photo paper by the edges. Fingerprints on photo paper can reduce print quality.
- Do not use paper that is heavily textured. It can cause graphics or text to print improperly.
- Do not combine different paper types and paper sizes in the input tray; the entire stack
  of paper in the input tray must be the same size and type.
- Store printed photos under glass or in a storage book to prevent bleeding over time from high humidity.

# **Print quality troubleshooting**

Use this section to solve these print quality problems:

- Wrong, inaccurate, or bleeding colors
- Ink is not filling the text or graphics completely
- The printout has a horizontal band of distortion near the bottom of a borderless print
- Printouts have horizontal streaks or lines
- Printouts are faded or have dull colors
- Printouts seem blurry or fuzzy
- Printouts have vertical streaks
- Printouts are slanted or skewed
- · Ink streaks on the back of the paper
- Paper is not picked up from the input tray
- The text edges are jagged
- The product prints slowly

#### Wrong, inaccurate, or bleeding colors

If your printout has one of the following print quality problems, try the solutions in this section for help.

- Colors look different than what you expected.
  - For example, the colors in your graphic or photo look one way on your computer screen but print out differently, or magenta was replaced with cyan in your printout.
- Colors run into each other, or look like they are smeared on the page. The edges might have a feathering appearance instead of being sharp and defined.

Try the following solutions if the colors appear wrong, inaccurate, or bleed into each other.

- Solution 1: Make sure you are using genuine HP ink cartridges
- Solution 2: Check the paper loaded in the input tray
- Solution 3: Check the paper type
- Solution 4: Check the ink levels
- Solution 5: Check the print settings
- Solution 6: Align the printer
- Solution 7: Clean the printhead
- Solution 8: Contact HP support

#### Solution 1: Make sure you are using genuine HP ink cartridges

**Solution:** Check to see if your ink cartridges are genuine HP ink cartridges.

HP recommends that you use genuine HP ink cartridges. Genuine HP ink cartridges are designed and tested with HP printers to help you easily produce great results, time after time.

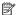

NOTE: HP cannot guarantee the quality or reliability of non-HP supplies. Product service or repairs required as a result of using a non-HP supply will not be covered under warranty.

If you believe you purchased genuine HP ink cartridges, go to:

www.hp.com/go/anticounterfeit

Cause: Non-HP ink cartridges were being used.

If this did not solve the issue, try the next solution.

#### Solution 2: Check the paper loaded in the input tray

**Solution:** Make sure the paper is loaded correctly and that it is not wrinkled or too thick.

- Load paper with the side you want to print on facing down. For example, if you are loading glossy photo paper, load the paper with the glossy side down.
- Make sure the paper lays flat in the input tray and is not wrinkled. If the paper is too close to the printhead during printing, the ink might be smeared. This can happen if the paper is raised, wrinkled, or very thick, such as a mailing envelope.

For more information, see:

#### "Load paper" on page 31

**Cause:** The paper was loaded incorrectly, or it was wrinkled or too thick.

If this did not solve the issue, try the next solution.

#### Solution 3: Check the paper type

**Solution:** HP recommends that you use HP papers or any other paper type that is appropriate for the product.

Always make sure the paper you are printing on is flat. For best results when printing images, use HP Advanced Photo Paper.

Store photo media in its original packaging inside a resealable plastic bag on a flat surface in a cool, dry place. When you are ready to print, remove only the paper you plan to use immediately. When you have finished printing, return any unused photo paper to the plastic bag. This will prevent the photo paper from curling.

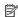

NOTE: For this issue, there is not a problem with your ink supplies. Therefore, replacing the ink cartridges or printhead is not necessary.

For more information, see:

- "Recommended papers for printing" on page 29
- "Information on paper" on page 101

**Cause:** The wrong kind of paper was loaded in the input tray.

If this did not solve the issue, try the next solution.

#### Solution 4: Check the ink levels

**Solution:** Check the estimated ink levels in the ink cartridges.

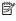

NOTE: Ink level warnings and indicators provide estimates for planning purposes only. When you receive a low-ink warning message, consider having a replacement cartridge available to avoid possible printing delays. You do not need to replace the ink cartridges until print quality becomes unacceptable.

For more information, see:

"Check the estimated ink levels" on page 74

**Cause:** The ink cartridges might have insufficient ink.

If this did not solve the issue, try the next solution.

#### Solution 5: Check the print settings

**Solution:** Check the print settings.

- Check the print settings to see if the color settings are incorrect.
  - For example, check to see if the document is set to print in grayscale. Or, check to see if advanced color settings such as saturation, brightness, or color tone, are set to modify the appearance of colors.
- Check the print quality setting and make sure it matches the type of paper loaded in the product.
  - You might need to choose a lower print quality setting, if colors are running into each other. Or, choose a higher setting if you are printing a high-quality photo, and then make sure photo paper such as HP Advanced Photo Paper, is loaded in the input tray.

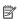

NOTE: On some computer screens, colors might appear differently than they do when printed on paper. In this case, there is nothing wrong with the product, print settings, or ink cartridges. No further troubleshooting is required.

For more information, see:

- "Change the saturation, brightness, or color tone" on page 49
- "Change the print speed or quality" on page 48
- "Choose papers for printing" on page 29

Cause: The print settings were set incorrectly.

If this did not solve the issue, try the next solution.

#### Solution 6: Align the printer

**Solution:** Align the printer.

Aligning the printer can help ensure excellent print quality.

For more information, see:

"Align the printer" on page 80

**Cause:** The printer needed to be aligned.

If this did not solve the issue, try the next solution.

#### Solution 7: Clean the printhead

**Solution:** If the previous solutions did not resolve the issue, try cleaning the printhead.

After cleaning the printhead, print a print quality report. Evaluate the print quality report to see if the print quality problem still exists.

For more information, see:

- "Clean the printhead" on page 79
- "Print and evaluate a print quality report" on page 80

**Cause:** The printhead needed to be cleaned.

If this did not solve the issue, try the next solution.

#### **Solution 8: Contact HP support**

**Solution:** Contact HP support for service.

Go to: www.hp.com/support.

If prompted, choose your country/region, and then click **Contact HP** for information on calling for technical support.

**Cause:** There was a problem with the printhead.

#### Ink is not filling the text or graphics completely

Try the following solutions if the ink is not filling the text or image completely so that it appears that parts are missing or blank.

- Solution 1: Make sure you are using genuine HP ink cartridges
- Solution 2: Check the ink levels
- Solution 3: Check the print settings
- Solution 4: Check the paper type
- Solution 5: Clean the printhead
- Solution 6: Contact HP support

#### Solution 1: Make sure you are using genuine HP ink cartridges

**Solution:** Check to see if your ink cartridges are genuine HP ink cartridges.

HP recommends that you use genuine HP ink cartridges. Genuine HP ink cartridges are designed and tested with HP printers to help you easily produce great results, time after time.

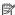

NOTE: HP cannot guarantee the quality or reliability of non-HP supplies. Product service or repairs required as a result of using a non-HP supply will not be covered under warranty.

If you believe you purchased genuine HP ink cartridges, go to:

www.hp.com/go/anticounterfeit

Cause: Non-HP ink cartridges were being used.

If this did not solve the issue, try the next solution.

#### Solution 2: Check the ink levels

**Solution:** Check the estimated ink levels in the ink cartridges.

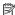

NOTE: Ink level warnings and indicators provide estimates for planning purposes only. When you receive a low-ink warning message, consider having a replacement cartridge available to avoid possible printing delays. You do not need to replace the ink cartridges until print quality becomes unacceptable.

For more information, see:

"Check the estimated ink levels" on page 74

Cause: The ink cartridges might have insufficient ink.

If this did not solve the issue, try the next solution.

#### Solution 3: Check the print settings

**Solution:** Check the print settings.

- Check the paper type setting to make sure it matches the type of paper loaded in the input tray.
- Check the print quality setting and make sure it is not set too low. Print the image with a high print quality setting, such as **Best** or **Maximum dpi**.

For more information, see:

- "Set the paper type for printing" on page 47
- "Change the print speed or quality" on page 48
- "Print using Maximum dpi" on page 54

**Cause:** The paper type or print quality settings were set incorrectly.

# Troubleshooting

#### Solution 4: Check the paper type

**Solution:** HP recommends that you use HP papers or any other paper type that is appropriate for the product.

Always make sure the paper you are printing on is flat. For best results when printing images, use HP Advanced Photo Paper.

Store photo media in its original packaging inside a resealable plastic bag on a flat surface in a cool, dry place. When you are ready to print, remove only the paper you plan to use immediately. When you have finished printing, return any unused photo paper to the plastic bag. This will prevent the photo paper from curling.

NOTE: For this issue, there is not a problem with your ink supplies. Therefore, replacing the ink cartridges or printhead is not necessary.

For more information, see:

- "Recommended papers for printing" on page 29
- "Information on paper" on page 101

**Cause:** The wrong kind of paper was loaded in the input tray.

If this did not solve the issue, try the next solution.

# Solution 5: Clean the printhead

**Solution:** If the previous solutions did not resolve the issue, try cleaning the printhead.

After cleaning the printhead, print a print quality report. Evaluate the print quality report to see if the print quality problem still exists.

For more information, see:

- "Clean the printhead" on page 79
- "Print and evaluate a print quality report" on page 80

Cause: The printhead needed to be cleaned.

If this did not solve the issue, try the next solution.

# **Solution 6: Contact HP support**

**Solution:** Contact HP support for service.

Go to: www.hp.com/support.

If prompted, choose your country/region, and then click Contact HP for information on calling for technical support.

**Cause:** There was a problem with the printhead.

# The printout has a horizontal band of distortion near the bottom of a borderless print

Try the following solutions if your borderless print has a blurry band or line on the bottom of it.

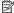

NOTE: For this issue, there is not a problem with your ink supplies. Therefore, replacing the ink cartridges or printhead is not necessary.

- Solution 1: Check the paper type
- Solution 2: Use a higher print quality setting
- Solution 3: Rotate the image

#### Solution 1: Check the paper type

**Solution:** HP recommends that you use HP papers or any other paper type that is appropriate for the product.

Always make sure the paper you are printing on is flat. For best results when printing images, use HP Advanced Photo Paper.

Store photo media in its original packaging inside a resealable plastic bag on a flat surface in a cool, dry place. When you are ready to print, remove only the paper you plan to use immediately. When you have finished printing, return any unused photo paper to the plastic bag. This will prevent the photo paper from curling.

For more information, see:

- "Recommended papers for printing" on page 29
- "Information on paper" on page 101

**Cause:** The wrong kind of paper was loaded in the input tray.

If this did not solve the issue, try the next solution.

#### Solution 2: Use a higher print quality setting

**Solution:** Check the print quality setting and make sure it is not set too low.

Print the image with a high print quality setting, such as **Best** or **Maximum dpi**.

For more information, see:

- "Change the print speed or quality" on page 48
- "Print using Maximum dpi" on page 54

Cause: The print quality setting was set too low.

#### Solution 3: Rotate the image

**Solution:** If the problem persists, use the software you installed with the product or another software application to rotate your image 180 degrees so that the light blue. gray, or brown hues in your image do not print at the bottom of the page.

For more information, see:

"Change the page orientation" on page 48

Cause: The photo image had odd hues printed near the bottom of the page.

## Printouts have horizontal streaks or lines

Try the following solutions if your printout has lines, streaks, or marks on it that run across the width of the page.

- Solution 1: Make sure the paper is loaded correctly
- Solution 2: Use a higher print quality setting
- Solution 3: Align the printer
- Solution 4: Check the ink levels
- Solution 5: Clean the printhead
- Solution 6: Contact HP support

#### Solution 1: Make sure the paper is loaded correctly

**Solution:** Make sure that the paper is loaded correctly in the input tray.

For more information, see:

"Load paper" on page 31

Cause: The paper was not loaded correctly.

If this did not solve the issue, try the next solution.

#### Solution 2: Use a higher print quality setting

**Solution:** Check the print quality setting and make sure it is not set too low.

Print the image with a high print quality setting, such as **Best** or **Maximum dpi**.

For more information, see:

- "Change the print speed or quality" on page 48
- "Print using Maximum dpi" on page 54

**Cause:** The print quality or copy setting on the product was set too low.

If this did not solve the issue, try the next solution.

# Solution 3: Align the printer

**Solution:** Align the printer.

Aligning the printer can help ensure excellent print quality.

For more information, see:

"Align the printer" on page 80

**Cause:** The printer needed to be aligned.

If this did not solve the issue, try the next solution.

#### Solution 4: Check the ink levels

**Solution:** Check the estimated ink levels in the ink cartridges.

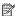

NOTE: Ink level warnings and indicators provide estimates for planning purposes only. When you receive a low-ink warning message, consider having a replacement cartridge available to avoid possible printing delays. You do not need to replace the ink cartridges until print quality becomes unacceptable.

For more information, see:

"Check the estimated ink levels" on page 74

**Cause:** The ink cartridges might have insufficient ink.

If this did not solve the issue, try the next solution.

# Solution 5: Clean the printhead

**Solution:** If the previous solutions did not resolve the issue, try cleaning the printhead.

After cleaning the printhead, print a print quality report. Evaluate the print quality report to see if the print quality problem still exists.

For more information, see:

- "Clean the printhead" on page 79
- "Print and evaluate a print quality report" on page 80

Cause: The printhead needed to be cleaned.

If this did not solve the issue, try the next solution.

#### **Solution 6: Contact HP support**

Solution: Contact HP support for service.

Go to: www.hp.com/support.

If prompted, choose your country/region, and then click Contact HP for information on calling for technical support.

**Cause:** There was a problem with the printhead.

#### Printouts are faded or have dull colors

Try the following solutions if the colors in your printout are not as bright and intense as you expected.

- Solution 1: Check the print settings
- Solution 2: Check the paper type
- Solution 3: Clean the printhead
- Solution 4: Check the ink levels
- Solution 5: Contact HP support

#### **Solution 1: Check the print settings**

**Solution:** Check the print settings.

- Check the paper type setting to make sure it matches the type of paper loaded in the input tray.
- Check the print quality setting and make sure it is not set too low.
   Print the image with a high print quality setting, such as Best or Maximum dpi.

For more information, see:

- "Set the paper type for printing" on page 47
- "Change the print speed or quality" on page 48
- "Print using Maximum dpi" on page 54

Cause: The paper type or print quality settings were set incorrectly.

If this did not solve the issue, try the next solution.

#### Solution 2: Check the paper type

**Solution:** HP recommends that you use HP papers or any other paper type that is appropriate for the product.

Always make sure the paper you are printing on is flat. For best results when printing images, use HP Advanced Photo Paper.

Store photo media in its original packaging inside a resealable plastic bag on a flat surface in a cool, dry place. When you are ready to print, remove only the paper you plan to use immediately. When you have finished printing, return any unused photo paper to the plastic bag. This will prevent the photo paper from curling.

For more information, see:

- "Recommended papers for printing" on page 29
- "Information on paper" on page 101

Cause: The wrong kind of paper was loaded in the input tray.

If this did not solve the issue, try the next solution.

#### Solution 3: Clean the printhead

**Solution:** If the previous solutions did not resolve the issue, try cleaning the printhead.

After cleaning the printhead, print a print quality report. Evaluate the print quality report to see if the print quality problem still exists.

For more information, see:

- "Clean the printhead" on page 79
- "Print and evaluate a print quality report" on page 80

**Cause:** The printhead needed to be cleaned.

If this did not solve the issue, try the next solution.

#### Solution 4: Check the ink levels

**Solution:** Check the estimated ink levels in the ink cartridges.

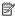

NOTE: Ink level warnings and indicators provide estimates for planning purposes only. When you receive a low-ink warning message, consider having a replacement cartridge available to avoid possible printing delays. You do not need to replace the ink cartridges until print quality becomes unacceptable.

For more information, see:

"Check the estimated ink levels" on page 74

Cause: The ink cartridges might have insufficient ink.

If this did not solve the issue, try the next solution.

#### **Solution 5: Contact HP support**

**Solution:** Contact HP support for service.

Go to: www.hp.com/support.

If prompted, choose your country/region, and then click Contact HP for information on calling for technical support.

**Cause:** There was a problem with the printhead.

# Printouts seem blurry or fuzzy

Try the following solutions if your printout is not sharp or unclear.

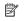

NOTE: For this issue, there is not a problem with your ink supplies. Therefore, replacing the ink cartridges or printhead is not necessary.

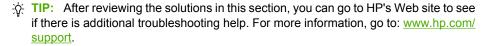

- Solution 1: Check the print settings
- Solution 2: Use a higher quality image
- Solution 3: Print the image in a smaller size
- Solution 4: Align the printer

# **Troubleshooting**

# Solution 1: Check the print settings

Solution: Check the print settings.

- Check the paper type setting to make sure it matches the type of paper loaded in the input tray.
- Check the print quality setting and make sure it is not set too low.
   Print the image with a high print quality setting, such as **Best** or **Maximum dpi**.

#### For more information, see:

- "Set the paper type for printing" on page 47
- "Change the print speed or quality" on page 48
- "Print using Maximum dpi" on page 54

**Cause:** The paper type or print quality settings were set incorrectly.

If this did not solve the issue, try the next solution.

# Solution 2: Use a higher quality image

**Solution:** Use a higher resolution image.

If you are printing a photo or graphic, and the resolution is too low, it will be blurry or fuzzy when printed.

If a digital photo or rasterized graphic has been resized, it can be blurry or fuzzy when printed.

Cause: The resolution of the image was low.

If this did not solve the issue, try the next solution.

#### Solution 3: Print the image in a smaller size

**Solution:** Reduce the size of the image and then print it.

If you are printing a photo or graphic, and the print size is set too high, it will be blurry or fuzzy when printed.

If a digital photo or rasterized graphic has been resized, it can be blurry or fuzzy when printed.

Cause: The image was printed in a larger size.

If this did not solve the issue, try the next solution.

#### Solution 4: Align the printer

**Solution:** Align the printer.

Aligning the printer can help ensure excellent print quality.

For more information, see:

"Align the printer" on page 80

**Cause:** The printer needed to be aligned.

#### **Printouts have vertical streaks**

**Solution:** HP recommends that you use HP papers or any other paper type that is appropriate for the product.

Always make sure the paper you are printing on is flat. For best results when printing images, use HP Advanced Photo Paper.

Store photo media in its original packaging inside a resealable plastic bag on a flat surface in a cool, dry place. When you are ready to print, remove only the paper you plan to use immediately. When you have finished printing, return any unused photo paper to the plastic bag. This will prevent the photo paper from curling.

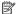

NOTE: For this issue, there is not a problem with your ink supplies. Therefore, replacing the ink cartridges or printhead is not necessary.

For more information, see:

- "Recommended papers for printing" on page 29
- "Information on paper" on page 101

**Cause:** The wrong kind of paper was loaded in the input tray.

#### Printouts are slanted or skewed

Try the following solutions if your printout does not appear straight on the page.

- Solution 1: Make sure the paper is loaded correctly
- Solution 2: Make sure only one type of paper is loaded
- Solution 3: Ensure that the rear door is securely installed

#### Solution 1: Make sure the paper is loaded correctly

**Solution:** Make sure that the paper is loaded correctly in the input tray.

For more information, see:

"Load paper" on page 31

Cause: The paper was not loaded correctly.

If this did not solve the issue, try the next solution.

#### Solution 2: Make sure only one type of paper is loaded

**Solution:** Load only one type of paper at a time.

**Cause:** More than one type of paper was loaded in the input tray.

# Troubleshooting

#### Solution 3: Ensure that the rear door is securely installed

**Solution:** Make sure that the rear door is securely installed.

If you removed the rear door to clear a paper jam, replace it. Gently push the door forward until it snaps into place.

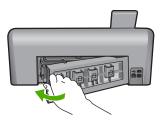

**Cause:** The rear door was not securely installed.

# Ink streaks on the back of the paper

Try the following solutions if there is smeared ink on the back of your printout.

- Solution 1: Print on a page of plain paper
- · Solution 2: Wait while the ink dries

#### Solution 1: Print on a page of plain paper

**Solution:** Print one or several pages of plain paper to soak up any excess ink in the product.

#### To remove excess ink using plain paper

- 1. Load several sheets of plain paper in the input tray.
- Wait five minutes.
- 3. Print a document with little or no text.
- Check the back of the paper for ink. If there is still ink on the back of the paper, try printing on another page of plain paper.

**Cause:** Ink accumulated inside the product, where the back of the paper rests during printing.

If this did not solve the issue, try the next solution.

#### Solution 2: Wait while the ink dries

**Solution:** Wait at least thirty minutes for the ink inside the product to dry, then try the print job again.

**Cause:** The excess ink in the product needed to dry out.

# Paper is not picked up from the input tray

Try the following solutions to resolve the issue. Solutions are listed in order, with the most likely solution first. If the first solution does not solve the problem, continue trying the remaining solutions until the issue is resolved.

- Solution 1: Reset the product
- Solution 2: Make sure the paper is loaded correctly
- Solution 3: Check the print settings
- · Solution 4: Clean the rollers
- Solution 5: Service the product

#### Solution 1: Reset the product

**Solution:** Turn off the product, and then unplug the power cord. Plug the power cord back in, and then press the On button to turn on the product.

**Cause:** The product experienced an error.

If this did not solve the issue, try the next solution.

# Solution 2: Make sure the paper is loaded correctly

**Solution:** Make sure that the paper is loaded correctly in the input tray.

For more information, see:

"Load paper" on page 31

**Cause:** The paper was not loaded correctly.

If this did not solve the issue, try the next solution.

## Solution 3: Check the print settings

**Solution:** Check the print settings.

- Check the paper type setting to make sure it matches the type of paper loaded in the input tray.
- Check the print quality setting and make sure it is not set too low.
   Print the image with a high print quality setting, such as **Best** or **Maximum dpi**.

For more information, see:

- "Set the paper type for printing" on page 47
- "Change the print speed or quality" on page 48
- "Print using Maximum dpi" on page 54

**Cause:** The paper type or print quality settings were set incorrectly.

If this did not solve the issue, try the next solution.

#### **Solution 4: Clean the rollers**

Solution: Clean the rollers.

Make sure you have the following materials available:

- A lint-free cloth, or any soft material that will not come apart or leave fibers.
- Distilled, filtered, or bottled water (tap water might contain contaminants that can damage the print cartridges).

#### To clean the rollers

- 1. Turn off the product and remove the power cord.
- 2. Press in the tab on the left side of the rear door to release the door. Remove the door by pulling it away from the product.

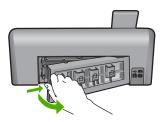

- 3. Dip the lint-free cloth into the purified or distilled water, and squeeze any excess water from it.
- 4. Clean the rubber rollers to remove any dust or dirt buildup.
- 5. Replace the rear door. Gently push the door forward until it snaps into place.
- 6. Plug the power cord back in, and turn on the product.
- 7. Try to print again.

Cause: The rollers were dirty and needed to be cleaned.

If this did not solve the issue, try the next solution.

#### Solution 5: Service the product

**Solution:** If you have completed all of the steps provided in the previous solutions, contact HP support for service.

Go to: www.hp.com/support.

If prompted, choose your country/region, and then click Contact HP for information on calling for technical support.

Cause: Your product needs servicing.

# The text edges are jagged

Try the following solutions if the text in your printouts is not sharp and the edges are rough.

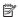

NOTE: For this issue, there is not a problem with your ink supplies. Therefore, replacing the ink cartridges or printhead is not necessary.

- Solution 1: Use TrueType or OpenType fonts
- Solution 2: Align the printer
- Solution 3: Clean the printhead

# Solution 1: Use TrueType or OpenType fonts

**Solution:** Use TrueType or OpenType fonts to ensure that the product is able to print smooth fonts. When selecting a font, look for the TrueType or OpenType icon.

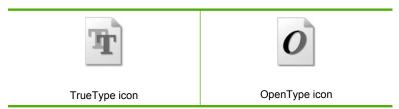

Cause: The font was a custom size.

Some software applications offer custom fonts that have jagged edges when enlarged or printed. Also, if you want to print bitmapped text, it might have jagged edges when enlarged or printed.

If this did not solve the issue, try the next solution.

#### Solution 2: Align the printer

Solution: Align the printer.

Aligning the printer can help ensure excellent print quality.

For more information, see:

"Align the printer" on page 80

Cause: The printer needed to be aligned.

If this did not solve the issue, try the next solution.

#### Solution 3: Clean the printhead

**Solution:** If the previous solutions did not resolve the issue, try cleaning the printhead.

After cleaning the printhead, print a print quality report. Evaluate the print quality report to see if the print quality problem still exists.

For more information, see:

- "Clean the printhead" on page 79
- "Print and evaluate a print quality report" on page 80

**Cause:** The printhead needed to be cleaned.

# The product prints slowly

Try the following solutions if the product is printing very slowly.

- Solution 1: Use a lower print quality setting
- Solution 2: Check the ink levels
- Solution 3: Contact HP support

#### Solution 1: Use a lower print quality setting

**Solution:** Check the print quality setting. **Best** and **Maximum dpi** provide the best quality but are slower than Normal or Draft. Draft provides the fastest print speed.

For more information, see:

- "Change the print speed or quality" on page 48
- "Print using Maximum dpi" on page 54

Cause: The print quality was set to a high setting.

If this did not solve the issue, try the next solution.

#### Solution 2: Check the ink levels

**Solution:** Check the estimated ink levels in the ink cartridges.

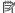

NOTE: Ink level warnings and indicators provide estimates for planning purposes only. When you receive a low-ink warning message, consider having a replacement cartridge available to avoid possible printing delays. You do not need to replace the ink cartridges until print quality becomes unacceptable.

For more information, see:

"Check the estimated ink levels" on page 74

Cause: The ink cartridges might have insufficient ink.

If this did not solve the issue, try the next solution.

#### **Solution 3: Contact HP support**

**Solution:** Contact HP support for service.

Go to: www.hp.com/support.

If prompted, choose your country/region, and then click Contact HP for information on calling for technical support.

**Cause:** There was a problem with the product.

# **Print troubleshooting**

Use this section to solve these printing problems:

- Envelopes print incorrectly
- Borderless printing produces unexpected results
- The product is not responding
- The product prints meaningless characters
- Nothing happens when I try to print
- The pages in my document came out in the wrong order
- · The margins are not printing as expected
- Text or graphics are cut off at the edge of the page
- A blank page came out while printing
- Ink is spraying the inside of the product when I print a photo

# **Envelopes print incorrectly**

Try the following solutions to resolve the issue. Solutions are listed in order, with the most likely solution first. If the first solution does not solve the problem, continue trying the remaining solutions until the issue is resolved.

- Solution 1: Load the stack of envelopes correctly
- Solution 2: Check the envelope type
- Solution 3: Tuck the flaps to avoid paper jams

# Solution 1: Load the stack of envelopes correctly

**Solution:** Load a stack of envelopes in the input tray, with the envelope flaps facing up and to the left.

Make sure that you remove all paper from the input tray before loading the envelopes.

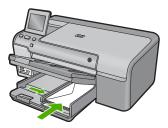

For more information, see:

"Load envelopes" on page 37

Cause: A stack of envelopes was loaded incorrectly.

# **Troubleshooting**

#### Solution 2: Check the envelope type

**Solution:** Do not use shiny or embossed envelopes or envelopes that have clasps or windows.

**Cause:** The wrong type of envelope was loaded. If this did not solve the issue, try the next solution.

#### Solution 3: Tuck the flaps to avoid paper jams

**Solution:** To avoid paper jams, tuck the flaps inside the envelopes.

Cause: The flaps might get caught in the rollers.

#### Borderless printing produces unexpected results

**Solution:** Try printing the image from the photo imaging software that came with the product.

Cause: Printing a borderless image from a non-HP software application produced unexpected results.

# The product is not responding

Try the following solutions to resolve the issue. Solutions are listed in order, with the most likely solution first. If the first solution does not solve the problem, continue trying the remaining solutions until the issue is resolved.

- Solution 1: Turn on the product
- Solution 2: Load paper in the input tray
- Solution 3: Select the correct printer
- Solution 4: Check the printer driver status
- Solution 5: Wait until the product completes the current operation
- Solution 6: Remove all cancelled print jobs from the queue
- Solution 7: Clear the paper jam
- Solution 8: Make sure the print carriage can move freely
- Solution 9: Check the connection from the product to your computer
- Solution 10: Reset the product

### Solution 1: Turn on the product

**Solution:** Look at the On light located on the product. If it is not lit, the product is turned off. Make sure the power cord is firmly connected to the product and plugged into a power outlet. Press the On button to turn on the product.

Cause: The product was turned off.

# Solution 2: Load paper in the input tray

**Solution:** Load paper in the input tray.

For more information, see:

"Load paper" on page 29

Cause: The product was out of paper.

If this did not solve the issue, try the next solution.

#### Solution 3: Select the correct printer

**Solution:** Make sure you have selected the correct printer in your software application.

TIP: You can set the product as the default printer to ensure that the printer is automatically selected when you select **Print** in the **File** menu of your different software applications.

Cause: The product was not the selected printer.

If this did not solve the issue, try the next solution.

# Solution 4: Check the printer driver status

**Solution:** The printer driver status might have changed to either **offline** or **stop printing**.

#### To check the printer driver status

▲ In the HP Solution Center, click the **Status** tab.

**Cause:** The status of the printer driver had changed.

If this did not solve the issue, try the next solution.

## Solution 5: Wait until the product completes the current operation

**Solution:** If the product is performing another task such as copying or scanning, your print job will be delayed until the product completes the current task.

Some documents take a long time to print. If nothing has printed several minutes after you sent a print job to the product, check the product display to see if there are any messages.

**Cause:** The product was busy with another task.

If this did not solve the issue, try the next solution.

#### Solution 6: Remove all cancelled print jobs from the queue

**Solution:** A print job might remain in the queue after it has been cancelled. The cancelled print job jams the queue and prevents the next print job from printing.

**Troubleshooting** 

From your computer, open the printer folder and see if the cancelled job remains in the print gueue. Try to delete the job from the gueue. If the print job remains in the queue, try one or both of the following:

- Disconnect the USB cable from the product, restart the computer, and then reconnect the USB cable to the product.
- Shut down the product, restart the computer, and then restart the product.

Cause: A deleted print job was in the queue.

If this did not solve the issue, try the next solution.

### Solution 7: Clear the paper jam

**Solution:** Clear the paper jam.

For more information, see:

"Clear paper jams" on page 100

Cause: The product had a paper jam.

If this did not solve the issue, try the next solution.

#### Solution 8: Make sure the print carriage can move freely

Solution: Unplug the power cable if it is not already unplugged. Check to see if the print carriage will move freely from one side of the printer to the other. Do not try to force it to move if it is hung up on something.

△ CAUTION: Be careful not to force the print carriage. If the carriage is stuck, forcing it to move will damage the printer.

For more information, see:

"Carriage stall" on page 143

Cause: The print carriage had stalled.

If this did not solve the issue, try the next solution.

#### Solution 9: Check the connection from the product to your computer

**Solution:** Check the connection from the product to your computer. Verify that the USB cable is securely plugged into the USB port on the back of the product. Make

sure the other end of the USB cable is plugged into a USB port on your computer. After the cable is connected properly, turn off the product and then on again.

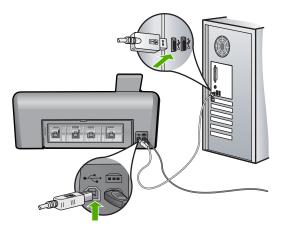

If the connections are secure, and nothing has printed several minutes after you sent a print job to the product, check the status of the product. In the HP Photosmart Software, click **Settings**, and then click **Status**.

**Cause:** The computer was not communicating with the product.

If this did not solve the issue, try the next solution.

#### Solution 10: Reset the product

**Solution:** Turn off the product, and then unplug the power cord. Plug the power cord back in, and then press the On button to turn on the product.

**Cause:** The product experienced an error.

# The product prints meaningless characters

Try the following solutions to resolve the issue. Solutions are listed in order, with the most likely solution first. If the first solution does not solve the problem, continue trying the remaining solutions until the issue is resolved.

- Solution 1: Reset the product
- Solution 2: Print a previously saved version of the document

#### Solution 1: Reset the product

**Solution:** Turn off the product and your computer for 60 seconds, then turn them both on and try printing again.

Cause: There was no available memory in the product.

#### Solution 2: Print a previously saved version of the document

**Solution:** Try printing another document from the same software application. If this works, then try printing a previously saved version of the document that is not corrupt.

Cause: The document was corrupt.

# Nothing happens when I try to print

Try the following solutions to resolve the issue. Solutions are listed in order, with the most likely solution first. If the first solution does not solve the problem, continue trying the remaining solutions until the issue is resolved.

- Solution 1: Turn on the product
- Solution 2: Load paper in the input tray
- Solution 3: Select the correct printer
- Solution 4: Check the printer driver status
- Solution 5: Wait until the product completes the current operation
- Solution 6: Remove all cancelled print jobs from the queue
- Solution 7: Clear the paper jam
- Solution 8: Make sure the print carriage can move freely
- Solution 9: Check the connection from the product to your computer
- Solution 10: Reset the product

# **Solution 1: Turn on the product**

**Solution:** Look at the On light located on the product. If it is not lit, the product is turned off. Make sure the power cord is firmly connected to the product and plugged into a power outlet. Press the On button to turn on the product.

**Cause:** The product was turned off.

If this did not solve the issue, try the next solution.

# **Solution 2: Load paper in the input tray**

**Solution:** Load paper in the input tray.

For more information, see:

"Load paper" on page 29

Cause: The product was out of paper.

If this did not solve the issue, try the next solution.

#### Solution 3: Select the correct printer

**Solution:** Make sure you have selected the correct printer in your software application.

☆ TIP: You can set the product as the default printer to ensure that the printer is automatically selected when you select Print in the File menu of your different software applications.

**Cause:** The product was not the selected printer.

If this did not solve the issue, try the next solution.

### Solution 4: Check the printer driver status

**Solution:** The printer driver status might have changed to either **offline** or **stop** printing.

#### To check the printer driver status

In the HP Solution Center, click the Status tab.

**Cause:** The status of the printer driver had changed.

If this did not solve the issue, try the next solution.

#### Solution 5: Wait until the product completes the current operation

**Solution:** If the product is performing another task such as copying or scanning, your print job will be delayed until the product completes the current task.

Some documents take a long time to print. If nothing has printed several minutes after you sent a print job to the product, check the product display to see if there are any messages.

**Cause:** The product was busy with another task.

If this did not solve the issue, try the next solution.

#### Solution 6: Remove all cancelled print jobs from the queue

Solution: A print job might remain in the queue after it has been cancelled. The cancelled print job jams the queue and prevents the next print job from printing.

From your computer, open the printer folder and see if the cancelled job remains in the print queue. Try to delete the job from the queue. If the print job remains in the queue, try one or both of the following:

- Disconnect the USB cable from the product, restart the computer, and then reconnect the USB cable to the product.
- Shut down the product, restart the computer, and then restart the product.

**Cause:** A deleted print job was in the queue.

# Solution 7: Clear the paper jam

**Solution:** Clear the paper jam.

For more information, see:

"Clear paper jams" on page 100

**Cause:** The product had a paper jam.

If this did not solve the issue, try the next solution.

#### Solution 8: Make sure the print carriage can move freely

**Solution:** Unplug the power cable if it is not already unplugged. Check to see if the print carriage will move freely from one side of the printer to the other. Do not try to force it to move if it is hung up on something.

△ CAUTION: Be careful not to force the print carriage. If the carriage is stuck, forcing it to move will damage the printer.

For more information, see:

"Carriage stall" on page 143

Cause: The print carriage had stalled.

If this did not solve the issue, try the next solution.

# Solution 9: Check the connection from the product to your computer

**Solution:** Check the connection from the product to your computer. Verify that the USB cable is securely plugged into the USB port on the back of the product. Make sure the other end of the USB cable is plugged into a USB port on your computer. After the cable is connected properly, turn off the product and then on again.

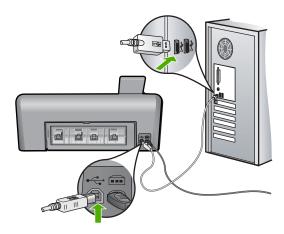

If the connections are secure, and nothing has printed several minutes after you sent a print job to the product, check the status of the product. In the HP Photosmart Software, click **Settings**, and then click **Status**.

**Cause:** The computer was not communicating with the product.

If this did not solve the issue, try the next solution.

# Solution 10: Reset the product

**Solution:** Turn off the product, and then unplug the power cord. Plug the power cord back in, and then press the On button to turn on the product.

Cause: The product experienced an error.

#### The pages in my document came out in the wrong order

**Solution:** Print the document in reverse order. When the document finishes printing, the pages will be in correct order.

For more information, see:

"Print a multiple-page document in reverse order" on page 60

**Cause:** The print settings were set to print the first page of your document first. Because of the way the paper feeds through the product, the first page will be print side up at the bottom of the stack.

# The margins are not printing as expected

Try the following solutions to resolve the issue. Solutions are listed in order, with the most likely solution first. If the first solution does not solve the problem, continue trying the remaining solutions until the issue is resolved.

- Solution 1: Check the printer margins
- Solution 2: Verify the paper size setting
- Solution 3: Load the stack of paper correctly

#### Solution 1: Check the printer margins

**Solution:** Check the printer margins.

Make sure the margin settings for the document do not exceed the printable area of the product.

#### To check your margin settings

- Preview your print job before sending it to the product.
   In most software applications, click the File menu, and then click Print Preview.
- 2. Check the margins.
  - The product uses the margins you have set in your software application, as long as they are greater than the minimum margins the product supports. For more information about setting margins in your software application, see the documentation that came with the software.
- Cancel the print job if the margins are not satisfactory, and then adjust the margins in your software application.

**Cause:** The margins were not set correctly in your software application.

# Solution 2: Verify the paper size setting

**Solution:** Verify that you have selected the proper paper size setting for your project. Make sure that you have loaded the correct paper size in the input tray.

**Cause:** The paper size setting might not have been set correctly for the project you were printing.

If this did not solve the issue, try the next solution.

# Solution 3: Load the stack of paper correctly

**Solution:** Remove the stack of paper from the input tray, reload the paper, and then slide the paper width guide inward until it stops at the edge of the paper.

For more information, see:

"Load paper" on page 31

**Cause:** The paper guides were not positioned correctly.

# Text or graphics are cut off at the edge of the page

Try the following solutions to resolve the issue. Solutions are listed in order, with the most likely solution first. If the first solution does not solve the problem, continue trying the remaining solutions until the issue is resolved.

- Solution 1: Check the margin settings
- Solution 2: Check the layout of the document
- Solution 3: Load the stack of papers correctly
- Solution 4: Try printing with borders

#### Solution 1: Check the margin settings

**Solution:** Check the printer margins.

Make sure the margin settings for the document do not exceed the printable area of the product.

#### To check your margin settings

- Preview your print job before sending it to the product.
   In most software applications, click the File menu, and then click Print Preview.
- 2. Check the margins.
  - The product uses the margins you have set in your software application, as long as they are greater than the minimum margins the product supports. For more information about setting margins in your software application, see the documentation that came with the software.
- Cancel the print job if the margins are not satisfactory, and then adjust the margins in your software application.

**Cause:** The margins were not set correctly in your software application.

If this did not solve the issue, try the next solution.

#### Solution 2: Check the layout of the document

**Solution:** Make sure the layout of the document you are trying to print fits on a paper size supported by the product.

#### To preview the print layout

- 1. Load the correct paper size into the input tray.
- Preview your print job before sending it to the product.In most software applications, click the File menu, and then click Print Preview.
- 3. Check the graphics in the document to make sure that the current size fits within the printable area of the product.
- 4. Cancel the print job if the graphics do not fit in the printable area of the page.
- ☆ TIP: Some software applications allow you to scale the document to fit the paper size currently selected. Additionally, you can scale the size of a document from the print Properties dialog box.

**Cause:** The size of the document you were printing was larger than the paper loaded in the input tray.

If this did not solve the issue, try the next solution.

#### Solution 3: Load the stack of papers correctly

**Solution:** If the paper is misfeeding, it could cause parts of the document to cut off.

Remove the stack of paper from the input tray, and then reload the paper.

For more information, see:

"Load paper" on page 29

**Cause:** The paper was loaded incorrectly.

If this did not solve the issue, try the next solution.

#### **Solution 4: Try printing with borders**

**Solution:** Try printing with borders by turning off the borderless option.

For more information, see:

"Print a borderless image" on page 52

**Cause:** Borderless printing was enabled. By selecting the **Borderless** option, your printed photo was enlarged and centered to fit the printable area of the page. Depending on the relative sizes of the digital photo and the paper on which you are printing, this could result in some parts of the image being cropped.

# A blank page came out while printing

Try the following solutions to resolve the issue. Solutions are listed in order, with the most likely solution first. If the first solution does not solve the problem, continue trying the remaining solutions until the issue is resolved.

- Solution 1: Remove any extra pages or lines at the end of the document
- Solution 2: Load paper in the input tray

### Solution 1: Remove any extra pages or lines at the end of the document

**Solution:** Open the document file in your software application and remove any extra pages or lines at the end of the document.

**Cause:** The document you were printing contained an additional blank page.

If this did not solve the issue, try the next solution.

# Solution 2: Load paper in the input tray

**Solution:** If the product has only a few sheets remaining, load more paper in the input tray. If there is plenty of paper in the input tray, remove the paper, tap the stack of paper against a flat surface, and reload the paper into the input tray.

For more information, see:

"Load paper" on page 29

Cause: The product picked up two sheets of paper.

#### Ink is spraying the inside of the product when I print a photo

**Solution:** Make sure you load photo paper in the input tray before you print a borderless print job.

For more information, see:

"Load full-size paper or small-size photo paper" on page 31

**Cause:** You were using the wrong paper type. The borderless print settings require you to print on photo paper.

# Memory card troubleshooting

Use this section to solve these memory card problems:

- My memory card no longer works in my digital camera
- The Photo light next to the memory card slots is blinking
- The Attention light blinks when I insert my memory card or storage device
- The product does not read the memory card
- The photos on the memory card do not transfer to my computer
- Photos in a connected digital camera with PictBridge do not print

# My memory card no longer works in my digital camera

**Solution:** Reformat your memory card in your camera or format your memory card on a Windows computer by selecting the FAT format. For more information, see the documentation that came with your digital camera.

**Cause:** You formatted the card on a Windows XP computer. By default, Windows XP formats a memory card of 8 MB or less and 64 MB or more with the FAT32 format. Digital cameras and other products use the FAT (FAT16 or FAT12) format and cannot recognize a FAT32 formatted card.

#### The Photo light next to the memory card slots is blinking

**Solution:** Do not pull out the memory card while the Photo light is flashing. A flashing light means the product is accessing the memory card. Wait until the light remains solid. Removing a memory card while it is being accessed might corrupt information on the card or damage the product and card.

For more information, see:

"Insert a memory card" on page 65

Cause: The product was reading the memory card.

# The Attention light blinks when I insert my memory card or storage device

Try the following solutions to resolve the issue. Solutions are listed in order, with the most likely solution first. If the first solution does not solve the problem, continue trying the remaining solutions until the issue is resolved.

- Solution 1: Remove and reinsert the memory card
- Solution 2: Remove the additional memory card

# Solution 1: Remove and reinsert the memory card

**Solution:** Remove and reinsert the memory card. You might have inserted it incorrectly. Turn the memory card so that the label faces up and the contacts are facing the product, and then push the card forward into the appropriate slot until the Photo light turns on.

If the problem continues, the memory card might be defective.

For more information, see:

"Insert a memory card" on page 65

**Cause:** The product detected an error with the memory card.

#### Solution 2: Remove the additional memory card

**Solution:** Remove one of the memory cards. You can use only one memory card at a time.

For more information, see:

"Insert a memory card" on page 65

Cause: You had inserted more than one memory card.

# The product does not read the memory card

Try the following solutions to resolve the issue. Solutions are listed in order, with the most likely solution first. If the first solution does not solve the problem, continue trying the remaining solutions until the issue is resolved.

- Solution 1: Insert the memory card properly
- Solution 2: Insert the memory card fully into the appropriate slot on the product
- Solution 3: Remove the additional memory card
- Solution 4: Reformat the memory card in your digital camera

### Solution 1: Insert the memory card properly

**Solution:** Turn the memory card so that the label faces up and the contacts are facing the product, and then push the card forward into the appropriate slot until the Photo light turns on.

If the memory card is not inserted properly, the product will not respond and the attention light will blink rapidly.

After the memory card has been inserted properly, the Photo light will blink green for a few seconds, and then remain lit.

**Cause:** The memory card was inserted backwards or upside down.

If this did not solve the issue, try the next solution.

#### Solution 2: Insert the memory card fully into the appropriate slot on the product

**Solution:** Make sure you fully insert the memory card into the appropriate slot on the product.

If the memory card is not inserted properly, the product will not respond and the attention light will blink rapidly.

After the memory card has been inserted properly, the Photo light will blink green for a few seconds, and then remain lit.

Cause: The memory card was not fully inserted in the appropriate slot on the product.

#### Solution 3: Remove the additional memory card

**Solution:** You can insert only one memory card at a time.

If more than one memory card is inserted, the attention light will blink rapidly, and an error message will appear on the computer screen. Remove the additional memory card to resolve the problem.

Cause: You had inserted more than one memory card.

If this did not solve the issue, try the next solution.

# Solution 4: Reformat the memory card in your digital camera

**Solution:** Check the computer screen for an error message telling you that the images on the memory card are corrupted.

If the file system on the card is corrupt, reformat the memory card in your digital camera. For more information, see the documentation that came with your digital camera.

△ CAUTION: Reformatting the memory card will delete any photos stored on the card. If you have previously transferred the photos from your memory card to a computer, try printing the photos from the computer. Otherwise, you will need to retake any photos you might have lost.

Cause: The memory card file system was corrupted.

# The photos on the memory card do not transfer to my computer

Try the following solutions to resolve the issue. Solutions are listed in order, with the most likely solution first. If the first solution does not solve the problem, continue trying the remaining solutions until the issue is resolved.

- Solution 1: Install the product software
- Solution 2: Turn on the product
- Solution 3: Turn on the computer
- Solution 4: Check the connection from the product to your computer

#### Solution 1: Install the product software

**Solution:** Install the product software that came with the product. If it is installed, restart your computer.

# To install the product software

- Insert the product CD-ROM into your computer's CD-ROM drive and then start the Setup program.
- 2. When prompted, click **Install More Software** to install the product software.
- Follow the onscreen instructions and the instructions provided in the Start Here guide that came with the product.

Cause: The product software was not installed.

# **Solution 2: Turn on the product**

**Solution:** Turn on the product.

Cause: The product was turned off.

If this did not solve the issue, try the next solution.

# Solution 3: Turn on the computer

**Solution:** Turn on the computer

Cause: The computer was turned off.

If this did not solve the issue, try the next solution.

# Solution 4: Check the connection from the product to your computer

Solution: Check the connection from the product to your computer. Verify that the USB cable is securely plugged into the USB port on the back of the product. Make sure the other end of the USB cable is plugged into a USB port on your computer. After the cable is connected properly, turn off the product and then on again.

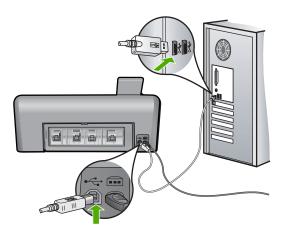

For more information on setting up the product and connecting it to your computer, see the Start Here guide that came with the product.

**Cause:** The product was not properly connected to the computer.

# Photos in a connected digital camera with PictBridge do not print

Try the following solutions to resolve the issue. Solutions are listed in order, with the most likely solution first. If the first solution does not solve the problem, continue trying the remaining solutions until the issue is resolved.

- Solution 1: Set the camera to PictBridge mode
- Solution 2: Save the photos in a supported file format
- Solution 3: Select photos on the camera for printing

# Solution 1: Set the camera to PictBridge mode

**Solution:** If the camera supports PictBridge, make sure the camera is set to PictBridge mode. See the user guide that came with the camera for instructions on how to do this.

**Cause:** The digital camera was not in PictBridge mode.

If this did not solve the issue, try the next solution.

# Solution 2: Save the photos in a supported file format

Solution: Make sure the digital camera is saving photos in a file format that the PictBridge transfer feature supports (Exif/JPEG, JPEG, and DPOF).

**Cause:** The images were not in a supported format.

If this did not solve the issue, try the next solution.

#### Solution 3: Select photos on the camera for printing

**Solution:** Before you connect the digital camera to the front USB port on the product, select some photos on the camera for printing.

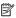

NOTE: Some digital cameras do not allow you to select photos until after you have established a PictBridge connection. If this is the case, connect your digital camera to the front USB port, turn on the camera and change it to PictBridge mode, and then use the camera to select the photos you want to print.

Cause: You did not select any photos on the camera for printing.

# **CD/DVD** print troubleshooting

Use this section to solve any problems you might encounter while printing on CD/DVD surfaces with the HP Photosmart.

This section contains the following topics:

- The product does not detect the CD/DVD holder
- The product does not detect a CD/DVD on the holder
- The product stalled while printing a CD/DVD
- The image on my printed disc is cropped and there is ink on the CD/DVD holder

- The product is printing on a non-printable area of my disc
- The design is not centered on my disc
- The ink on the CD/DVD is not drying
- The product reports a CD/DVD size mismatch error
- The CD/DVD holder is stuck in the storage area

# The product does not detect the CD/DVD holder

Try the following solutions to resolve the issue. Solutions are listed in order, with the most likely solution first. If the first solution does not solve the problem, continue trying the remaining solutions until the issue is resolved.

- Solution 1: Push the CD/DVD holder into the CD/DVD tray
- Solution 2: Remove the CD/DVD holder from the storage area
- Solution 3: Place the CD/DVD on the CD/DVD holder
- Solution 4: Load the next disc on the CD/DVD holder

#### Solution 1: Push the CD/DVD holder into the CD/DVD tray

**Solution:** Push the CD/DVD holder forward into the CD/DVD tray until the lines on the holder line up to the white lines on the tray. The end of the holder marked with arrows goes into the CD/DVD tray first.

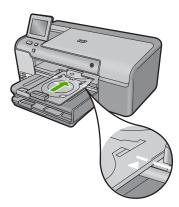

**Cause:** You did not push the CD/DVD holder far enough into the CD/DVD tray. If this did not solve the issue, try the next solution.

#### Solution 2: Remove the CD/DVD holder from the storage area

**Solution:** Remove the CD/DVD holder from the storage area below the main input tray. Make sure CD/DVD tray has been lowered and the printable disc is loaded onto the CD/DVD holder with the printable side up. Push the holder forward into the CD/DVD tray located below the control panel until the white lines on the holder line up to the white lines on the tray. The end of the holder marked with arrows goes into the CD/DVD tray first.

Cause: You inserted the CD/DVD holder back into the storage area.

If this did not solve the issue, try the next solution.

#### Solution 3: Place the CD/DVD on the CD/DVD holder

**Solution:** Remove the CD/DVD holder from the storage area below the main input tray. Make sure CD/DVD tray has been lowered and the printable disc is loaded onto the CD/DVD holder with the printable side up. Push the holder forward into the CD/DVD tray located below the control panel until the white lines on the holder line up to the white lines on the tray. The end of the holder marked with arrows goes into the CD/DVD tray first.

**Cause:** You inserted the disc directly into the CD/DVD tray without placing it on the CD/DVD holder.

If this did not solve the issue, try the next solution.

#### Solution 4: Load the next disc on the CD/DVD holder

**Solution:** Remove the CD/DVD holder from the CD/DVD tray. Remove the printed CD/DVD from the holder. Load the next disc onto the CD/DVD holder with the printable side up and reinsert the holder into the CD/DVD tray until the lines on the holder line up to the white lines on the tray. When the product detects the holder, the prompt disappears.

**Cause:** The product prompted you to insert the next disc when printing multiple CD/DVDs in a print job.

# The product does not detect a CD/DVD on the holder

Try the following solutions to resolve the issue. Solutions are listed in order, with the most likely solution first. If the first solution does not solve the problem, continue trying the remaining solutions until the issue is resolved.

- Solution 1: Load a CD/DVD on the CD/DVD holder
- Solution 2: Load a CD/DVD with the printable side up

#### Solution 1: Load a CD/DVD on the CD/DVD holder

**Solution:** Remove the CD/DVD holder from the CD/DVD tray. Load a printable disc onto the CD/DVD holder with the printable side up and reinsert the holder into the CD/DVD tray until the lines on the holder line up to the white lines on the tray.

**Cause:** You inserted the CD/DVD holder into the CD/DVD tray without loading a CD/DVD onto the holder.

#### Solution 2: Load a CD/DVD with the printable side up

**Solution:** Remove the CD/DVD holder from the CD/DVD tray. Load a printable disc onto the CD/DVD holder with the printable side up and reinsert the holder into the CD/DVD tray until the lines on the holder line up to the white lines on the tray.

**Cause:** You loaded the CD/DVD upside down on the holder.

#### The product stalled while printing a CD/DVD

**Solution:** Ensure that there is at least 7.5 cm (3 inches) of space behind the product. Also, make sure that the slot on the back of the product is not blocked.

**Cause:** The product pulled the CD/DVD holder while printing on the CD/DVD. The holder can protrude about 7.5 cm (3 inches) from the back of the product. If there is not sufficient space behind the product, the holder stops and printing stalls.

# The image on my printed disc is cropped and there is ink on the CD/DVD holder

**Solution:** If you are loading a regular-size (120 mm) CD/DVD onto the CD/DVD holder to be printed, **do not** flip the blue ring over the disc. The blue ring should only be used if you are printing on a small-size (80 mm) CD/DVD.

Before trying again, clean the CD/DVD holder to remove ink from the holder. This avoids ink contamination within the product, as well as protects your discs, hands, and clothing from stains later.

After the CD/DVD holder is clean and dry, load a new printable disc onto the holder with the printable side up. Leave the blue ring in its original location on the opposite side of the holder from your disc, as shown below. Reinsert the holder into the CD/DVD tray until the lines on the holder line up to the white lines on the tray and try your print again.

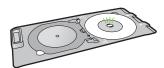

Cause: You loaded the CD/DVD onto the CD/DVD holder incorrectly.

# The product is printing on a non-printable area of my disc

Try the following solutions to resolve the issue. Solutions are listed in order, with the most likely solution first. If the first solution does not solve the problem, continue trying the remaining solutions until the issue is resolved.

- Solution 1: Change the software settings
- Solution 2: Load a new CD/DVD with the printable side up

#### Solution 1: Change the software settings

**Solution:** Make sure the design you are printing is appropriate for the size of the media loaded in the CD/DVD holder, including the diameter of the inner and outer

rings. Change the software settings accordingly to center and size your design for the disc you are using. Refer to the documentation or the online help of the software you are using for additional information.

Cause: Your design was not the correct size for the CD/DVD you loaded.

If this did not solve the issue, try the next solution.

#### Solution 2: Load a new CD/DVD with the printable side up

**Solution:** If you have already burned your content onto the CD/DVD, you might need to burn your contents again onto a new disc. Load the new disc onto the CD/DVD holder with the printable side up. Reinsert the holder into the CD/DVD tray until the lines on the holder line up to the white lines on the tray and try your print again.

Cause: You loaded the CD/DVD upside down on the holder.

# The design is not centered on my disc

**Solution:** Change the software settings to center and size your design for the disc you are using. Refer to the documentation or the online help of the software you are using for additional information.

**Cause:** Your design settings were not correct.

# The ink on the CD/DVD is not drying

Try the following solutions to resolve the issue. Solutions are listed in order, with the most likely solution first. If the first solution does not solve the problem, continue trying the remaining solutions until the issue is resolved.

- Solution 1: Use inkjet printable discs
- Solution 2: Load a new CD/DVD with the printable side up

#### Solution 1: Use inkjet printable discs

**Solution:** Make sure that the CD/DVD you use is compatible for inkjet printing. Inkjet printable discs normally have a white printing surface. (Some discs also have a silver printing surface.)

**Cause:** The surface of the disc was not compatible for printing.

If this did not solve the issue, try the next solution.

#### Solution 2: Load a new CD/DVD with the printable side up

**Solution:** If you have already burned your content onto the CD/DVD, you might need to burn your contents again onto a new disc. Load the new disc onto the CD/DVD holder with the printable side up. Reinsert the holder into the CD/DVD tray until the lines on the holder line up to the white lines on the tray and try your print again.

**Cause:** You loaded the CD/DVD upside down on the holder.

# The product reports a CD/DVD size mismatch error

**Solution:** Cancel the print job and replace the CD/DVD currently loaded on the CD/DVD holder with a CD/DVD that is the same size as specified in the print job, or change the print settings in the software.

**Cause:** The size of the CD/DVD currently loaded on the CD/DVD holder did not match the size you specified when you started the print job from the computer.

# The CD/DVD holder is stuck in the storage area

**Solution:** Pull the CD/DVD holder out as far as possible, until you feel resistance. Then, insert a flat blunt object (such as a butter knife or screwdriver) into the left corner of the storage slot and push down on the blue ring. With the blue ring pressed down, you should be able to pull the CD/DVD holder out of the storage slot.

Cause: You inserted the CD/DVD holder back into the storage area.

# **Errors**

This section contains the following categories of messages about your product:

- Product messages
- File messages
- General user messages
- Paper messages
- Power and connection messages
- Ink cartridge and printhead messages

## **Product messages**

The following is a list of product-related error messages:

- Carriage blocked
- Carriage jam
- Carriage stall
- Product stall error
- Firmware revision mismatch
- Mechanism error
- Photo tray problem
- Photo tray cannot engage
- Photo tray cannot disengage
- CD/DVD tray open
- CD/DVD trav misaligned
- Insert CD/DVD holder
- Open CD/DVD tray

- CD/DVD holder not found
- CD/DVD not found
- Unable to print
- Missing HP Photosmart Software

# **Carriage blocked**

Try the following solutions to resolve the issue. Solutions are listed in order, with the most likely solution first. If the first solution does not solve the problem, continue trying the remaining solutions until the issue is resolved.

- Solution 1: Remove any objects that are blocking the print carriage
- Solution 2: Close the CD/DVD tray

# Solution 1: Remove any objects that are blocking the print carriage

**Solution:** Turn off the product and open the ink cartridge access door to access the print carriage. Remove any objects that are blocking the print carriage (including any packing materials), and then turn on the product again.

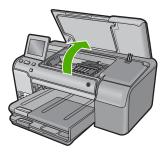

Follow the prompts on the display to continue.

Cause: The print carriage was blocked.

If this did not solve the issue, try the next solution.

#### Solution 2: Close the CD/DVD tray

Solution: Close the CD/DVD tray.

Cause: The CD/DVD tray was open.

# Carriage jam

**Solution:** Turn off the product and open the ink cartridge access door to access the print carriage area. Remove any objects that are blocking the print carriage (including any packing materials), and then turn on the product again.

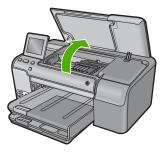

Follow the prompts on the display to continue.

Cause: The print carriage was blocked.

#### Carriage stall

**Solution:** Raise the ink cartridge access door to access the print carriage. Remove any objects that are blocking the print carriage, (including any packing materials). Lower the ink cartridge access door. Turn off the product and then turn it on again.

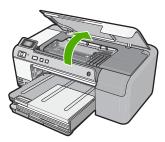

Follow the prompts on the display to continue.

Cause: The print carriage was blocked.

#### Product stall error

Try the following solutions to resolve the issue. Solutions are listed in order, with the most likely solution first. If the first solution does not solve the problem, continue trying the remaining solutions until the issue is resolved.

- Solution 1: Reset the product
- Solution 2: Contact HP support

# Solution 1: Reset the product

**Solution:** Turn off the product and reset it by disconnecting the power cord. Wait 60 seconds, and then plug in the power cord. Turn on the product.

Cause: You needed to reset the product.

If this did not solve the issue, try the next solution.

#### **Solution 2: Contact HP support**

**Solution:** Contact HP support for service.

Go to: www.hp.com/support.

If prompted, choose your country/region, and then click **Contact HP** for information on calling for technical support.

**Cause:** There was a problem with the product.

#### Firmware revision mismatch

**Solution:** Contact HP support for service.

Go to: www.hp.com/support.

If prompted, choose your country/region, and then click **Contact HP** for information on calling for technical support.

**Cause:** The revision number of the product firmware did not match the revision number of the software.

#### **Mechanism error**

Try the following solutions to resolve the issue. Solutions are listed in order, with the most likely solution first. If the first solution does not solve the problem, continue trying the remaining solutions until the issue is resolved.

- Solution 1: Clear the paper jam
- Solution 2: Remove objects that are blocking the print carriage

#### Solution 1: Clear the paper jam

**Solution:** Clear the paper jam and remove any torn paper that remains in the product.

For more information, see:

"Clear paper jams" on page 100

Cause: The product had a paper jam.

If this did not solve the issue, try the next solution.

# Solution 2: Remove objects that are blocking the print carriage

**Solution:** Lower the ink cartridge access door to access the print carriage. Remove any objects that are blocking the print carriage, including any packing materials. Turn off the product and then turn it on again.

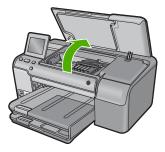

**Cause:** The print carriage was blocked.

# Photo tray problem

Try the following solutions to resolve the issue. Solutions are listed in order, with the most likely solution first. If the first solution does not solve the problem, continue trying the remaining solutions until the issue is resolved.

- Solution 1: Load more paper in the photo tray
- Solution 2: Make sure paper is loaded correctly in the photo tray
- Solution 3: Remove excess paper from the photo tray
- Solution 4: Make sure the sheets of paper are not stuck together
- Solution 5: Make sure the photo paper is not curled
- Solution 6: Load one sheet of paper at a time

#### Solution 1: Load more paper in the photo tray

**Solution:** If the photo tray is empty or there are only a few sheets remaining, load more paper in the photo tray. If there is paper in the photo tray, remove the paper, tap the stack of paper against a flat surface, and reload the paper into the photo tray. Follow the prompts on the display or the computer screen to continue your print job.

Do not overload the photo tray; make sure the stack of photo paper fits within the photo tray and is no higher than the top of the paper-width guide.

**Cause:** There was not enough paper in the photo tray.

If this did not solve the issue, try the next solution.

#### Solution 2: Make sure paper is loaded correctly in the photo tray

**Solution:** Make sure you have paper loaded correctly in the photo tray.

For more information, see:

"Load paper" on page 31

**Cause:** The paper was not feeding properly because it was loaded incorrectly. If this did not solve the issue, try the next solution.

#### Solution 3: Remove excess paper from the photo tray

**Solution:** Do not overload the photo tray; make sure the stack of photo paper fits within the photo tray and is no higher than the top of the paper-width guide.

**Cause:** There was too much paper loaded in the photo tray.

If this did not solve the issue, try the next solution.

#### Solution 4: Make sure the sheets of paper are not stuck together

**Solution:** Remove the paper from the photo tray and shuffle the paper so it does not stick together. Reload the paper into the photo tray and try printing again.

**Cause:** Two or more pieces of paper were stuck together.

If this did not solve the issue, try the next solution.

# Solution 5: Make sure the photo paper is not curled

**Solution:** If the photo paper is curled, place the paper in a plastic bag and gently bend it the opposite direction of the curl until the paper lies flat. If the problem persists, use photo paper that is not curled.

Cause: The photo paper was curled.

If this did not solve the issue, try the next solution.

# Solution 6: Load one sheet of paper at a time

**Solution:** Try loading just one sheet of photo paper in the photo tray at a time.

**Cause:** Paper might not feed properly if you are using the product in an extremely high- or low-humidity environment.

#### Photo tray cannot engage

**Solution:** Remove the output tray, and then replace it. Push the output tray in as far as it will go. Make sure the output is lowered all the way and lays flat.

**Cause:** The output tray was not inserted all the way.

# Photo tray cannot disengage

**Solution:** Push the output tray all the way down.

Cause: The output tray was not lowered all the way.

#### CD/DVD tray open

Solution: Close the CD/DVD tray.

**Cause:** The CD/DVD tray was open when a print job was started from the computer.

# CD/DVD tray misaligned

**Solution:** Remove the CD/DVD holder from the CD/DVD tray and then reinsert the holder. Make sure you push the CD/DVD holder into the tray evenly. Push the holder forward until the lines on the CD/DVD holder line up to the white lines on the CD/DVD tray.

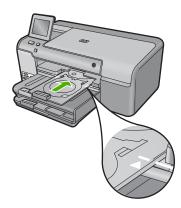

**Cause:** The CD/DVD holder was loaded incorrectly in the CD/DVD tray.

#### Insert CD/DVD holder

Try the following solutions to resolve the issue. Solutions are listed in order, with the most likely solution first. If the first solution does not solve the problem, continue trying the remaining solutions until the issue is resolved.

- Solution 1: Load a CD/DVD on the CD/DVD holder
- Solution 2: Load the next CD/DVD on the CD/DVD holder

#### Solution 1: Load a CD/DVD on the CD/DVD holder

**Solution:** Load the printable disc onto the CD/DVD holder with the printable side up. Lower the CD/DVD tray. Push the holder forward until the lines on the CD/DVD

holder line up to the white lines on the CD/DVD tray. The end marked with arrows goes into the CD/DVD tray first.

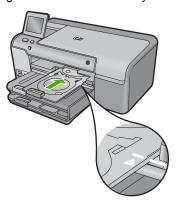

For more information, see:

"Load a CD/DVD" on page 39

**Cause:** The product prompted you to insert the CD/DVD holder for a single CD/DVD print job.

If this did not solve the issue, try the next solution.

#### Solution 2: Load the next CD/DVD on the CD/DVD holder

**Solution:** Remove the CD/DVD holder from the CD/DVD tray. Remove the printed CD/DVD from the holder. Load the next disc onto the CD/DVD holder with the printable side up and push the CD/DVD holder back into the CD/DVD tray until the lines on the holder line up to the white lines on the CD/DVD tray.

**Cause:** The product prompted you to insert the next disc when printing multiple CD/DVDs in a print job.

# Open CD/DVD tray

**Solution:** Lower the CD/DVD tray. To continue, touch **OK**.

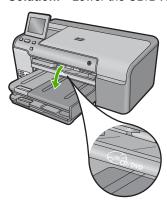

**Cause:** The CD/DVD tray was closed and a CD/DVD print job was started from the computer.

#### CD/DVD holder not found

**Solution:** Load a printable disc onto the CD/DVD holder with the printable side up. Lower the CD/DVD tray. Push the holder forward until the lines on the CD/DVD holder line up to the white lines on the CD/DVD tray. The end marked with arrows goes into the CD/DVD tray first. To continue, touch **OK**.

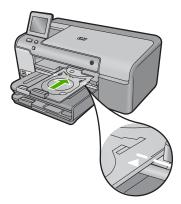

Cause: The CD/DVD holder was not inserted or it was not pushed in far enough.

#### CD/DVD not found

**Solution:** Remove the CD/DVD holder from the CD/DVD tray. Load a printable disc onto the CD/DVD holder with the printable side up, and then push the CD/DVD holder back into the CD/DVD tray until the lines on the holder line up to the white lines on the CD/DVD tray. To continue, touch **OK**.

Cause: A printable CD/DVD was not found in the holder.

#### **Unable to print**

Try the following solutions to resolve the issue. Solutions are listed in order, with the most likely solution first. If the first solution does not solve the problem, continue trying the remaining solutions until the issue is resolved.

- Solution 1: Print a printer status report
- Solution 2: Clear the print queue
- Solution 3: Disconnect and reconnect the USB cable
- Solution 4: Verify that the product is set as the default printer
- Solution 5: Check if the printer is paused or offline
- Solution 6: Clear the print queue manually

- Solution 7: Stop and restart the print spooler
- Solution 8: Verify whether the software application has a problem

#### Solution 1: Print a printer status report

**Solution:** Print a printer status report to see if the product can print.

For more information, see:

"Print and evaluate a print quality report" on page 80

If the printer status report fails to print, make sure you set up the product properly. See the Start Here guide that came with the product for information about setting it up.

Cause: The product was not set up properly.

If this did not solve the issue, try the next solution.

# Solution 2: Clear the print queue

**Solution:** Restart your computer to clear the print queue.

#### To clear the print queue

- 1. Restart your computer.
- 2. After the computer has restarted, check the print queue.
  - a. Depending upon your operating system, do one of the following:
    - Windows Vista: On the Windows taskbar, click Start, click Control Panel, and then click Printers.
    - Windows XP: On the Windows taskbar, click Start, click Control Panel, and then click Printers and Faxes.
  - b. Double-click the icon for your product to open the print queue.
     If there are no print jobs pending, the issue might have been resolved.
- Try to print again.

**Cause:** The computer needed to be restarted to clear the print queue.

If this did not solve the issue, try the next solution.

#### Solution 3: Disconnect and reconnect the USB cable

**Solution:** Disconnect the USB cable from the computer and product, and then reconnect it.

#### To disconnect and reconnect the USB cable

- 1. Disconnect the USB cable from the product.
- Disconnect the USB cable from the computer.
- 3. Leave the USB cable disconnected for 5-6 seconds.

4. Reconnect the USB cable to the product and the computer.

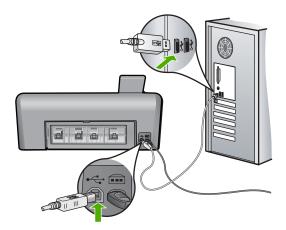

After reconnecting the USB cable, the product should start printing the jobs in queue.

- NOTE: If you are connecting the product through a USB hub, make sure the hub is turned on. If the hub is on, try connecting directly to your computer.
- 5. If the product does not start printing automatically, start another print job.

Cause: The USB cable needed to be disconnected.

If this did not solve the issue, try the next solution.

#### Solution 4: Verify that the product is set as the default printer

**Solution:** Check to make sure the product is set as the default printer and it is using the correct printer driver.

#### To verify that the product is set as the default printer

- 1. Depending upon your operating system, do one of the following:
  - Windows Vista: On the Windows taskbar, click Start, click Control Panel, and then click Printers.
  - Windows XP: On the Windows taskbar, click Start, click Control Panel, and then click Printers and Faxes.
- Make sure the correct product is set as the default printer.The default printer has a check mark in a black circle next to it.
- If the wrong product is set as the default printer, right-click the correct product and select Set as Default.

# To verify the print driver

- 1. Depending upon your operating system, do one of the following:
  - Windows Vista: On the Windows taskbar, click Start, click Control Panel, and then click Printers
  - Windows XP: On the Windows taskbar, click Start, click Control Panel, and then click Printers and Faxes
- 2. Right-click the icon next to the product, and select **Properties**.
- 3. Click the Ports tab to verify that the product is using the correct port. The port that the product is using is highlighted and has a check mark next to it. The product should be set to use a DOT4 or the USB00X (where X is replaced by a number) port.
- If the product is using the wrong port, click the correct port to select it.
   The port that the product is now using is highlighted and has a check mark next to it.
- Click the Advanced tab.
- Check the driver listed in the **Driver** drop-down menu to verify that the product is using the correct driver.
  - The name of your product should be listed as the driver.
- If the wrong driver is selected, select the correct driver from the **Driver** drop-down menu.
- 8. Click **OK** to save your changes.

**Cause:** The product was not be set as the default printer, or the wrong driver might have been configured.

If this did not solve the issue, try the next solution.

#### Solution 5: Check if the printer is paused or offline

**Solution:** Check to make sure the product is not paused or offline.

#### To check if the printer is paused or offline

- 1. Depending upon your operating system, do one of the following:
  - Windows Vista: On the Windows taskbar, click Start, click Control Panel, and then click Printers.
  - Windows XP: On the Windows taskbar, click Start, click Control Panel, and then click Printers and Faxes.
- 2. Double-click the icon for your product to open the print queue.
- 3. On the **Printer** menu, make sure there are no check marks next to **Pause Printing** or **Use Printer Offline**.
- 4. If you made any changes, try to print again.

Cause: The product was paused or offline.

If this did not solve the issue, try the next solution.

# **Troubleshooting**

#### Solution 6: Clear the print queue manually

**Solution:** Manually clear the print queue.

#### To clear the print queue manually

- 1. Depending upon your operating system, do one of the following:
  - Windows Vista: On the Windows taskbar, click Start, click Control Panel, and then click Printers.
  - Windows XP: On the Windows taskbar, click Start, click Control Panel, and then click Printers and Faxes.
- 2. Double-click the icon for your product to open the print queue.
- On the Printer menu, click Cancel all documents or Purge Print Document, and then click Yes to confirm.
- If there are still documents in the queue, restart the computer and try printing again after the computer has restarted.
- Check the print queue again to make sure it is clear, and then try to print again. If the print queue is not clear, or if it is clear but jobs are still failing to print, proceed to the next solution.

Cause: The print gueue needed to be manually cleared.

If this did not solve the issue, try the next solution.

#### Solution 7: Stop and restart the print spooler

**Solution:** Restart the print spooler.

#### To stop and restart the print spooler

- 1. On the Windows taskbar, click **Start**, and then click **Control Panel**.
- 2. Double-click **Administrative Tools**, and then double-click **Services**.
- Scroll down the list and click Print Spooler, and then click Stop to stop the service.
- 4. Click **Start** to restart the service, and then click **OK**.
- Restart the computer and try printing again after the computer has restarted.

**Cause:** The print spooler needed to be restarted.

If this did not solve the issue, try the next solution.

# Solution 8: Verify whether the software application has a problem

**Solution:** Verify whether the software application is the problem.

#### To verify the software application

- 1. Close the software application and reopen it.
- 2. Try to print again from the software application.
  - NOTE: The printer might not support printing from a DOS application. Determine if the software application is Windows-based or DOS-based by checking the system requirements of the application.
- 3. Try printing from Notepad to see if the issue is the software application or the driver.

#### To print from Notepad

- a. On the Windows taskbar, click Start, and then click Programs or All Programs.
- b. Click Accessories, and then click Notepad.
- **c**. Type a few characters of text into Notepad.
- d. Click File, and then click Print.
- 4. If printing is successful from Notepad but not the software application, contact the manufacturer of that application for support.

Cause: The software application was failing or could not communicate with the print driver correctly.

### **Missing HP Photosmart Software**

Try the following solutions to resolve the issue. Solutions are listed in order, with the most likely solution first. If the first solution does not solve the problem, continue trying the remaining solutions until the issue is resolved.

- Solution 1: Install the HP Photosmart Software
- Solution 2: Turn on the product
- Solution 3: Turn on the computer
- Solution 4: Check the connection from the product to your computer

# -roubleshooting

#### Solution 1: Install the HP Photosmart Software

**Solution:** Install the HP Photosmart Software that came with the product. If it is installed, restart your computer.

#### To install the HP Photosmart Software

- Insert the product CD-ROM into your computer's CD-ROM drive and then start the Setup program.
- When prompted, click Install More Software to install the HP Photosmart Software.
- Follow the onscreen instructions and the instructions provided in the Start Here guide that came with the product.

Cause: The HP Photosmart Software was not installed.

If this did not solve the issue, try the next solution.

# Solution 2: Turn on the product

**Solution:** Turn on the product.

Cause: The product was turned off.

If this did not solve the issue, try the next solution.

# Solution 3: Turn on the computer

Solution: Turn on the computer

Cause: The computer was turned off.

If this did not solve the issue, try the next solution.

#### Solution 4: Check the connection from the product to your computer

**Solution:** Check the connection from the product to your computer. Verify that the USB cable is securely plugged into the USB port on the back of the product. Make

sure the other end of the USB cable is plugged into a USB port on your computer. After the cable is connected properly, turn off the product and then on again.

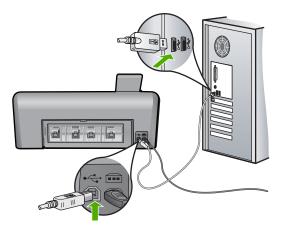

For more information on setting up the product and connecting it to your computer, see the Start Here guide that came with the product.

Cause: The product was not properly connected to the computer.

# File messages

The following is a list of file-related error messages:

- Error reading or writing the file
- Unreadable files. NN files could not be read
- Photos not found
- File not found
- Invalid file name
- File corrupted

#### Error reading or writing the file

**Solution:** Check to see if you have the right folder and file name.

**Cause:** The product software could not open or save the file.

# Unreadable files. NN files could not be read

**Solution:** Reinsert the memory card in the product. If this does not work, retake the photos with your digital camera. If you already transferred the files to your computer, try printing those files by using the product software. The copies might not be damaged.

**Cause:** Some of the files on the inserted memory card were damaged.

#### Photos not found

Try the following solutions to resolve the issue. Solutions are listed in order, with the most likely solution first. If the first solution does not solve the problem, continue trying the remaining solutions until the issue is resolved.

- · Solution 1: Reinsert the memory card
- Solution 2: Print photos from the computer

# Solution 1: Reinsert the memory card

**Solution:** Reinsert the memory card. If this does not work, retake the photos with your digital camera. If you already transferred the files to your computer, try printing those files by using the product software. The copies might not be damaged.

**Cause:** Some of the files on the inserted memory card or attached storage device were damaged.

If this did not solve the issue, try the next solution.

## Solution 2: Print photos from the computer

**Solution:** Take some photos with your digital camera, or if you previously saved photos on your computer, you can print them using the product software.

Cause: No photos were found on the memory card.

#### File not found

**Solution:** Close some applications and try the task again.

**Cause:** There was not enough available memory on your computer to create a print preview file.

#### Invalid file name

**Solution:** Make sure that you are not using any invalid symbols in the file name.

**Cause:** The file name you entered was invalid.

#### File corrupted

Try the following solutions to resolve the issue. Solutions are listed in order, with the most likely solution first. If the first solution does not solve the problem, continue trying the remaining solutions until the issue is resolved.

- Solution 1: Reinsert the memory card in the product
- Solution 2: Reformat the memory card in your digital camera.

#### Solution 1: Reinsert the memory card in the product

**Solution:** Reinsert the memory card in the product. If this does not work, retake the photos with your digital camera. If you already transferred the files to your computer,

try printing those files by using the product software. The copies might not be damaged.

**Cause:** Some of the files on the inserted memory card were damaged.

If this did not solve the issue, try the next solution.

# Solution 2: Reformat the memory card in your digital camera.

**Solution:** Check the computer screen for an error message telling you that the images on the memory card are corrupted.

If the file system on the card is corrupt, reformat the memory card in your digital camera.

△ CAUTION: Reformatting the memory card will delete any photos stored on the card. If you have previously transferred the photos from your memory card to a computer, try printing the photos from the computer. Otherwise, you will need to retake any photos you might have lost.

Cause: The memory card file system was corrupted.

# General user messages

The following is a list of messages related to common user errors:

- Memory card error
- **Disconnected**
- Out of disk space
- Card access error
- Use only one card at a time
- Card is inserted incorrectly
- Card is damaged
- Card is not fully inserted
- CD/DVD is upside down
- CD/DVD printing problem
- CD/DVD size mismatch

#### Memory card error

Try the following solutions to resolve the issue. Solutions are listed in order, with the most likely solution first. If the first solution does not solve the problem, continue trying the remaining solutions until the issue is resolved.

- Solution 1: Remove all but one memory card
- Solution 2: Remove the memory card and reinsert it correctly
- Solution 3: Push the memory card all the way forward

#### Solution 1: Remove all but one memory card

**Solution:** Remove all but one memory card. The product reads the remaining memory card and displays the first photo stored on the memory card.

**Cause:** There were two or more memory cards inserted into the product at the same time.

If this did not solve the issue, try the next solution.

#### Solution 2: Remove the memory card and reinsert it correctly

**Solution:** Remove the memory card and reinsert it correctly. The label of the memory card faces up and should be readable as you insert it into the slot.

**Cause:** You had inserted the memory card backwards or upside down.

If this did not solve the issue, try the next solution.

#### Solution 3: Push the memory card all the way forward

**Solution:** Remove the memory card and reinsert it in the memory card slot until it stops.

Cause: You had not fully inserted the memory card.

#### **Disconnected**

**Solution:** Make sure your product is turned on and connected to your computer.

Cause: Your product was not turned on.

#### Out of disk space

**Solution:** Close some applications and try the task again.

**Cause:** There was not enough available memory on your computer to perform the task

#### Card access error

Try the following solutions to resolve the issue. Solutions are listed in order, with the most likely solution first. If the first solution does not solve the problem, continue trying the remaining solutions until the issue is resolved.

- Solution 1: Remove all but one memory card
- Solution 2: Remove the memory card and reinsert it correctly
- · Solution 3: Push the memory card all the way forward

## Solution 1: Remove all but one memory card

**Solution:** Remove all but one memory card. The product reads the remaining memory card and displays the first photo stored on the memory card.

**Cause:** There were two or more memory cards inserted into the product at the same time.

If this did not solve the issue, try the next solution.

#### Solution 2: Remove the memory card and reinsert it correctly

**Solution:** Remove the memory card and reinsert it correctly. The label of the Compact Flash card faces up and should be readable as you insert it into the slot.

Cause: You had inserted the Compact Flash memory card backwards or upside down.

If this did not solve the issue, try the next solution.

## Solution 3: Push the memory card all the way forward

**Solution:** Remove the memory card and reinsert it in the memory card slot until it stops.

Cause: You had not fully inserted the memory card.

# Use only one card at a time

**Solution:** You can insert only one memory card at a time.

If more than one memory card is inserted, the attention light will blink rapidly, and an error message will appear on the computer screen. Remove the additional memory card to resolve the problem.

**Cause:** Multiple memory cards were inserted in the product.

#### Card is inserted incorrectly

Solution: Turn the memory card so that the label faces up and the contacts are facing the product, and then push the card forward into the appropriate slot until the Photo light turns on.

If the memory card is not inserted properly, the product will not respond and the attention light will blink rapidly.

After the memory card has been inserted properly, the Photo light will blink green for a few seconds, and then remain lit.

**Cause:** The card was inserted backwards or upside down.

# Card is damaged

**Solution:** Reformat your memory card in your camera or format your memory card in a Windows XP computer by selecting the FAT format. For more information, see the documentation that came with your digital camera.

△ CAUTION: Reformatting the memory card will delete any photos stored on the card. If you have previously transferred the photos from your memory card to a computer, try printing the photos from the computer. Otherwise, you will need to retake any photos you might have lost.

**Cause:** You formatted the card on a Windows XP computer. By default, Windows XP will format a memory card of 8 MB or less and 64 MB or more with the FAT32 format. Digital cameras and other devices use the FAT (FAT16 or FAT12) format and cannot recognize a FAT32 formatted card.

# Card is not fully inserted

**Solution:** Make sure you fully insert the memory card into the appropriate slot on the product.

If the memory card is not inserted properly, the product will not respond and the attention light will blink rapidly.

After the memory card has been inserted properly, the Photo light will blink green for a few seconds, and then remain lit.

Cause: The card was not fully inserted.

#### CD/DVD is upside down

**Solution:** Make sure the CD/DVD is snapped onto the CD/DVD holder with the printable label side up.

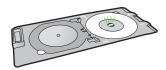

Cause: The CD/DVD was loaded upside down on the CD/DVD holder.

#### CD/DVD printing problem

**Solution:** Make sure that there is sufficient space behind the product and that the CD/DVD exit slot on the back of the product is not blocked. If the product is placed close to a wall, move it at least 7.5 cm (3 inches) away from the wall.

**Cause:** The product stalled while printing.

#### CD/DVD size mismatch

**Solution:** Replace the CD/DVD currently loaded on the CD/DVD holder with a CD/DVD that is the same size as specified in the print job, or cancel the print job and start again to specify the correct size in the software.

**Cause:** The size of the CD/DVD currently loaded on the CD/DVD holder did not match the size you specified when you started the print job from the computer.

# Paper messages

The following is a list of paper-related error messages:

- Cannot load paper from input tray
- Ink is drying
- Load paper
- Out of paper
- · Paper jam or misfeed
- Paper mismatch
- Wrong paper width

# Cannot load paper from input tray

**Solution:** If the product is out of paper or there are only a few sheets remaining, load more paper in the input tray. If there is paper in the input tray, remove the paper, tap the stack of paper against a flat surface, and reload the paper into the input tray. Follow the prompts on the display or the computer screen to continue your print job.

For more information, see:

"Load full-size paper or small-size photo paper" on page 31

Cause: There was not enough paper in the input tray.

#### Ink is drying

**Solution:** Leave the sheet in the output tray until the message disappears. If it is necessary to remove the printed sheet before the message disappears, carefully hold the printed sheet on the underside or the edges, and place it on a flat surface to dry.

**Cause:** Transparencies and some other media require a drying time that is longer than normal.

#### Load paper

**Solution:** If the product is out of paper or there are only a few sheets remaining, load more paper in the input tray. If there is paper in the input tray, remove the paper, tap the stack of paper against a flat surface, and reload the paper into the input tray. Follow the prompts on the display or the computer screen to continue your print job.

For more information, see:

"Load full-size paper or small-size photo paper" on page 31

**Cause:** There was not enough paper in the input tray.

# Out of paper

Try the following solutions to resolve the issue. Solutions are listed in order, with the most likely solution first. If the first solution does not solve the problem, continue trying the remaining solutions until the issue is resolved.

- Solution 1: Replace the rear door
- Solution 2: Make sure the paper is loaded correctly
- Solution 3: Check the print settings
- Solution 4: Clean the paper feed rollers with the HP Paper Feed Cleaning Kit
- Solution 5: Clean the rollers
- Solution 6: Contact HP support for service

#### Solution 1: Replace the rear door

Solution: If you removed the rear door to clear a paper jam, replace it. Gently push the door forward until it snaps into place.

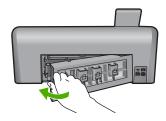

**Cause:** The rear door was removed from the product.

If this did not solve the issue, try the next solution.

#### Solution 2: Make sure the paper is loaded correctly

**Solution:** Make sure that the paper is loaded correctly in the input tray.

For more information, see:

"Load paper" on page 31

**Cause:** The paper was not loaded correctly.

If this did not solve the issue, try the next solution.

#### **Solution 3: Check the print settings**

**Solution:** Check the print settings.

- Check the paper type setting to make sure it matches the type of paper loaded in the input tray.
- Check the print quality setting and make sure it is not set too low. Print the image with a high print quality setting, such as **Best** or **Maximum dpi**.

For more information, see:

- "Set the paper type for printing" on page 47
- "Change the print speed or quality" on page 48
- "Print using Maximum dpi" on page 54

**Cause:** The paper type or print quality settings were set incorrectly.

If this did not solve the issue, try the next solution.

# Solution 4: Clean the paper feed rollers with the HP Paper Feed Cleaning Kit

**Solution:** Some inkjet products require a special kit, called the HP Paper Feed Cleaning Kit, to clean the paper feed rollers and resolve this issue. To see if this affects your product, go to: www.hp.com/support.

Search for "HP Paper Feed Cleaning Kit" for more information about this kit and to check whether it is required for your product.

Cause: The paper feed rollers were dirty and needed to be cleaned with the HP Paper Feed Cleaning Kit.

If this did not solve the issue, try the next solution.

#### Solution 5: Clean the rollers

Solution: Clean the rollers.

Make sure you have the following materials available:

- Lint-free cloth, or any soft material that will not come apart or leave fibers.
- Distilled, filtered, or bottled water.

#### To clean the rollers

- 1. Turn off the product and remove the power cord.
- Press in the tab on the left side of the rear door to release the door. Remove the door by pulling it away from the product.

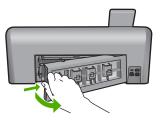

- 3. Dip the lint-free cloth into the purified or distilled water, and squeeze any excess water from it.
- 4. Clean the rubber rollers to remove any dust or dirt buildup.
- 5. Replace the rear door. Gently push the door forward until it snaps into place.
- 6. Plug the power cord back in, and turn on the product.
- 7. Try to print again.

Cause: The rollers were dirty and needed to be cleaned.

If this did not solve the issue, try the next solution.

# Solution 6: Contact HP support for service

Solution: If you have completed all of the steps provided in the previous solutions and are still having a problem, contact HP support for service.

Go to: www.hp.com/support.

If prompted, choose your country/region, and then click Contact HP for technical support.

Cause: You might need assistance to enable the product or software to function properly.

#### Paper jam or misfeed

Solution: In case of a paper jam, check the rear door. You might need to clear the paper jam from the rear door.

# To clear a paper jam from the rear door

 Press in the tab on the left side of the rear door to release the door. Remove the door by pulling it away from the product.

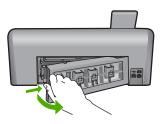

- 2. Gently pull the paper out of the rollers.
  - △ CAUTION: If the paper tears when you are removing it from the rollers, check the rollers and wheels for torn pieces of paper that might be remaining inside the product. If you do not remove all the pieces of paper from the product, more paper jams are likely to occur.
- 3. Replace the rear door. Gently push the door forward until it snaps into place.

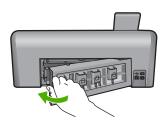

4. Touch **OK** to continue the current job.

Cause: Paper had jammed in the product.

#### Paper mismatch

**Solution:** Change the print setting or load the appropriate paper in the input tray.

- Do not use paper that is too thin, that has a slick texture, or that stretches easily.
   It can feed incorrectly through the paper path, causing paper jams.
- Store photo media in its original packaging inside a resealable plastic bag on a
  flat surface in a cool, dry place. When you are ready to print, remove only the
  paper you plan to use immediately. When you have finished printing, return any
  unused photo paper to the plastic bag.
- Always hold photo paper by the edges. Fingerprints on photo paper can reduce print quality.
- Do not use paper that is heavily textured. It can cause graphics or text to print improperly.

- Do not combine different paper types and paper sizes in the input tray; the entire stack of paper in the input tray must be the same size and type.
- Store printed photos under glass or in a storage book to prevent bleeding over time from high humidity.

For more information, see:

- "Set the paper type for printing" on page 47
- "Set the paper size" on page 46

Cause: The print setting for the print job did not match the paper type or size loaded in the product.

# Wrong paper width

**Solution:** Change the print setting or load the appropriate paper in the input tray.

For more information, see:

- "Information on paper" on page 101
- "Change the print settings for the current job" on page 46
- "Load paper" on page 31

Cause: The print setting chosen for the print job did not match the paper loaded in the product.

# Power and connection messages

The following is a list of power- and connection-related error messages:

- Product not found
- Communication test failed
- Improper shutdown
- Two-way communication lost

#### Product not found

**Solution:** If the product is not properly connected to the computer, communication errors can occur. Make sure the USB cable is securely connected to the product and the computer, as shown below.

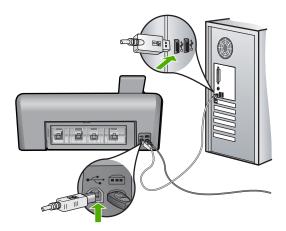

Cause: The USB cable was not plugged in properly.

#### Communication test failed

Try the following solutions to resolve the issue. Solutions are listed in order, with the most likely solution first. If the first solution does not solve the problem, continue trying the remaining solutions until the issue is resolved.

- Solution 1: Turn on the product
- Solution 2: Connect the product to the computer

#### Solution 1: Turn on the product

**Solution:** Look at the display on the product. If the display is blank and the On button is not lit, the product is turned off. Make sure the power cord is firmly connected to the product and plugged into a power outlet. Press the On button to turn on the product.

Cause: The product was turned off.

If this did not solve the issue, try the next solution.

#### Solution 2: Connect the product to the computer

**Solution:** If the product is not properly connected to the computer, communication errors can occur. Make sure the USB cable is securely connected to the product and the computer, as shown below.

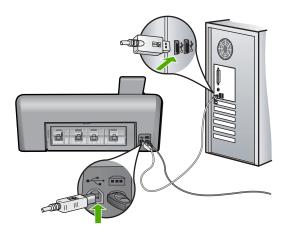

Cause: The product was not connected to the computer.

# Improper shutdown

**Solution:** Press the On button to turn the product on and off.

**Cause:** The last time the product was used, it was not turned off properly. If the product is turned off by turning off the switch on a power strip or by using a wall switch, the product can be damaged.

## Two-way communication lost

Try the following solutions to resolve the issue. Solutions are listed in order, with the most likely solution first. If the first solution does not solve the problem, continue trying the remaining solutions until the issue is resolved.

- Solution 1: Turn on the product
- Solution 2: Connect the product to the computer

#### Solution 1: Turn on the product

**Solution:** Look at the display on the product. If the display is blank and the On button is not lit, the product is turned off. Make sure the power cord is firmly connected to the product and plugged into a power outlet. Press the On button to turn on the product.

Cause: The product was turned off.

If this did not solve the issue, try the next solution.

# Solution 2: Connect the product to the computer

**Solution:** If the product is not properly connected to the computer, communication errors can occur. Make sure the USB cable is securely connected to the product and the computer, as shown below.

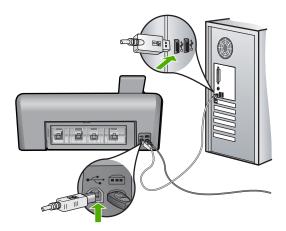

Cause: The product was not connected to the computer.

# Ink cartridge and printhead messages

The following is a list of printhead and ink cartridge error messages:

- Alignment failed
- Calibration error
- Carriage stall
- Cartridges in wrong slot
- General printer error
- Incompatible ink cartridges
- Incompatible printhead
- Ink alert
- Ink cartridge problem
- Ink service capacity warning
- Ink system failure
- Check ink cartridges
- Install printhead and then cartridges
- Non-HP cartridge
- Original HP ink depleted
- Previously used genuine HP cartridge
- Printhead appears to be missing or damaged
- Printhead problem
- Printer preparation needed

**Troubleshooting** 

- Problem with printer preparation
- Sensor issue
- Ink cartridge is missing, incorrectly installed, or not intended for your product
- Sensor failure

#### Alignment failed

Try the following solutions to resolve the issue. Solutions are listed in order, with the most likely solution first. If the first solution does not solve the problem, continue trying the remaining solutions until the issue is resolved.

- Solution 1: Load plain white paper
- Solution 2: Contact HP support

#### Solution 1: Load plain white paper

Solution: If you have color or photo paper loaded in the input tray when you align the printer, the alignment might fail. Load unused plain white letter or A4 paper into the input tray, and then try the alignment again.

For more information, see:

"Align the printer" on page 80

**Cause:** An incorrect type of paper was loaded in the input tray.

If this did not solve the issue, try the next solution.

### **Solution 2: Contact HP support**

**Solution:** You can continue to print from your product, but for optimum print quality you should align the printhead. If the alignment still will not work and print quality is unacceptable, contact HP support for service. Go to:

#### www.hp.com/support.

If prompted, choose your country/region, and then click Contact HP for information on calling for technical support.

**Cause:** The print carriage or sensor was defective.

#### Calibration error

Try the following solutions to resolve the issue. Solutions are listed in order, with the most likely solution first. If the first solution does not solve the problem, continue trying the remaining solutions until the issue is resolved.

- Solution 1: Load plain white paper
- Solution 2: Contact HP support

#### Solution 1: Load plain white paper

Solution: If you have color or photo paper loaded in the input tray when you align the printer, the alignment might fail. Load unused plain white letter or A4 paper into the input tray, and then try the alignment again.

For more information, see:

"Align the printer" on page 80

**Cause:** An incorrect type of paper was loaded in the input tray.

If this did not solve the issue, try the next solution.

#### **Solution 2: Contact HP support**

**Solution:** You can continue to print from your product, but for optimum print quality you should align the printhead. If the alignment still will not work and print quality is unacceptable, contact HP support for service. Go to:

#### www.hp.com/support.

If prompted, choose your country/region, and then click Contact HP for information on calling for technical support.

**Cause:** The print carriage or sensor was defective.

#### Carriage stall

Try the following solutions to resolve the issue. Solutions are listed in order, with the most likely solution first. If the first solution does not solve the problem, continue trying the remaining solutions until the issue is resolved.

- Solution 1: Print a printer status report
- Solution 2: Remove objects blocking the path
- Solution 3: Ensure that the product is connected to a suitable power source

#### Solution 1: Print a printer status report

**Solution:** Print a printer status report to see if the product can print.

For more information, see:

"Print and evaluate a print quality report" on page 80

If the product can print a printer status report and can print from the computer (if applicable), then there is no need to follow the remaining solutions, as the error message might be false.

Cause: The error was false.

If this did not solve the issue, try the next solution.

#### Solution 2: Remove objects blocking the path

**Solution:** Remove any objects, such as paper, that are blocking the print carriage path. Then reset the product.

# To clear the print carriage

- Leave the product on and then disconnect the power cord and the USB cable from the back of the product.
  - △ CAUTION: Make sure the product is on before disconnecting the power cord. Failure to disconnect the power cord from the rear of the product can cause damage when removing jammed paper. Do not reconnect the power cord and USB cable until instructed to later.
- Open the ink cartridge access door by lifting from the front center of the product, until the door locks into place.

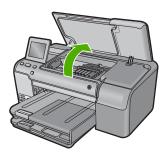

- 3. Make note of where the print carriage is stuck and look for jammed paper. A paper jam can cause the error message and the print carriage to stall.
  - △ **CAUTION:** Do not use any tools or other devices to remove jammed paper. Always use caution when removing jammed paper from inside the product.

#### If the print carriage is stuck on the left side

- **a**. Check for any paper or object that may be restricting the print carriage.
- **b**. Move print carriage all the way to the right side.
- c. Check the paper path all the way to the left side and remove any paper still in the product.

# If the print carriage is stuck in the middle

- a. Check for any paper or object that may be restricting the print carriage.
- **b**. Move print carriage all the way to the left side.
- c. Check the paper path all the way to the right side and remove any paper still in the product.
- **d**. Move print carriage all the way to the right side.
- Check the paper path all the way to the left side and remove any paper still in the product.

- 4. Close the ink cartridge access door.
- 5. Check for a paper jam in the back of the product.
- Reconnect only the power cord. If the product does not automatically turn on, press the On button.
  - NOTE: The product might go through a warm-up period of up to two minutes. Lights might flash and the print carriage might move. Wait until this warm-up period is complete before going to the next step.
- 7. Do one of the following, depending upon the state of the product:
  - If the On button light is on and steady, print a printer status report. If you can
    print a printer status report, the carriage is no longer jammed.
     See the following task for information about printing a printer status report.
  - If the On button light is not on or is flashing and the print carriage is still stalled, proceed to the next solution.
- 8. Reconnect the USB cable.

# To clear a paper jam from the rear door

 Press in the tab on the left side of the rear door to release the door. Remove the door by pulling it away from the product.

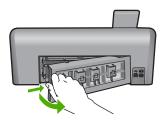

- 2. Gently pull the paper out of the rollers.
  - △ CAUTION: If the paper tears when you are removing it from the rollers, check the rollers and wheels for torn pieces of paper that might be remaining inside the product. If you do not remove all the pieces of paper from the product, more paper jams are likely to occur.
- 3. Replace the rear door. Gently push the door forward until it snaps into place.

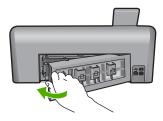

4. Touch **OK** on the display to continue the current job.

Cause: The print carriage was blocked by a paper jam.

#### Solution 3: Ensure that the product is connected to a suitable power source

**Solution:** Verify that the product is properly connected to a suitable power source.

#### To verify the product is connected to a suitable power source

- 1. Make sure that you are using the power cord provided with the product.
- 2. If the product is connected to a computer, make sure the computer has a grounded (three-prong) power plug.
- 3. Make sure the power cord is firmly connected to both the product and the power adaptor.
- 4. Plug the power cord directly into a power outlet.

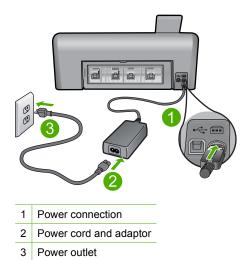

- 5. Try to print from your computer.
  - If the product prints when plugged directly into a power outlet while disconnected from any power strips or surge suppressors, the power strip or surge suppressor might not be allowing sufficient voltage to reach the product.
- 6. If the product cannot print and the print carriage is still stalled, contact HP support for service.

Go to: www.hp.com/support.

If prompted, choose your country/region, and then click Contact HP for information on calling for technical support.

**Cause:** There might not be sufficient voltage for the product.

# Cartridges in wrong slot

**Solution:** Remove and reinsert the indicated ink cartridges into the correct slots by matching color of cartridges to color and icon for each slot.

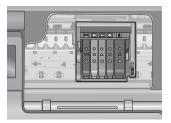

Printing cannot occur without one of each type of ink cartridge inserted into the correct slot.

For more information, see:

"Replace the ink cartridges" on page 75

**Cause:** The indicated ink cartridges were inserted into the wrong slots.

#### General printer error

**Solution:** Write down the error code provided in the message, and then contact HP support. Go to:

#### www.hp.com/support

If prompted, choose your country/region, and then click **Contact HP** for information on calling for technical support.

Cause: There was a problem with the product.

#### Incompatible ink cartridges

Try the following solutions to resolve the issue. Solutions are listed in order, with the most likely solution first. If the first solution does not solve the problem, continue trying the remaining solutions until the issue is resolved.

- Solution 1: Check to see if the ink cartridges are compatible
- Solution 2: Contact HP support

#### Solution 1: Check to see if the ink cartridges are compatible

**Solution:** Check to make sure you are using the correct ink cartridges for your product. For a list of compatible ink cartridges, see the printed documentation that came with the product.

If you are using ink cartridges that are not compatible with the product, replace the indicated ink cartridges with ink cartridges that are compatible.

△ CAUTION: HP recommends that you do not remove an ink cartridge until a replacement is ready to install.

If it appears that you are using the correct ink cartridges, proceed to the next solution.

For more information, see:

- "Shop for ink supplies" on page 87
- "Replace the ink cartridges" on page 75

**Cause:** The indicated ink cartridges were not intended for use in this product as it was currently configured.

If this did not solve the issue, try the next solution.

### **Solution 2: Contact HP support**

**Solution:** Contact HP support for service.

Go to: www.hp.com/support.

If prompted, choose your country/region, and then click **Contact HP** for information on calling for technical support.

**Cause:** The ink cartridges were not intended for use in this product.

#### Incompatible printhead

**Solution:** Contact HP support for service.

Go to: www.hp.com/support.

If prompted, choose your country/region, and then click **Contact HP** for information on calling for technical support.

**Cause:** The printhead was not intended for use in this product, or it was damaged.

#### Ink alert

**Solution:** When you receive an Ink Alert message, you do not need to replace the indicated ink cartridge. However, the amount of ink might be low enough to cause poor print quality. Follow any prompts on the display to continue.

△ CAUTION: HP recommends that you do not remove an ink cartridge until a replacement is ready to install.

HP recommends that you do not remove an ink cartridge until a replacement is ready to install.

If you have installed a refilled or remanufactured cartridge, or a cartridge that has been used in another product, the ink level indicator might be inaccurate or unavailable.

Ink level warnings and indicators provide estimates for planning purposes only. When you receive an ink alert message, consider having replacement ink cartridges available to avoid possible printing delays.

For more information, see:

"Replace the ink cartridges" on page 75

**Cause:** The indicated ink cartridges did not have enough ink to print properly.

# Ink cartridge problem

Try the following solutions to resolve the issue. Solutions are listed in order, with the most likely solution first. If the first solution does not solve the problem, continue trying the remaining solutions until the issue is resolved.

- Solution 1: Install the ink cartridges correctly
- Solution 2: Clean the electrical contacts
- Solution 3: Close the print carriage latch
- Solution 4: Replace the ink cartridge
- Solution 5: Contact HP support

#### Solution 1: Install the ink cartridges correctly

**Solution:** Make sure all of the ink cartridges are properly installed. Refer to the following steps to resolve this error.

# To make sure the ink cartridges are properly installed

- 1. Make sure the product is turned on.
- 2. Open the ink cartridge access door by lifting from the front right of the product, until the door locks into place.

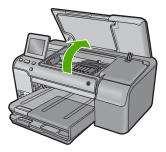

The print carriage moves to the center of the product.

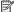

NOTE: Wait until the print carriage stops moving before proceeding.

Make sure the ink cartridges are installed in the correct slots.Match the shape of the icon and color of the ink cartridge with the slot that has the same shaped icon and color.

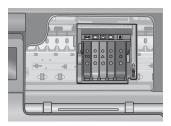

- 4. Run your finger along the top of the ink cartridges to locate any cartridges that are not snapped completely down.
- Press down on any cartridges that are sticking up. They should snap down into place.
- If an ink cartridge was sticking up and you were able to snap it back down into place, close the ink cartridge access door and check if the error message has gone away.
  - If the message has gone away, stop troubleshooting here. The error has been resolved.
  - If the message has not gone away, proceed to the next step.
  - If none of the ink cartridges were sticking up, proceed to the next step.
- Locate the ink cartridge that is indicated in the error message, and then press the tab on the ink cartridge to release it from the slot.

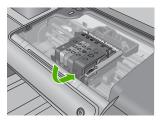

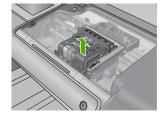

- 8. Press the ink cartridge back down into place. The tab should make a snapping noise when the ink cartridge is correctly seated. If the ink cartridge did not make a snapping noise, the tab might need to be readjusted.
- 9. Remove the ink cartridge from the slot.
- 10. Gently bend the tab away from the ink cartridge.
  - △ CAUTION: Be careful not to bend the tab out more than about 1.27 cm (0.5 inches).

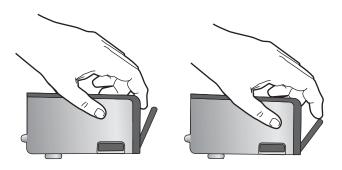

11. Reinstall the ink cartridge. It should now snap down into place.

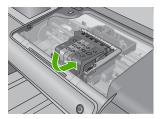

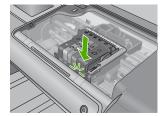

- 12. Close the ink cartridge access door, and check if the error message has gone away.
- 13. If you still receive the error message, turn the product off, and then on again.

Cause: The indicated ink cartridges were not installed correctly.

If this did not solve the issue, try the next solution.

#### Solution 2: Clean the electrical contacts

**Solution:** Clean the electrical contacts.

△ CAUTION: The cleaning procedure should take only a few minutes. Make sure that the ink cartridges are reinstalled in the product when instructed. Leaving them outside of the product for an extended period of time can result in damage to the ink cartridges.

#### To clean the electrical contacts

- 1. Make sure the product is turned on.
- Open the ink cartridge access door by lifting from the front right of the product, until the door locks into place.

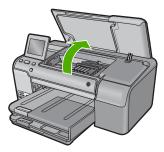

The print carriage moves to the center of the product.

- NOTE: Wait until the print carriage stops moving before proceeding.
- 3. Locate the ink cartridge that is indicated in the error message, and then press the tab on the ink cartridge to release it from the slot.

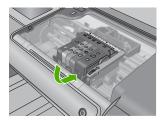

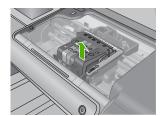

- 4. Hold the ink cartridge by its sides with the bottom pointing up and locate the electrical contacts on the ink cartridge.
  - The electrical contacts are four small rectangles of copper or gold-colored metal on the bottom of the ink cartridge.

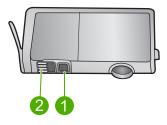

- Ink window
- Electrical contacts

- 5. Wipe the contacts with a dry swab or lint-free cloth.
  - △ CAUTION: Be careful not to move any ink or other debris onto the clear plastic ink window next to the contacts.
- 6. On the inside of the product, locate the contacts in the printhead. The contacts look like a set of four copper or gold-colored pins positioned to meet the contacts on the ink cartridge.

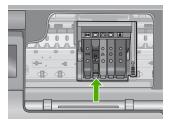

- 7. Use a dry swab or lint-free cloth to wipe the contacts.
- 8. Reinstall the ink cartridge.

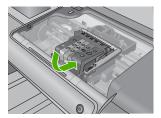

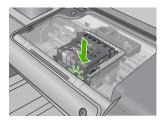

- 9. Close the ink cartridge door, and check if the error message has gone away.
- 10. If you still receive the error message, turn the product off, and then on again.

**Cause:** The electrical contacts needed to be cleaned.

If this did not solve the issue, try the next solution.

# Solution 3: Close the print carriage latch

**Solution:** Make sure that the latch securing the printhead is securely closed. Leaving the latch handle raised can result in incorrectly seated ink cartridges and problems printing. The latch must remain down in order to correctly install the ink cartridges.

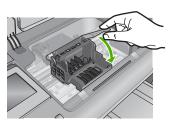

Cause: The print carriage latch was not closed properly.

If this did not solve the issue, try the next solution.

# Solution 4: Replace the ink cartridge

**Solution:** Replace the indicated ink cartridge.

Check to see if your ink cartridge is still under warranty and the end of warranty date has not been reached.

- If the end of warranty date has been reached, purchase a new ink cartridge.
- If the end of warranty date has not been reached, contact HP support for service or replacement.

Go to: www.hp.com/support.

If prompted, choose your country/region, and then click **Contact HP** for information on calling for technical support.

For more information, see:

"Ink cartridge warranty information" on page 215

**Cause:** The indicated ink cartridges were defective.

If this did not solve the issue, try the next solution.

#### **Solution 5: Contact HP support**

**Solution:** Contact HP support for service.

Go to: www.hp.com/support.

If prompted, choose your country/region, and then click **Contact HP** for information on calling for technical support.

Cause: The product had a problem.

#### Ink service capacity warning

**Solution:** If you are going to move or transport the product after receiving this message, make sure you keep it upright and do not tip it on its side to avoid ink leakage.

Printing can continue, but ink system behavior might change.

**Cause:** The product has nearly maximized the ink service capacity.

#### Ink system failure

**Solution:** Turn off the product, unplug the power cord, and wait 10 seconds. Then, plug the power cord back in and turn on the product.

If you continue to receive this message, write down the error code provided in the message on the product display, and then contact HP support. Go to:

www.hp.com/support

If prompted, choose your country/region, and then click **Contact HP** for information on calling for technical support.

**Cause:** The printhead or the ink delivery system failed and the product can no longer print.

# **Check ink cartridges**

Try the following solutions to resolve the issue. Solutions are listed in order, with the most likely solution first. If the first solution does not solve the problem, continue trying the remaining solutions until the issue is resolved.

- Solution 1: Install all five ink cartridges
- Solution 2: Make sure the ink cartridges are installed correctly
- Solution 3: Contact HP support

# Solution 1: Install all five ink cartridges

**Solution:** Install all five ink cartridges.

If all five of the ink cartridges are already installed, proceed to the next solution.

For more information, see:

"Replace the ink cartridges" on page 75

Cause: One or more of the ink cartridges were not installed.

If this did not solve the issue, try the next solution.

# Solution 2: Make sure the ink cartridges are installed correctly

**Solution:** Make sure all of the ink cartridges are properly installed. Refer to the following steps to resolve this error.

#### To make sure the ink cartridges are properly installed

- 1. Make sure the product is turned on.
- Open the ink cartridge access door by lifting from the front right of the product, until the door locks into place.

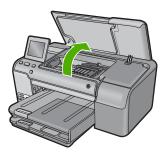

The print carriage moves to the center of the product.

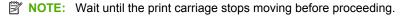

Make sure the ink cartridges are installed in the correct slots.Match the shape of the icon and color of the ink cartridge with the slot that has the same shaped icon and color.

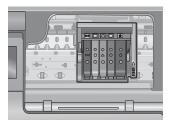

- Run your finger along the top of the ink cartridges to locate any cartridges that are not snapped completely down.
- **5.** Press down on any cartridges that are sticking up. They should snap down into place.
- If an ink cartridge was sticking up and you were able to snap it back down into place, close the ink cartridge access door and check if the error message has gone away.
  - If the message has gone away, stop troubleshooting here. The error has been resolved
  - If the message has not gone away, proceed to the next step.
  - If none of the ink cartridges were sticking up, proceed to the next step.
- Locate the ink cartridge that is indicated in the error message, and then press the tab on the ink cartridge to release it from the slot.

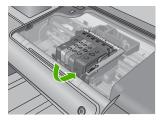

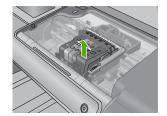

- 8. Press the ink cartridge back down into place. The tab should make a snapping noise when the ink cartridge is correctly seated. If the ink cartridge did not make a snapping noise, the tab might need to be readjusted.
- 9. Remove the ink cartridge from the slot.

10. Gently bend the tab away from the ink cartridge.

△ CAUTION: Be careful not to bend the tab out more than about 1.27 cm (0.5 inches).

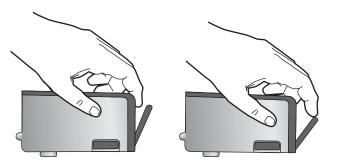

Reinstall the ink cartridge.It should now snap down into place.

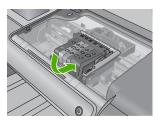

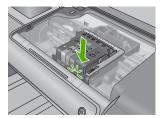

- **12.** Close the ink cartridge access door, and check if the error message has gone away.
- 13. If you still receive the error message, turn the product off, and then on again.

Cause: The ink cartridges were not installed properly.

If this did not solve the issue, try the next solution.

# **Solution 3: Contact HP support**

**Solution:** Contact HP support for service.

Go to: www.hp.com/support.

If prompted, choose your country/region, and then click **Contact HP** for information on calling for technical support.

Cause: There was a problem with the ink cartridges.

# Troubleshooting

# Install printhead and then cartridges

Try the following solutions to resolve the issue. Solutions are listed in order, with the most likely solution first. If the first solution does not solve the problem, continue trying the remaining solutions until the issue is resolved.

- Solution 1: Install the printhead and then cartridges
- Solution 2: Contact HP support

# Solution 1: Install the printhead and then cartridges

**Solution:** Make sure that you follow the instructions in the Start Here guide for installing the printhead and the ink cartridges.

If you installed the printhead and ink cartridges and the message still appears, remove and reinsert them using the following procedure.

# To reinstall the printhead

- 1. Make sure that the product is turned on.
- 2. Open the ink cartridge door.

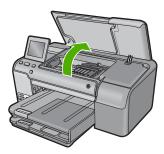

3. Remove every ink cartridge by pushing the tab on the ink cartridge and then pulling the ink cartridge out of its slot. Place the ink cartridges on a piece of paper with the ink openings pointing up.

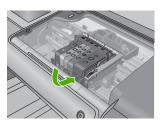

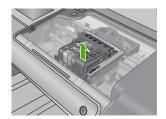

4. Lift the latch handle on the print carriage until it stops.

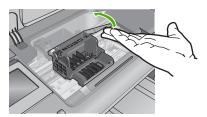

5. Remove the printhead by lifting it straight up.

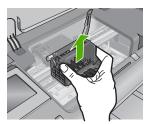

6. Make sure the latch handle is raised, and then reinsert the printhead.

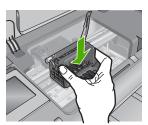

7. Carefully lower the latch handle.

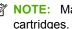

NOTE: Make sure you lower the latch handle before reinserting the ink cartridges. Leaving the latch handle raised can result in incorrectly seated ink cartridges and problems printing. The latch must remain down in order to correctly install the ink cartridges.

8. Using the colored shaped icons for help, slide the ink cartridge into the empty slot until it clicks into place and is seated firmly in the slot.

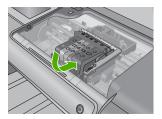

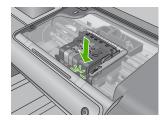

9. Close the ink cartridge door.

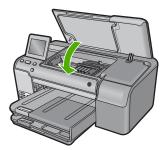

Cause: The printhead or ink cartridges were not installed or incorrectly installed. If this did not solve the issue, try the next solution.

# **Solution 2: Contact HP support**

**Solution:** Contact HP support for service.

Go to: www.hp.com/support.

If prompted, choose your country/region, and then click Contact HP for information on calling for technical support.

Cause: There was a problem installing the printhead or ink cartridges.

# Non-HP cartridge

Solution: Follow the prompts on the display to continue, or replace the indicated ink cartridges.

△ CAUTION: HP recommends that you do not remove an ink cartridge until a replacement is ready to install.

HP recommends that you use genuine HP ink cartridges. Genuine HP ink cartridges are designed and tested with HP printers to help you easily produce great results, time after time.

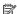

NOTE: HP cannot guarantee the quality or reliability of non-HP supplies. Printer service or repairs required as a result of using a non-HP supply will not be covered under warranty.

If you believe you purchased genuine HP ink cartridges, go to:

www.hp.com/qo/anticounterfeit

For more information, see:

"Replace the ink cartridges" on page 75

**Cause:** The product detected non-HP ink.

# Original HP ink depleted

**Solution:** Follow the prompts on the display to continue, or replace the indicated ink cartridges.

Check the print quality of the current print job. If it is not satisfactory, try cleaning the print head to see if that improves the quality.

Information about ink levels will not be available.

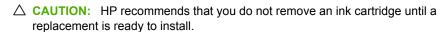

HP recommends that you use genuine HP ink cartridges. Genuine HP ink cartridges are designed and tested with HP printers to help you easily produce great results, time after time.

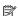

NOTE: HP cannot guarantee the quality or reliability of non-HP supplies. Printer service or repairs required as a result of using a non-HP supply will not be covered under warranty.

If you believe you purchased genuine HP ink cartridges, go to:

www.hp.com/go/anticounterfeit

For more information, see:

- "Replace the ink cartridges" on page 75
- "Clean the printhead" on page 79

**Cause:** The original HP ink in the indicated ink cartridges was depleted.

# Previously used genuine HP cartridge

**Solution:** Check the print quality of the current print job. If it is not satisfactory, try cleaning the printhead to see if that improves the quality.

Follow the prompts on the display or computer screen to continue.

For more information, see:

"Clean the printhead" on page 79

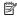

NOTE: HP recommends that you do not leave the ink cartridge outside of the printer for an extended period of time. If a used cartridge is installed, check the print quality. If it is not satisfactory, run the cleaning procedure from the toolbox.

Cause: The genuine HP ink cartridge was previously used in some other product.

# Printhead appears to be missing or damaged

Try the following solutions to resolve the issue. Solutions are listed in order, with the most likely solution first. If the first solution does not solve the problem, continue trying the remaining solutions until the issue is resolved.

- Solution 1: Reinstall the printhead and cartridges
- Solution 2: Contact HP support

# Solution 1: Reinstall the printhead and cartridges

Solution: If you just installed the printhead and ink cartridges, remove and reinsert them using the following procedure.

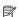

NOTE: If you are setting up the product for the first time, make sure you follow the instructions in the Start Here guide for installing the printhead and the ink cartridges.

# To reinstall the printhead

- 1. Make sure that the product is turned on.
- 2. Open the ink cartridge door.

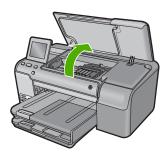

**3.** Remove all of the ink cartridges and place them on a piece of paper with the ink opening pointing up.

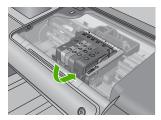

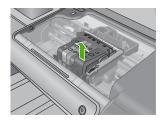

4. Lift the latch handle on the print carriage until it stops.

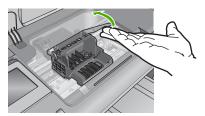

5. Remove the printhead by lifting it straight up.

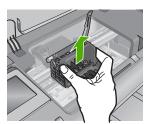

# 6. Clean the printhead.

There are three areas of the printhead that need to be cleaned: the plastic ramps on both sides of the ink nozzles, the edge between the nozzles and the electrical contacts, and the electrical contacts.

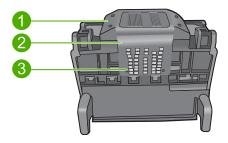

- 1 Plastic ramps on the sides of the nozzles
- 2 Edge between nozzles and contacts
- 3 Electrical contacts
- △ **CAUTION:** Touch the nozzle and the electrical contact areas **only** with cleaning materials and not with your finger.

# To clean the printhead

**a**. Lightly dampen a clean, lint-free cloth and wipe the electrical contact area from the bottom to the top. Do not go past the edge between the nozzles and the electrical contacts. Clean until no new ink shows on the cloth.

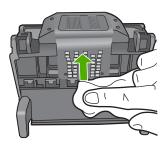

**b**. Use a fresh, lightly dampened, lint-free cloth to wipe any accumulated ink and debris from the edge between the nozzles and the contacts.

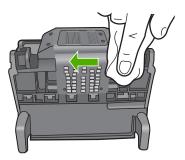

**c**. Use a fresh, lightly dampened, lint-free cloth to wipe the plastic ramps on both sides of the nozzles. Wipe away from the nozzles.

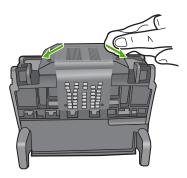

- **d**. Wipe the previously cleaned areas dry with a dry lint-free cloth before proceeding to the next step.
- 7. Clean the electrical contacts inside the product.

# To clean the electrical contacts in the product

- a. Lightly dampen a clean, lint-free cloth with bottled or distilled water.
- **b**. Clean the electrical contacts in the product by wiping with the cloth from top to bottom. Use as many fresh, clean cloths as necessary. Clean until no ink shows on the cloth.

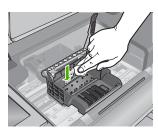

- **c**. Wipe the area dry with a dry lint-free cloth before proceeding to the next step.
- 8. Make sure the latch handle is raised, and then reinsert the printhead.

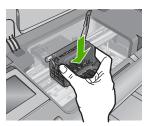

- 9. Carefully lower the latch handle.
  - NOTE: Make sure you lower the latch handle before reinserting the ink cartridges. Leaving the latch handle raised can result in incorrectly seated ink cartridges and problems printing. The latch must remain down in order to correctly install the ink cartridges.
- 10. Using the colored shaped icons for help, slide the ink cartridge into the empty slot until it clicks into place and is seated firmly in the slot.

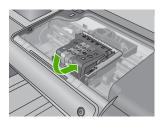

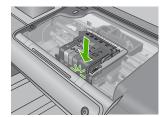

11. Close the ink cartridge door.

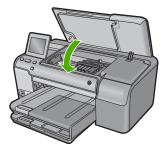

Cause: If this did not solve the issue, try the next solution.

The printhead or ink cartridges were not installed correctly.

# **Solution 2: Contact HP support**

**Solution:** Contact HP support for service.

Go to: www.hp.com/support.

If prompted, choose your country/region, and then click **Contact HP** for information on calling for technical support.

Cause: There was a problem with the printhead or ink cartridges.

# **Printhead problem**

Try the following solutions to resolve the issue. Solutions are listed in order, with the most likely solution first. If the first solution does not solve the problem, continue trying the remaining solutions until the issue is resolved.

- · Solution 1: Reinstall the printhead
- Solution 2: Contact HP support

# Solution 1: Reinstall the printhead

**Solution:** Check to make sure the printhead is installed and the ink cartridge access door is closed.

Reinstall the printhead.

#### To reinstall the printhead

- 1. Make sure that the product is turned on.
- 2. Open the ink cartridge door.

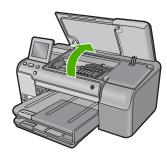

3. Remove all of the ink cartridges and place them on a piece of paper with the ink opening pointing up.

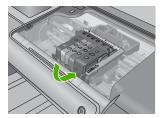

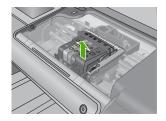

4. Lift the latch handle on the print carriage until it stops.

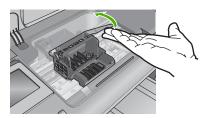

5. Remove the printhead by lifting it straight up.

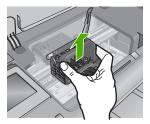

# 6. Clean the printhead.

There are three areas of the printhead that need to be cleaned: the plastic ramps on both sides of the ink nozzles, the edge between the nozzles and the electrical contacts, and the electrical contacts.

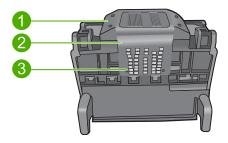

- 1 Plastic ramps on the sides of the nozzles
- 2 Edge between nozzles and contacts
- 3 Electrical contacts
- △ **CAUTION:** Touch the nozzle and the electrical contact areas **only** with cleaning materials and not with your finger.

# To clean the printhead

**a**. Lightly dampen a clean, lint-free cloth and wipe the electrical contact area from the bottom to the top. Do not go past the edge between the nozzles and the electrical contacts. Clean until no new ink shows on the cloth.

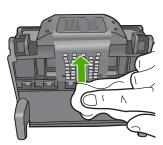

b. Use a fresh, lightly dampened, lint-free cloth to wipe any accumulated ink and debris from the edge between the nozzles and the contacts.

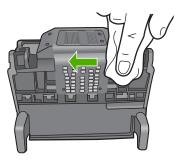

c. Use a fresh, lightly dampened, lint-free cloth to wipe the plastic ramps on both sides of the nozzles. Wipe away from the nozzles.

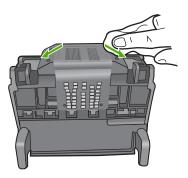

- d. Wipe the previously cleaned areas dry with a dry lint-free cloth before proceeding to the next step.
- 7. Clean the electrical contacts inside the product.

# To clean the electrical contacts in the product

- a. Lightly dampen a clean, lint-free cloth with bottled or distilled water.
- **b**. Clean the electrical contacts in the product by wiping with the cloth from top to bottom. Use as many fresh, clean cloths as necessary. Clean until no ink shows on the cloth.

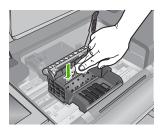

- **c**. Wipe the area dry with a dry lint-free cloth before proceeding to the next step.
- 8. Make sure the latch handle is raised, and then reinsert the printhead.

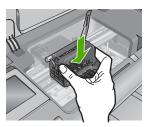

- 9. Carefully lower the latch handle.
  - NOTE: Make sure you lower the latch handle before reinserting the ink cartridges. Leaving the latch handle raised can result in incorrectly seated ink cartridges and problems printing. The latch must remain down in order to correctly install the ink cartridges.
- **10.** Using the colored shaped icons for help, slide the ink cartridge into the empty slot until it clicks into place and is seated firmly in the slot.

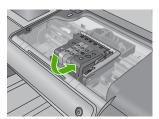

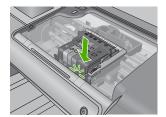

11. Close the ink cartridge door.

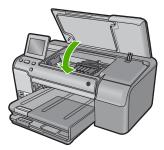

**Cause:** There was a problem with the printhead. If this did not solve the issue, try the next solution.

# Troubleshooting

#### **Solution 2: Contact HP support**

**Solution:** Contact HP support for service.

Go to: www.hp.com/support.

If prompted, choose your country/region, and then click **Contact HP** for information on calling for technical support.

Cause: There was a problem with the printhead.

# Printer preparation needed

**Solution:** Remove the CD/DVD holder from the CD/DVD tray, and then close the tray. Printing can resume after the preparation is finished.

**Cause:** The CD/DVD holder was installed in the CD/DVD tray while the product was performing printer maintenance.

# **Problem with printer preparation**

**Solution:** Check the print quality of the current print job. If it is not satisfactory, it could mean the internal clock failed and the product was not able to service the printhead as scheduled. Try cleaning the printhead to see if that improves the quality.

For more information, see:

"Clean the printhead" on page 79

Cause: The product was turned off improperly.

#### Sensor issue

Try the following solutions to resolve the issue. Solutions are listed in order, with the most likely solution first. If the first solution does not solve the problem, continue trying the remaining solutions until the issue is resolved.

- Solution 1: Clean the sensor
- Solution 2: Clean the windows on the ink cartridges
- Solution 3: Contact HP support

#### Solution 1: Clean the sensor

Solution: Clean the sensor.

If the problem is not resolved, printing can continue, but the ink system behavior might change.

△ CAUTION: The cleaning procedure should take only a few minutes. Make sure that the ink cartridges are reinstalled in the product when instructed. Leaving them outside of the product for an extended period of time can result in damage to the ink cartridges.

# To clean the sensor in the product

- 1. Gather swabs or a lint-free cloth to use for the cleaning procedure.
- 2. Make sure the product is turned on.
- Open the ink cartridge access door by lifting from the front right of the product, until the door locks into place.

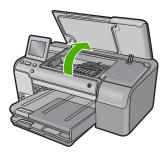

The print carriage moves to the center of the product.

NOTE: Wait until the print carriage stops moving before proceeding.

4. Locate the sensor inside the product.

The sensor is a square, black plastic part slightly larger than a pencil eraser, just to the left of the print carriage.

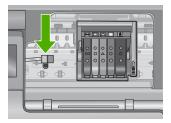

- 5. Wipe the sensor with a dry swab or lint-free cloth.
- Close the ink cartridge access door, and check if the error message has been resolved.
- 7. If you still receive the error message, turn the product off, and then on again.

Cause: Ink might have built up and covered the sensor.

If this did not solve the issue, try the next solution.

# Solution 2: Clean the windows on the ink cartridges

**Solution:** Clean the window on all of the ink cartridges.

If the problem is not resolved, printing can continue, but the ink system behavior might change.

△ CAUTION: The cleaning procedure should take only a few minutes. Make sure that the ink cartridges are reinstalled in the product when instructed. Leaving them outside of the product for an extended period of time can result in damage to the ink cartridges.

# To clean the sensor window on the ink cartridges

- 1. Gather swabs or a lint-free cloth to use for the cleaning procedure.
- 2. Make sure the product is turned on.
- 3. Open the ink cartridge access door by lifting from the front right of the product, until the door locks into place.

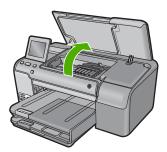

The print carriage moves to the center of the product.

- NOTE: Wait until the print carriage stops moving before proceeding.
- 4. Remove all of the ink cartridges and place them on a piece of paper with the ink openings pointing up.

# To remove the ink cartridges

a. Press the tab on the ink cartridge to release it, and then remove it from the slot.

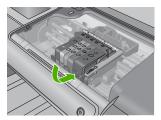

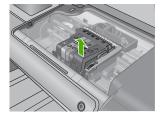

b. Place the ink cartridge on a sheet of paper with the ink opening pointing up.

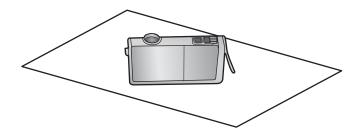

- **c**. Repeat steps a and b for each ink cartridge.
- 5. For each ink cartridge, wipe the sensor window with a dry swab or lint-free cloth. The sensor window is an area of clear plastic near the copper or gold-colored metal contacts on the bottom of the ink cartridge. Try not to touch the metal contacts.

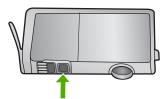

Install each ink cartridge in its slot. Press it down until the tab snaps into place. Match the color and icon on each ink cartridge label to the color and icon on the slot for that ink cartridge.

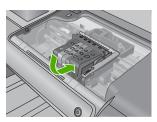

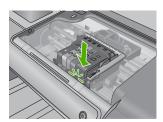

- 7. Close the ink cartridge access door, and check if the error has been resolved.
- 8. If you still receive the error message, turn the product off, and then on again.

Cause: Ink might have built up on the ink cartridge window and it needed to be cleaned

If this did not solve the issue, try the next solution.

# **Solution 3: Contact HP support**

**Solution:** Contact HP support for service.

Go to: www.hp.com/support.

If prompted, choose your country/region, and then click **Contact HP** for information on calling for technical support.

Cause: The sensor was defective.

# Ink cartridge is missing, incorrectly installed, or not intended for your product

Try the following solutions to resolve the issue. Solutions are listed in order, with the most likely solution first. If the first solution does not solve the problem, continue trying the remaining solutions until the issue is resolved.

- Solution 1: Insert all ink cartridges
- Solution 2: Check if all ink cartridges are properly installed
- Solution 3: Clean the ink cartridge contacts
- Solution 4: Contact HP support

# Solution 1: Insert all ink cartridges

**Solution:** Make sure all of the ink cartridges are inserted.

For more information, see:

"Replace the ink cartridges" on page 75

**Cause:** One or more ink cartridges were missing. If this did not solve the issue, try the next solution.

# Solution 2: Check if all ink cartridges are properly installed

**Solution:** Make sure all of the ink cartridges are properly installed. Refer to the following steps to resolve this error.

# To make sure the ink cartridges are properly installed

- 1. Make sure the product is turned on.
- Open the ink cartridge access door by lifting from the front right of the product, until the door locks into place.

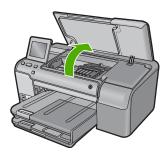

The print carriage moves to the center of the product.

NOTE: Wait until the print carriage stops moving before proceeding.

Make sure the ink cartridges are installed in the correct slots.Match the shape of the icon and color of the ink cartridge with the slot that has the same shaped icon and color.

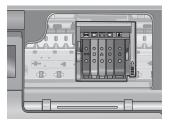

- **4.** Run your finger along the top of the ink cartridges to locate any cartridges that are not snapped completely down.
- **5.** Press down on any cartridges that are sticking up. They should snap down into place.
- If an ink cartridge was sticking up and you were able to snap it back down into place, close the ink cartridge access door and check if the error message has gone away.
  - If the message has gone away, stop troubleshooting here. The error has been resolved
  - If the message has not gone away, proceed to the next step.
  - If none of the ink cartridges were sticking up, proceed to the next step.
- Locate the ink cartridge that is indicated in the error message, and then press the tab on the ink cartridge to release it from the slot.

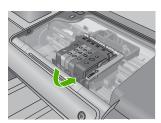

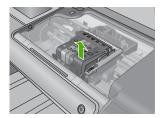

- 8. Press the ink cartridge back down into place.
  - The tab should make a snapping noise when the ink cartridge is correctly seated. If the ink cartridge did not make a snapping noise, the tab might need to be readjusted.
- 9. Remove the ink cartridge from the slot.

10. Gently bend the tab away from the ink cartridge.

△ CAUTION: Be careful not to bend the tab out more than about 1.27 cm (0.5 inches).

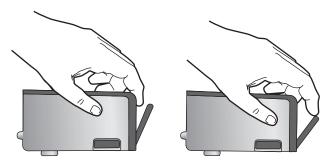

11. Reinstall the ink cartridge. It should now snap down into place.

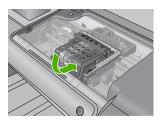

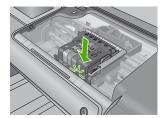

- 12. Close the ink cartridge access door, and check if the error message has gone away.
- 13. If you still receive the error message, turn the product off, and then on again.

For more information, see:

"Replace the ink cartridges" on page 75

**Cause:** One or more of the ink cartridges were not installed.

If this did not solve the issue, try the next solution.

# **Solution 3: Clean the ink cartridge contacts**

**Solution:** Clean the ink cartridge electrical contacts.

If you still receive this message after cleaning the ink cartridge contacts, you might have a damaged ink cartridge.

# To clean the electrical contacts

- 1. Make sure the product is turned on.
- Open the ink cartridge access door by lifting from the front right of the product, until the door locks into place.

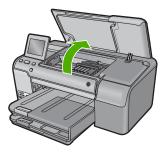

The print carriage moves to the center of the product.

- NOTE: Wait until the print carriage stops moving before proceeding.
- 3. Locate the ink cartridge that is indicated in the error message, and then press the tab on the ink cartridge to release it from the slot.

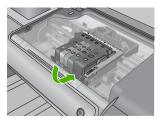

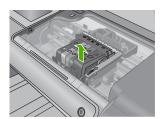

4. Hold the ink cartridge by its sides with the bottom pointing up and locate the electrical contacts on the ink cartridge.

The electrical contacts are four small rectangles of copper or gold-colored metal on the bottom of the ink cartridge.

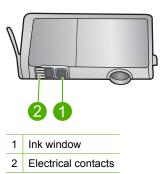

- 5. Wipe the contacts with a dry swab or lint-free cloth.
  - $\triangle$  CAUTION: Be careful not to move any ink or other debris onto the clear plastic ink window next to the contacts.
- 6. On the inside of the product, locate the contacts in the printhead. The contacts look like a set of four copper or gold-colored pins positioned to meet the contacts on the ink cartridge.

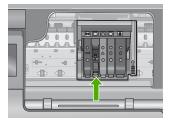

- 7. Use a dry swab or lint-free cloth to wipe the contacts.
- 8. Reinstall the ink cartridge.

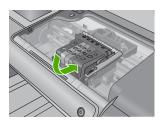

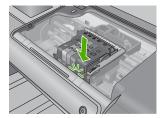

- 9. Close the ink cartridge door, and check if the error message has gone away.
- 10. If you still receive the error message, turn the product off, and then on again.

Check to see if your ink cartridge is still under warranty and the end of warranty date has not been reached.

- If the end of warranty date has been reached, purchase a new ink cartridge.
- If the end of warranty date has not been reached, contact HP support for service or replacement.

Go to: www.hp.com/support.

If prompted, choose your country/region, and then click **Contact HP** for information on calling for technical support.

For more information, see:

- "Ink cartridge warranty information" on page 215
- "Replace the ink cartridges" on page 75
- "Clean the printhead" on page 79

Cause: The indicated ink cartridge contacts were defective.

If this did not solve the issue, try the next solution.

# **Solution 4: Contact HP support**

**Solution:** Contact HP support for service.

Go to: www.hp.com/support.

If prompted, choose your country/region, and then click **Contact HP** for information on calling for technical support.

Cause: The ink cartridges were not intended for use in this product.

#### Sensor failure

Try the following solutions to resolve the issue. Solutions are listed in order, with the most likely solution first. If the first solution does not solve the problem, continue trying the remaining solutions until the issue is resolved.

- Solution 1: Clean the sensor
- Solution 2: Clean the sensor windows on the ink cartridges
- Solution 3: Contact HP support

#### Solution 1: Clean the sensor

Solution: Clean the sensor.

If the problem is not resolved, printing can continue, but the ink system behavior might change.

△ CAUTION: The cleaning procedure should take only a few minutes. Make sure that the ink cartridges are reinstalled in the product when instructed. Leaving them outside of the product for an extended period of time can result in damage to the ink cartridges.

# roubleshooting

#### To clean the sensor in the product

- 1. Gather swabs or a lint-free cloth to use for the cleaning procedure.
- 2. Make sure the product is turned on.
- Open the ink cartridge access door by lifting from the front right of the product, until the door locks into place.

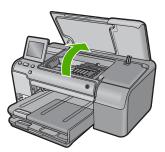

The print carriage moves to the center of the product.

NOTE: Wait until the print carriage stops moving before proceeding.

4. Locate the sensor inside the product.

The sensor is a square, black plastic part slightly larger than a pencil eraser, just to the left of the print carriage.

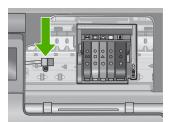

- 5. Wipe the sensor with a dry swab or lint-free cloth.
- Close the ink cartridge access door, and check if the error message has been resolved.
- 7. If you still receive the error message, turn the product off, and then on again.

**Cause:** Ink might have built up and covered the sensor.

If this did not solve the issue, try the next solution.

#### Solution 2: Clean the sensor windows on the ink cartridges

**Solution:** Clean the window on all of the ink cartridges.

If the problem is not resolved, printing can continue, but the ink system behavior might change.

△ CAUTION: The cleaning procedure should take only a few minutes. Make sure that the ink cartridges are reinstalled in the product when instructed. Leaving them outside of the product for an extended period of time can result in damage to the ink cartridges.

# To clean the sensor window on the ink cartridges

- 1. Gather swabs or a lint-free cloth to use for the cleaning procedure.
- 2. Make sure the product is turned on.
- Open the ink cartridge access door by lifting from the front right of the product, until the door locks into place.

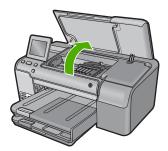

The print carriage moves to the center of the product.

- NOTE: Wait until the print carriage stops moving before proceeding.
- Remove all of the ink cartridges and place them on a piece of paper with the ink openings pointing up.

# To remove the ink cartridges

 Press the tab on the ink cartridge to release it, and then remove it from the slot.

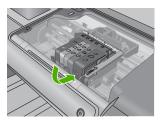

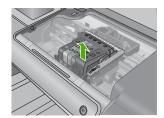

**b**. Place the ink cartridge on a sheet of paper with the ink opening pointing up.

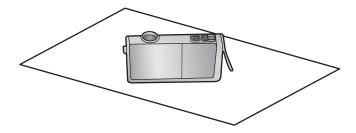

- **c**. Repeat steps a and b for each ink cartridge.
- 5. For each ink cartridge, wipe the sensor window with a dry swab or lint-free cloth. The sensor window is an area of clear plastic near the copper or gold-colored metal contacts on the bottom of the ink cartridge. Try not to touch the metal contacts.

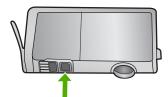

6. Install each ink cartridge in its slot. Press it down until the tab snaps into place. Match the color and icon on each ink cartridge label to the color and icon on the slot for that ink cartridge.

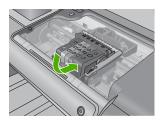

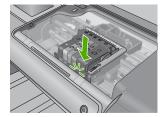

- 7. Close the ink cartridge access door, and check if the error has been resolved.
- 8. If you still receive the error message, turn the product off, and then on again.

**Cause:** Ink might have built up on the ink cartridge window and it needed to be cleaned

If this did not solve the issue, try the next solution.

# **Solution 3: Contact HP support**

**Solution:** Contact HP support for service.

Go to: www.hp.com/support.

If prompted, choose your country/region, and then click Contact HP for information on calling for technical support.

Cause: The sensor was defective.

# 12 HP warranty and support

Hewlett-Packard provides Internet and phone support for the HP Photosmart.

This section contains the following topics:

- Warranty
- Ink cartridge warranty information
- Support process
- Before you call HP support
- HP support by phone
- Additional warranty options
- HP Quick Exchange Service (Japan)
- HP Korea customer support
- Prepare the product for shipment
- Pack the HP Photosmart

## Warranty

For more information about the warranty, see the printed documentation that came with the product.

## Ink cartridge warranty information

The HP cartridge warranty is applicable when the product is used in its designated HP printing device. This warranty does not cover HP ink products that have been refilled, remanufactured, refurbished, misused, or tampered with.

During the warranty period the product is covered as long as the HP ink is not depleted and the end of warranty date has not been reached. The end of warranty date, in YYYY/MM/DD format, may be found on the product as indicated:

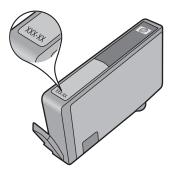

For a copy of the HP Limited Warranty Statement, see the printed documentation that came with the product.

## Support process

#### If you have a problem, follow these steps:

- Check the documentation that came with the product.
- 2. Visit the HP online support Web site at <a href="www.hp.com/support">www.hp.com/support</a>. HP online support is available to all HP customers. It is the fastest source for up-to-date product information and expert assistance and includes the following features:
  - Fast access to qualified online support specialists
  - Software and driver updates for the product
  - Valuable product and troubleshooting information for common problems
  - Proactive product updates, support alerts, and HP newsgrams that are available when you register the product
- Call HP support. Support options and availability vary by product, country/region, and language.

## Before you call HP support

Software programs from other companies might be included with the HP Photosmart. If you experience problems with any of those programs, you will receive the best technical assistance by calling the experts at that company.

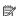

NOTE: This information does not apply to customers in Japan. For information on service options in Japan, see "HP Quick Exchange Service (Japan)" on page 218.

#### If you need to contact HP support, do the following before you call:

- Make sure that:
  - a. The product is plugged in and turned on.
  - b. The specified ink cartridges are installed correctly.
  - **c**. The recommended paper is properly loaded in the input tray.
- Reset the product:
  - a. Turn off the product by pressing the On button.
  - **b**. Unplug the power cord from the back of the product.
  - c. Plug the power cord back into the product.
  - **d**. Turn on the product by pressing the On button.
- To find support and warranty information, go to the HP Web site at www.hp.com/support. If prompted, choose your country/region, and then click Contact HP for information on calling for technical support.
  - Check the HP Web site for updated information or troubleshooting tips for the product.
- 4. If you are still experiencing problems and need to speak with an HP support representative, do the following:
  - a. Have the specific name of the product, as it appears on the control panel, available.
  - b. Print a printer status report.
  - c. Be prepared to describe your problem in detail.
  - d. Have your serial number ready.
    - You can view the serial number by looking at the sticker on the rear side of the product. The serial number is the 10-character code in the upper left corner of the sticker.

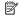

NOTE: The device serial number can also be accessed using the HP Photosmart software. To access the device serial number from the software, on the Windows taskbar, click Start > All Programs > HP > HP Solution Center. On the Help page, click Technical information under Tools.

5. Call HP support. Be near the product when you call.

### Related topics

"Print a printer status report" on page 80

## HP support by phone

For a list of support phone numbers, see the printed documentation that came with the product. This section contains the following topics:

- Phone support period
- Placing a call
- After the phone support period

### Phone support period

One year of phone support is available in North America, Asia Pacific, and Latin America (including Mexico). To determine the duration of phone support in Europe, the Middle East, and Africa, go to <a href="https://www.hp.com/support">www.hp.com/support</a>. Standard phone company charges apply.

### Placing a call

Call HP support while you are in front of the computer and the product. Be prepared to provide the following information:

- Model number (located on the label on the front of the product)
- Serial number (located on the back or bottom of the product)
- Messages that appear when the situation occurs
- Answers to these questions:
  - Has this situation happened before?
  - Can you re-create it?
  - Did you add any new hardware or software to your computer at about the time that this situation began?
  - Did anything else occur prior to this situation (such as a thunderstorm, product was moved, etc.)?

### After the phone support period

After the phone support period, help is available from HP at an additional cost. Help may also be available at the HP online support Web site: <a href="www.hp.com/support">www.hp.com/support</a>. Contact your HP dealer or call the support phone number for your country/region to learn more about support options.

## Additional warranty options

Extended service plans are available for the HP Photosmart at additional costs. Go to <a href="www.hp.com/support">www.hp.com/support</a>, select your country/region and language, then explore the services and warranty area for information about the extended service plans.

## **HP Quick Exchange Service (Japan)**

インク カートリッジに問題がある場合は以下に記載されている電話番号に連絡してください。インク カートリッジが故障している、または欠陥があると判断された場合、HP Quick Exchange Service がこのインク カートリッジを正常品と交換し、故障したインクカートリッジを回収します。保障期間中は、修理代と配送料は無料です。また、お住まいの地域にもよりますが、プリンタを次の日までに交換することも可能です。

電話番号: 0570-000511(自動応答)

03-3335-9800(自動応答システムが使用できない場合)

サポート時間: 平日の午前 9:00 から午後 5:00 まで

土日の午前 10:00 から午後 5:00 まで

祝祭日および1月1日から3日は除きます。

#### サービスの条件:

- サポートの提供は、カスタマケアセンターを通してのみ行われます。
- カスタマケアセンターがプリンタの不具合と判断した場合に、サービスを受けることができます。

ご注意:ユーザの扱いが不適切であったために故障した場合は、保障期間中であっても修理は有料となります。詳細については保証書を参照してください。

#### その他の制限:

- 運搬の時間はお住まいの地域によって異なります。詳しくは、カスタマケアセンターに連絡してご確認ください。
- 出荷配送は、当社指定の配送業者が行います。
- 配送は交通事情などの諸事情によって、遅れる場合があります。
- このサービスは、将来予告なしに変更することがあります。

For instructions on how to pack your product for exchange, see "Pack the HP Photosmart" on page 220.

## **HP Korea customer support**

#### HP 한국 고객 지원 문의

- 고객 지원 센터 대표 전화 1588-3003
- 제품가격 및 구입처 정보 문의 전화 080-703-0700
- 전화 상담 가능 시간:
   평 일 09:00~18:00
   토요일 09:00~13:00
   (일요일, 공휴일 제외)

## Prepare the product for shipment

If, after contacting HP support or returning to the point of purchase, you are requested to send the HP Photosmart in for service, make sure you remove and keep the following items before returning your product:

- The control panel faceplate
- The power cord, USB cable, and any other cable connected to the HP Photosmart
  - △ CAUTION: The replacement HP Photosmart will not be shipped with a power cord. Store the power cord in a safe place until the replacement HP Photosmart arrives.
- Any paper loaded in the input tray

This section contains the following topics:

- Secure the ink system
- Remove the control panel faceplate

#### Secure the ink system

Contact HP support for information about how you should secure the ink system to prevent ink from leaking in the HP Photosmart during shipment.

If you receive a replacement HP Photosmart, refer to the instructions included in the box for information about how to secure the ink system. The replacement HP Photosmart might come with ink cartridges that you can use to install in your device to prevent the ink system from leaking during shipment.

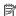

NOTE: This information does not apply to customers in Japan. For information on service options in Japan, see "HP Quick Exchange Service (Japan)" on page 218.

#### Remove the control panel faceplate

Remove the control panel faceplate before returning the HP Photosmart for repair.

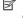

NOTE: This information does not apply to customers in Japan. For information on service options in Japan, see "HP Quick Exchange Service (Japan)" on page 218.

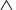

#### To remove the control panel faceplate

- 1. Press the On button to turn off the product.
- 2. Unplug the power cord, and then disconnect it from the product. Do not return the power cord with the product.
- 3. Remove the control panel faceplate as follows:
  - a. Place your hands on each side of the control panel faceplate.
  - b. Use your fingertips to pry the control panel faceplate off.

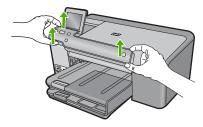

Retain the control panel faceplate. Do not return the control panel faceplate with the product.

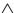

△ CAUTION: The replacement product might not come with a control panel faceplate. Store your control panel faceplate in a safe place, and when the replacement product arrives, reattach your control panel faceplate. You must attach your control panel faceplate to use the control panel functions on the replacement product.

### Pack the HP Photosmart

Complete the following steps after you have prepared the HP Photosmart for shipment.

#### To pack the product

1. If available, pack the product for shipment by using the original packing materials or the packaging materials that came with your exchange product.

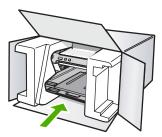

If you do not have the original packaging materials, please use other adequate packaging materials. Shipping damage caused by improper packaging and/or improper transportation is not covered under the warranty.

- 2. Place the return shipping label on the outside of the box.
- 3. Include the following items in the box:
  - A complete description of symptoms for service personnel (samples of print quality problems are helpful).
  - A copy of the sales slip or other proof of purchase to establish the warranty coverage period.
  - Your name, address, and a phone number where you can be reached during the day.

# 13 Technical information

The technical specifications and international regulatory information for the HP Photosmart are provided in this section.

For additional specifications, see the printed documentation that came with the HP Photosmart. This section contains the following topics:

- Specifications
- Environmental product stewardship program
- Regulatory notices

## **Specifications**

Technical specifications for the HP Photosmart are provided in this section. For additional specifications, see the printed documentation that came with the HP Photosmart.

#### System requirements

Software and system requirements are located in the Readme file.

For information about future operating system releases and support, visit the HP online support Web site at <a href="https://www.hp.com/support">www.hp.com/support</a>.

#### Paper specifications

| Туре                                     | Paper weight                   | Input tray               | Output tray <sup>†</sup> | Photo tray |
|------------------------------------------|--------------------------------|--------------------------|--------------------------|------------|
| Plain paper                              | 20 to 24 lb. (75 to 90 gsm)    | Up to 125 (20 lb. paper) | 50 (20 lb. paper)        | n/a        |
| Legal paper                              | 20 to 24 lb. (75 to 90 gsm)    | Up to 100 (20 lb. paper) | 10 (20 lb. paper)        | n/a        |
| Cards                                    | 110 lb. index max<br>(200 gsm) | Up to 20                 | 25                       | Up to 20   |
| Envelopes                                | 20 to 24 lb. (75 to 90 gsm)    | Up to 15                 | 15                       | n/a        |
| Transparency film                        | n/a                            | Up to 40                 | 25                       | n/a        |
| Labels                                   | n/a                            | Up to 40                 | 25                       | n/a        |
| 5 x 7 inch (13 x 18 cm)<br>Photo paper   | 145 lb.<br>(236 gsm)           | Up to 20                 | 20                       | Up to 20   |
| 4 x 6 inch (10 x 15 cm)<br>Photo paper   | 145 lb.<br>(236 gsm)           | Up to 20                 | 20                       | Up to 20   |
| 8.5 x 11 inch (216 x 279 mm) Photo paper | n/a                            | Up to 40                 | 25                       | n/a        |

- \* Maximum capacity.
- † Output tray capacity is affected by the type of paper and the amount of ink you are using. HP recommends emptying the output tray frequently. FAST DRAFT print quality mode requiresthe extender tray to be extended and the end tray rotated up. Without the end tray rotated up, both letter and legal-sized paper will fall on the first sheet.

\*

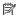

NOTE: For a complete list of supported media sizes, see the printer driver.

### Print specifications

- Print speeds vary according to the complexity of the document
- Panorama-size printing
- Method: drop-on-demand thermal inkjet
- Language: PCL3 GUI

#### Print resolution

To find out about the printer resolution, see the printer software. For more information, see "View the print resolution" on page 47.

#### Ink cartridge yield

Visit www.hp.com/pagevield for more information on estimated cartridge yields.

#### Acoustic information

If you have Internet access, you can get acoustic information from the HP Web site. Go to: www.hp.com/support.

### Environmental product stewardship program

Hewlett-Packard is committed to providing quality products in an environmentally sound manner. Design for recycling has been incorporated into this product. The number of materials has been kept to a minimum while ensuring proper functionality and reliability. Dissimilar materials have been designed to separate easily. Fasteners and other connections are easy to locate, access, and remove using common tools. High priority parts have been designed to access quickly for efficient disassembly and repair.

For more information, visit HP's Commitment to the Environment Web site at:

www.hp.com/hpinfo/globalcitizenship/environment/index.html

This section contains the following topics:

- Paper use
- **Plastics**
- Material safety data sheets
- Recycling program
- HP inkjet supplies recycling program
- Energy Star® notice
- Attention California users
- Battery disposal in the Netherlands
- Battery disposal in Taiwan
- EU battery directive
- Disposal of waste equipment by users in private households in the European Union

#### Paper use

This product is suited for the use of recycled paper according to DIN 19309 and EN 12281:2002.

#### **Plastics**

Plastic parts over 25 grams are marked according to international standards that enhance the ability to identify plastics for recycling purposes at the end of product life.

#### Material safety data sheets

Material safety data sheets (MSDS) can be obtained from the HP Web site at:

www.hp.com/go/msds

#### Recycling program

HP offers an increasing number of product return and recycling programs in many countries/regions, and partners with some of the largest electronic recycling centers throughout the world. HP conserves resources by reselling some of its most popular products. For more information regarding recycling of HP products, please visit:

www.hp.com/hpinfo/globalcitizenship/environment/recycle/

### HP inkjet supplies recycling program

HP is committed to protecting the environment. The HP Inkjet Supplies Recycling Program is available in many countries/regions, and lets you recycle used print cartridges and ink cartridges free of charge. For more information, go to the following Web site:

www.hp.com/hpinfo/globalcitizenship/environment/recycle/

#### **Energy Star® notice**

This product is designed to reduce power consumption and save natural resources without compromising product performance. It has been designed to reduce total energy consumption both during operation and when the product is not active. This product qualifies for ENERGY STAR® which is a voluntary program established to encourage the development of energy-efficient office products.

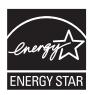

ENERGY STAR is a U.S. registered service mark of the U.S. EPA. As an ENERGY STAR partner, HP has determined that this product meets ENERGY STAR guidelines for energy efficiency. For more information on ENERGY STAR guidelines, go to the following Web site:

www.energystar.gov

#### **Attention California users**

The battery supplied with this product may contain perchlorate material. Special handling may apply. For more information, go to the following Web site:

www.dtsc.ca.gov/hazardouswaste/perchlorate

#### **Battery disposal in the Netherlands**

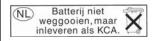

Dit HP Product bevat een lithium-manganese-dioxide batterij. Deze bevindt zich op de hoofdprintplaat. Wanneer deze batterij leeg is, moet deze volgens de geldende regels worden afgevoerd.

### **Battery disposal in Taiwan**

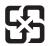

廢電池請回收

Please recycle waste batteries.

### **EU** battery directive

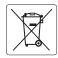

European Union Battery Directive
This product contains a battery that is used to maintain data integrity of real time clock or product settings and is designed to last the life of the product. Any attempt to service or replace this battery should be performed by a qualified service technician.

Directive sur les batteries de l'Union Européenne Ce produit contient une batterie qui permet de maintenir l'intégrité des données pour les paramètres du produit ou l'horloge en temps réel et qui a été conçue pour durer aussi longtemps que le produit. Toute tentative de réparation ou de remplacement de cette batterie doit être effectuée par un technicien aualifié.

#### Batterie-Richtlinie der Europäischen Union

Dieses Produkt enthält eine Batterie, die dazu dient, die Datenintegrität der Echtzeituhr sowie der Produkteinstellungen zu erhalten, und die für die Lebensdauer des Produkts ausreicht. Im Bedarfsfall sollte das Instandhalten bzw. Austauschen der Batterie von einem qualifizierten Servicetechniker

Direttiva dell'Unione Europea relativa alla raccolta, al trattamento e allo smaltimento di batterio e accumulatori
Questo prodotto contiene uno batteria utilizzata per preservare l'integrità dei dati dell'orologio in tempo reale o delle impostazioni del prodotto e la sua durata si intende pari a quella del prodotto. Eventuali interventi di riparazione o sostituzione della batteria devono essere esseguiti da un tecnico dell'assistenza qualificato.

#### Directiva sobre baterías de la Unión Europea

Este producto contiene una batería que se utiliza para conservar la integridad de los datos del reloj de tiempo real o la configuración del producto y está diseñada para durar toda la vida útil del producto. El mantenimiento o la sustitución de dicha batería deberá realizaria un técnico de mantenimiento cualificado.

Směrnice Evropské unie pro nakládání s bateriemi Tento výrobek obsahuje baterii, která slouží k uchování správných dat hodin reálného času nebo nastavení výrobku. Baterie je navržena tak, aby vydržela celou životnost výrobku. Jakýkoliv pokus o opravu nebo výměnu baterie by měl provést kvalifikovaný servisní technik.

Produktet indeholder et batteri, som bruges til at vedligeholde dataintegriteten for realtidsur- eller produktindstillinger og er beregnet til at holde i hele produktets levetid. Service på batteriet eller udskiftning bør foretages af en uddannet servicetekniker.

Richtlijn batterijen voor de Europese Unie Dit product beval een batterij die wordt gebruikt voor een juiste tijdsaanduiding van de klok en het behoud van de productinstellingen. Bovendien is deze ontworpen om gedurende de levensduur van het product mee te gaan. Het onderhoud of de vervanging van deze batterij moet door een gekwalificeerde onderhoudstechnicus worden uitgevoerd.

#### Euroopa Liidu aku direktiiv

Toode sisaldab akut, mida kasutatakse reaalaja kella andmeühtsuse või toote sätete säilitamiseks. Aku on valmistatud kestma terve toote kasutusaja. Akut tohib hooldada või vahetada ainult kvalifitseeritud hooldustehnik.

#### Euroopan unionin paristodirektiivi

Tämä laite sisältää pariston, jota käytetään reaaliaikaisen kellon tietojen ja laitteen asetusten säilyttämiseen. Pariston on suunniteltu kestävän laitteen koko käyttöiän ajan. Pariston mahdollinen korjaus tai vaihto on jätettävä pätevän huoltohenkilön tehtäväksi.

#### Οδηγία της Ευρωπαϊκής Ένωσης για τις ηλεκτρικές στήλες

Αυτό το προϊόν περιλαμβάνει μια μπαταρία, η οποία χρησιμοποιείται για τη διατήρηση της ακεραιότητας των δεδομένων ρολογιού πραγματικού χρόνου ή των ρυθμίσεων προϊόντος και έχει σχεδιαστεί έτσι ώστε να διαρκέσει όσο και το προϊόν. Τυχόν απόπειρες επιδιόρθωσης ή αντικατάστασης αυτής της μπαταρίας θα πρέπει να πραγματοποιούνται από κατάλληλα εκπαιδευμένο τεχνικό.

Az Európai unió telepek és akkumulátorok direktívája A termék tartalmaz egy elemet, melynek feladata az, hogy biztosítsa a valós idejű óra vagy a termék beállításainak adatintegritását. Az elem úgy van tervezve, hogy végig kitartson á termék használata során. Az elem bármilyen javítását vagy cseréjét csak képzett szakember végezheti el.

Eiropas Savienības Bateriju direktīva Produktam ir baterija, ko izmanto reālā laika pulksteņa vai produkta iestatījumu datu integritātes saglabāšanai, un tā ir paredzēta visam produkta dzīves ciklam. Jebkura apkope vai baterijas nomaiņa ir jāveic atbilstoši kvalificētam darbīniekam.

Europos Sąjungos baterijų ir akumuliatorių direktyva Šiame gaminyje yra baterija, kuri naudojama, kad būtų galima prižiūrėti realaus laiko laikrodžio veikimą arba gaminio nuostatas; ji skirta veikti visą gaminio eksploatavimo laiką. Bet kokius šios baterijos aptarnavimo arba keitimo darbus turi atlikti kvalifikuotas aptarnavimo technikas

## Dyrektywa Unii Europejskiej w sprawie baterii i akumulatorów Produkt zawiera baterię wykorzystywaną do zachowania integralności danych zegara czasu rzeczywistego lub ustawień produktu, która

podtrzymuje działanie produktu. Przegląd lub wymiana baterii powinny być wykonywane wyłącznie przez uprawnionego technika serwisu.

#### Diretiva sobre baterias da União Européia

Este produto contém uma batería que é usada para manter a integridade dos dados do relógio em tempo real ou das configurações do produto e é projetada para ter a mesma duração que este. Qualquer tentativa de consertar ou substituir essa bateria deve ser realizada por um técnico qualificado.

#### Smernica Európskej únie pre zaobchádzanie s batériami

Tento výrobok obsahuje batériu, ktorá slúži na uchovanie správnych údajov hodín reálneho času alebo nastavení výrobku. Batéria je skonštruovaná tak, aby vydržala celú životnosť výrobku. Akýkoľvek pokus o opravu alebo výmenu batérie by mal vykonať kvalifikovaný servisný technik.

#### Direktiva Evropske unije o baterijah in akumulatorjih

V tem izdelku je baterija, ki zagotovlja natančnost podatkov ure v realnem času ali nastavitev izdelka v celotni življenjski dobi izdelka. Kakršno koli popravilo ali zamenjavo te baterije lahko izvede le pooblaščeni tehnik.

Produkten innehåller ett batteri som används för att upprätthålla data i realtidsklockan och produktinställningarna. Batteriet ska räcka produktens hela livslängd. Endast kvalificerade servicetekniker får utföra service på batteriet och byta ut det.

#### Директива за батерии на Европейския съюз

Този продукт съдържа батерия, която се използва за поддържане на целостта на данните на часовника в реално време или настройките за продукта, създадена на издържи през целия живот на продукта. Сервизът или замяната на батерията трябва да се извършва от квалифициран

Directiva Uniunii Europene referitoare la baterii
Acest produs conține o baterie care este utilizată pentru a menține integritatea datelor ceasului de timp real sau setărilor produsului și care este proiectată să funcționeze pe întreaga durată de viață a produsului. Orice lucrare de service sau de înlocuire a acestei baterii trebuie efectuată de un tehnician de service calificat.

### Disposal of waste equipment by users in private households in the European Union

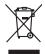

Disposal of Waste Equipment by Users in Private Households in the European Union
This symbol on the product or on its pockaging indicates that this product must not be disposed of with your other household waste. Instead, it is your responsibility to dispose of you expense to binating a fore to a designed collection point for the recycling of waste electrical and electronic equipment. The separate collection and recycling of your waste equipment by handles of every the collection and recycling of your waste equipment for the considered collection point for the recycling of waste electrical and electronic equipment. The separate collection and recycling of your waste equipment for recycling. Place control of your waste equipment for recycling. Place control you locally only to be substituted waste disposal service or the slop where you protected the product.

Focusorilon des équipements usagés par les utilisateurs dans les foyeres privés au sein de l'Union européenne.

La piecne de ce symbole sur le produit ou sur son enbollage indique que vous ne pouver pas vous débornases de ce produit de la même façon que vou deben sous les produits de la même façon que vou deben sous et les précesses de ce produit de la même façon que vou deben sous et le réprése de destinateurs de destinateurs destinateurs de destinateurs destinateurs de destinateurs destinateurs de destinateurs destinateurs destinateurs de destinateurs destinateurs de destinateurs des destinateurs destinateurs de l'environnement. Pour plus d'informations sur les lieux de collecte des équipements usages, veuillez contact voite mainte, voite service de facilierent des dechets mémogra ou le maggiain ou vou one est cabelle pour destinateurs de l'environnement. Pour plus d'informations sur les lieux de collecte des équipements usages, veuillez contact voite mainte, voite service de facilierent des dechets mémogra de la l'environnement. Pour plus d'informations sur les lieux de collecte des équipements usages, veuillez contact voite mainte, voite service de facilierent des dechets mémogra de lou le maggiain ou vous de la l'environnement. Pour plus des destinateurs de l'environnement l'environnement l'environnement l'environnement l'environnement l'environnement l'environnement l'environnement l'environnement l'environnement l'environnement l'environnement l'environnement l'environnement l'environnement l'environne

Entergrung von Elektrogerichen durch Benutzer in privaten Haushalten in der EU
Diese Symbol auf dem Produkt oder desen Verpokung gibt an, dass die Produkt nicht zusammen mit dem Reatmill entsorg werden darf. Er sbliegt daher Ihrer Verantwortung, das
Gerät on einem einspecierheider Selle für der Entsorgung oder Wischerverbung von Elektrogerichen der Art abzugsben (E.S. ein Wertstelfhoft). Die separate Sammlung und das
Gefährdung für die Gesundheid der Menzhen und der Umwelt dansfallt. Weiter informationen darüber, wo Sie alle Elektrogeride zum Recyceln obgeben können, erhalten Sie bei
den richtlen Behörder, Wertstelfflichen der der unt von Verteilen der Geriffen von Siehen, Wertstelfflichen der der unt vereilen Sie bei
den richtlen Behörder, Wertstelfflichen der der unt vereile dansfallt. Weiter informationen darüber, wo Sie alle Elektrogeride zum Recyceln obgeben können, erhalten Sie bei
den richtlen Behörder, Wertstelfflichen der der unt vereile Gerüff erwichen beider

Eliminación de residuos de aparatos electricos y electrónicos por parte de usuarios domésticos en la Unión Europea Else simbolo en el producto e nel embolaje indica que no se puede deschar el producto punto con los residuos domésticos. Por el contento, si debe eliminar este lipo de residuo, es repromabilidad del sucurio entegendo en un punto de recoglido designado de recolado de aparatos electrónicos y eléctricos. El recidipe y la recogida por separado de estos residuos en el momento de la eliminación inydario a preservar recursos naturales y a garantizar que el reciche proteja la salida y el medio ambiente, a desenvia de esta en el momento de la eliminación inydario a preservar recursos naturales y a garantizar que el reciche proteja la salida y el medio ambiente, a desenvia de desenvia de esta en el medio ambiente. A conservar de la companio de esta en el medio ambiente con el servicio de pesitivo de residado de esta el medio ambiente. A con el servicio de gestión de residado domésticos o con la

Itálividace vyslovállého zařízaní užívatelí v domácností v zemích EU
Tlot znoda na produlky nebo na jeho obolu zaraduje, že tento produl nesmí byl likvídován prostým vyhozením do bězneho domovního odpadu. Odpovídáte za to, že vyslovžile
Toto znoda na produky nebo na jeho obolu zaraduje, že tento produl nesmí byl likvídován prostým vyhozením do bězneho domovního odpadu. Odpovídáte za to, že vyslovžileho zařízení suda produce na čivate na zaraduje na zaraduje na zaraduje na zaraduje na zaraduje na zaradujeního zařízení samostatným
sbětema necyklací napopnáho zarádvovní přírodních zdrojú z zajížluje, že revyklace proběho zplověho závízení spodaní zařízení samostatným
sbětema necyklací napopnáho zarádvovní přírodních zdrojú z zajížluje, že revyklace proběho zplověho výmovále se za likvído domomiko odpadu nebodobě, liše jeh produší
vyklací zařízení produl necyklací napodních spodaní za vyhození za zařízení domomiko odpadu nebodobě, liše jeh produší
vyklací zařízení produl necyklací napoválních zařízení zavádují z produší vyklací zařízení produce na zaradují za vyhozeního zavádují za vyhozeního zavádují z produší vyhozeního zavádují z vyhozeního zavádují z produší vyhozeního zavádují z vyhozeního závádují z vyhozeního závádují z vyhozeního z vyhozeního závádují z vyhozeního z vyhozeního závádují z vyhozeního z vyhozeního z vyhozeního z vyhozeního z vyhozeního z vyhozeního z vyhozeního z vyhozeního z vyhozeního z vyhozeního z vyhozeního z vyhozeního z vyhoz

Bortskaffelse af affaldsudstyr for brugere i private husholdninger i EU
Dete symbol på produktet eller på dets emballage indiktere, at produktet like må bortskaffes sammen med andet husholdningsaffald. I stedet er det dit ansvar at bortskaffe offaldsudstyr på
et at aflerere det på det hebergerede indismingsaketer met herbilik på geletning af elektrinsk affaldsudstyr. Den separate indiamling og gestrung af dit affaldsudstyr på
ridspinisket for bortskaffelse er med til at berone nahtilige resourcer og siker, at gentrung inder sted på en måde, der beskytter metmetelse helberd samt milljer. Hvis at vil vide mese
om, hvor als kan afbere ett affaldsudstyr i gjending, form de kontibile kommenne, het officiale remotionismense meller den brotnening, hvor di skalte produktet.

on, nor au au anteriered an intrapously in generoig, son to unanse commune, see touch environment en even en internating, mor ou acceptance. Affever van affegedankte apparatuur door gebruikers in particuliere huishoudens in de Europees Unit.
Dit symbol op het product of de verpokking geeft oan dat dit product niet may worden algreced met het huishoudelijk hind. Het is uv verentwoordelijkheid uw afgedankte apparatuur of de ieverten gee not ongevenen insannephyl voor de ervereiking van afgedankte elektrische en elektrische produktion. De gescheiden insanneling en ervereiking van ow afgedankte opporatuur. De gescheiden insanneling en ervereiking van ow afgedankte vereiking van en de steel de het in de vereiking van en de steel de het de steel de vereiking van vereiking van vereiking vereiking verei

Termologiforminies kaustveih kärvaldatvoote seadmete källenines turopea Liidus Termologiforminies kaustveih kärvaldatvoote seadmete källenines turopea Liidus Termologiforminies kaustveih kaustveih kaustve

Hevinethriden faltstiden käsittelly kotifiabolicitisse Euroopen untenin afusella Toma kotifiensia til en optidissidessa dise mitenifia solitisise, jetti betalet sa kot heritika takoujatteiden mukana. Käyttäjän vehollisuus on huoletitai siita, etta havitettava latie tainettava sähkö, ja elaktraniikkalaiteromu kertyspisteeseen. Hävitettivien latiteiden erillinen kertys ja kierritys säädää kuonnovariaja. Näin tainimalla varitetavan myös, tainetti kertystys jachtiva koralla, jaka suojatele imitenta terverija ja vapprisistä. Sosit den virtusessa lästeriety jachtiva jaridesta paintaksi tavanomassilka, jaleyhtiölikä tai kutet tainettivis kantaina kantaina

ειναετιστήγετα. Απόρριστων συσκτιών στην Ευρωπαϊκή Ένωση Το παρόν συβόλοι στο κέρολομος ή στη συσκευασία του υποδιανέει ότι το προύν αμπό το πρέτα να πεσιχεί μού, με όλλο ουταιά απορήμματο. Ανήθατο, αυθώνη σες κίναι να το απόρου συβόλοι στο κέρολομος το προύν το προύν στο προύν στο το προύν στο το προύν το προύν τ

egyct, nj. to karavnije an ao roma orgopouc no to povor.

A huladekampyack kezelése a maganházarárásokban az Európai Unióban.
Er a szintolan, analy a teméken vagy annok connegáladan van lekintelve, azi jelzi, hogy a temék nen lezezleté agyait az egyéb hazarása hulladekkal. Az On lekindar.
Er a szintolan, analy a teméken vagy annok connegáladan van lekintelve, azi jelzi, hogy a temék nen lezezleté agyait az egyéb hazarása kiladakangokal.
A Rulladekámpyag kelkindellé gyéleke es újnabzanásaka hazarágára telentelventelve

o ney nismontarjamus, u izusantas nauces Geogrepieren regularios variantius regularios del miscologiamis, producionas no nederfigiam ferición. Eriopas Savienibas prividajas malgiammieribas adminimiem. Jás esta abilidas por athirviolanos no nederfigia sierices, los incidentes producionas producionas providas, las o incidentes destrucionas de producionas producionas providas, las o incidentes destrucionas de producionas producionas prod

regiona internative fict, total, submitted in privaciliy namy (kky, affekamos į rangos Simetimas.

Sis simbolis ari produkto arbo ja pakustes nurodo, kad produkta negali bili ilimetas kartų su kliomia namy tiko affekami, jūs privalati įmenti savo affekamą įrangą aflakuodami įra (infekamos ielektoris jaus pediribino punkta, je dielikamo jauspoja bus aktiviris usvenkama ir perdiribamo, bus išsusąomi natūralis štiektioi ir utširinama, kad įranga vipe ediribita žimogas sveikatą ir gamtą kausojanich būdu. Del infermacijos apie tai, kur galite išmesti affekamą perdiribi skirtą įrangą krejukties į aflitinkamą vietas tamybą, namy ūkio affektio žimogas sveikatą ir gamtą krejukties į aflitinkamą vietas tamybą, namy ūkio affektio žimogas sveikatą ir gamtą krejukties į aflitinkamą vietas tamybą, namy ūkio affektio žimogas vietas ir gamtą kausojanich būdu. Del infermacijos apie tai, kur galite išmesti affektimą perdiribi skirtą įrangą krejukties į aflitinkamą vietas tamybą, namy ūkio affektius žimogas vietas vietas

affielty live/limo tamyora anto i partiuotrure, turnge praner prouvae;

Uptilizacja uzbyżego sprzętu przez użytkowników domowych w Unil Europejskiej

Symbol ke numieszczny na produkich ub opokowniu canacza, że lego produktu nie należy wyżzcać razem z innymi odpadami domowymi. Użytkownik jest odpowiedzialny za

dostarczenie użytkogo przętu do wyznaczonego ponklu gomadesnia użytych urządzie elektrycznych i elektronicznych. Gromadzenie acobno i necykling lego typu odpadów

przycznia się do ochrony zasobów naturalnych i jest bezpieczny dia zdowia i środowista naturalnego. Dależe informacje na tenat sposobu nyfizacji zużytych urządzeń można

uzyskać u odpowiednich wdaź Islalnych, w przedsjelośniwsze zajmiącym się usowniemo odpadow to w miejscu zakupo produku.

rodulo. užívateľov v krajinách Európskej únie pri vyhadzovaní zariadenia v domácom používaní do odpadu užívateľov v krajinách Európskej únie pri vyhadzovaní zariadenia v domácom používaní do odpadu reino sylulori na poudre usezo fra jest o biere za zabezpečuje recyklačia za zabezpečuje recyklačia čelektrických a zarodení. Separovaný zber a recyklačia zariodenía uzčeného na odpod pomôže chrání prírodné zároje a zabezpečí lady spôsob recyklačie, ktorý bude chrání Tudské zdrave a žkotné prostredne. Dalšíe informácie o separovanom zbere a recyklácií získale na miestnom obecnom úrade, vo filmz zabezpečívújecí zber vádlo komurálného odadou alebo v predictní, kide ste produkt klařili.

Rovnanje z odpadno opremo v gospodinjstvih znotraj Evropske unije
1a zark na izdeliku ali embilati zi izdelia pomeni, da izdelia ne zime dologati skopa z drugimi gospodinjskimi odpadki. Odpadno opremo ste dolizni oddati na določenem z zbirmestu za recklimare odpadne elektrine opremo za recklimare odpadne elektrine opremo za recklimare odpadne opremo se dologanju boste pomagali ohranili naravne vire in zagado bo odpodna opremo se ta recklimara bisko, da se vanje zdavnje ljudi in okalje. Već informacij o mestlih, kjer lahka oddate odpadno opremo za recklimarje, tahka dobite na občini,
v komunichem posljetju di trgjunik, jest na tetideki kupiti.

Nassering vs förbrukningsmeterial, för hem- och privatanvändare i EU
Produkter eller produktiopschringings met den här symbolen tid rine lassers med vanligt habhlisarhall. I stället har du ansvar för att produkten lämnas till en behörig återvinningsstat och helten kryptione. Cenem till ham at lasserade produkter till ellervinning hjölper du till att bevara våra gemensamma naturæuner. Desutom skyddas böde männalak och millen har produkter tillervinning på till en behörig återvinningstat och millen har produkter tillervinning på rätt sätt. Kommunala myndigheter, sophamteringsforelag eller butkien dar varan köptes kan ge mer information om var du lämnar kaserade produkter för derivinning.

и сников върху продукта или отвосковта му показа, че продукти не тубила се изъязаля заделе дъспанския съзъя в применения предуктивно отвосковта му показа, че продукти не тубила де изъязаля заделе, о дъспаниясние попадъци. Вве имате отгозорноство да изъязаля в применения применения предуктивност предоста предуктивности предуктивности и предуктивности и предуктивности предуктивности предуктивности предуктивности предуктивности предуктивности предуктивности предуктивности предуктивности предуктивности предуктивности предуктивности предуктивности предуктивности предукти и предуктивности предуктивности предукти предуктивности предукти предуктивности предуктивности и съвствения съдежения съдежения предукти предукти предукти предукти предукти предукти предукти на съдежения съдежения съдежения предукти предукти пре

Inflatvorres echipamentelor uzate de côtre utilizatorii casnici din Uniunea Europeana
Acesi simbol de pe produs suo de pe emboliqui produzului micio fapul co acesi produs mi tebur aruncat oldatiri de celebile depeni casnico. În loc să procedați asfel, oveți
Acesi simbol de pe produs suo de pe emboliqui produzului micio fapul co acesi produs mi tebur aruncat oldatiri de celebile depeni casnici. În loc să procedați asfel, oveți
Acesi simbol de pe produs suo de pe emboliqui produzului micio de produs such aruncat giuli la conservence resuratori nortinule si asigivir denschipmentului urat dumenie care
prolețeară săndiatea umană și mediul. Petrui informații suplimentare despre locul în care se poate preda achipamentului uzat pentru reciclare, lugii legătura cu primăria locala, cu
serviciul de salubilitate suo cu virazioni de la core qii ochizilizionat produsul.

## **Regulatory notices**

The HP Photosmart meets product requirements from regulatory agencies in your country/region.

This section contains the following topics:

- Regulatory model identification number
- FCC statement
- · Notice to users in Korea
- VCCI (Class B) compliance statement for users in Japan
- · Notice to users in Japan about the power cord
- Noise emission statement for Germany
- Toxic and hazardous substance table
- Declaration of conformity (European Economic Area)
- HP Photosmart D7500 series declaration of conformity

### Regulatory model identification number

For regulatory identification purposes, your product is assigned a Regulatory Model Number. The Regulatory Model Number for your product is SDGOB-0822. This regulatory number should not be confused with the marketing name (HP Photosmart D7500 series, etc.) or product numbers (Q8440A, etc.).

#### **FCC** statement

#### **FCC** statement

The United States Federal Communications Commission (in 47 CFR 15.105) has specified that the following notice be brought to the attention of users of this product.

This equipment has been tested and found to comply with the limits for a Class B digital device, pursuant to Part 15 of the FCC Rules. These limits are designed to provide reasonable protection against harmful interference in a residential installation. This equipment generates, uses and can radiate radio frequency energy and, if not installed and used in accordance with the instructions, may cause harmful interference to radio communications. However, there is no guarantee that interference will not occur in a particular installation. If this equipment does cause harmful interference to radio or television reception, which can be determined by turning the equipment off and on, the user is encouraged to try to correct the interference by one or more of the following measures:

- Reorient the receiving antenna.
- Increase the separation between the equipment and the receiver.
- Connect the equipment into an outlet on a circuit different from that to which the
  receiver is connected.
- Consult the dealer or an experienced radio/TV technician for help.

For further information, contact:

Manager of Corporate Product Regulations Hewlett-Packard Company 3000 Hanover Street Palo Alto, Ca 94304 (650) 857-1501

Modifications (part 15.21)

The FCC requires the user to be notified that any changes or modifications made to this device that are not expressly approved by HP may void the user's authority to operate the equipment.

This device complies with Part 15 of the FCC Rules. Operation is subject to the following two conditions: (1) this device may not cause harmful interference, and (2) this device must accept any interference received, including interference that may cause undesired operation.

#### Notice to users in Korea

사용자 안내문(B급 기기)

이 기기는 비업무용으로 전자파 적합 등록을 받은 기기로서, 주거지역에서는 물론 모든 지역에서 사용할 수 있습니다.

#### VCCI (Class B) compliance statement for users in Japan

この装置は、情報処理装置等電波障害自主規制協議会(VCCI)の基準に基づくクラス B情報技術装置です。この装置は、家庭環境で使用することを目的としていますが、こ の装置がラジオやテレビジョン受信機に近接して使用されると受信障害を引き起こす ことがあります。

取り扱い説明書に従って正しい取り扱いをして下さい。

### Notice to users in Japan about the power cord

製品には、同梱された電源コードをお使い下さい。 同梱された電源コードは、他の製品では使用出来ません。

### **Noise emission statement for Germany**

#### Geräuschemission

LpA < 70 dB am Arbeitsplatz im Normalbetrieb nach DIN 45635 T. 19

### Toxic and hazardous substance table

### 有毒有害物质表

根据中国《电子信息产品污染控制管理办法》

| == 14 HEVA | 有毒有害物质和元素 |   |   |     |      |       |
|------------|-----------|---|---|-----|------|-------|
| 零件描述       | 铅         | 汞 | 镉 | 六价铬 | 多溴联苯 | 多溴联苯醚 |
| 外壳和托盘*     | 0         | 0 | 0 | 0   | 0    | 0     |
| 电线*        | 0         | 0 | 0 | 0   | 0    | 0     |
| 印刷电路板*     | X         | 0 | 0 | 0   | 0    | 0     |
| 打印系统*      | X         | 0 | 0 | 0   | 0    | 0     |
| 显示器*       | X         | 0 | 0 | 0   | 0    | 0     |
| 喷墨打印机墨盒*   | 0         | 0 | 0 | 0   | 0    | 0     |
| 驱动光盘*      | X         | 0 | 0 | 0   | 0    | 0     |
| 扫描仪*       | X         | X | 0 | 0   | 0    | 0     |
| 网络配件*      | X         | 0 | 0 | 0   | 0    | 0     |
| 电池板*       | X         | 0 | 0 | 0   | 0    | 0     |
| 自动双面打印系统*  | 0         | 0 | 0 | 0   | 0    | 0     |
| 外部电源*      | X         | 0 | 0 | 0   | 0    | 0     |

- 0: 指此部件的所有均一材质中包含的这种有毒有害物质,含量低于SJ/T11363-2006 的限制
- X: 指此部件使用的均一材质中至少有一种包含的这种有毒有害物质,含量高于SJ/T11363-2006 的限制
- 注:环保使用期限的参考标识取决于产品正常工作的温度和湿度等条件
- \*以上只适用于使用这些部件的产品

### **Declaration of conformity (European Economic Area)**

The Declaration of Conformity in this document complies with ISO/IEC 17050-1 and EN 17050-1. It identifies the product, manufacturer's name and address, and applicable specifications recognized in the European community.

### **HP Photosmart D7500 series declaration of conformity**

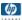

#### DECLARATION OF CONFORMITY

according to ISO/IEC 17050-1 and EN 17050-1

Supplier's Name: Hewlett-Packard Company DoC#: SDGOB-0822-rel.1.0

Supplier's Address: 16399 West Bernardo Drive San Diego, CA 92127-1899, USA

declares, that the product

HP Photosmart D7500 Series Printer Product Name and Model:

Regulatory Model Number:1) SDGOB-0822 **Product Options:** AΠ Power Adapter: 0957-2230

#### conforms to the following Product Specifications and Regulations:

CISPR 22:2005 / EN 55022:2006 Class B CISPR 24:1997+A1:2001+A2:2002 / EN 55024:1998 +A1:2001+A2:2003 Class B

IEC 61000-3-2:2005 / EN 61000-3-2:2006

IEC 61000-3-3:1994+A1:2001 / EN 61000-3-3:1995+A1:2001 FCC Title 47 CFR, Part 15 Class B / ICES-003, Issue 4

GB9254:1998, GB17625.1:2003

SAFETY: IEC 60950-1:2001 / EN 60950-1:2001

IEC 60825-1 Ed. 1.2:2001 / EN 60825-1:1994+A1:2002+A2:2001 (LED)

NOM 019-SCFI-1993

GB4943:2001

This Device complies with Part 15 of the FCC Rules. Operation is subject to the following two Conditions: (1) this device may not cause harmful interference, and (2) this device must accept any interference received, including interference that may cause undesired operation

The product herewith complies with the requirements of the EMC Directive 2004/108/EC and the Low Voltage Directive 2006/95/EC and carries the CE-Marking accordingly

#### Additional Information:

 This product is assigned a Regulatory Model Number which stays with the regulatory aspects of the design. The Regulatory Model Number is the main product identifier in the regulatory documentation and test reports, this number should not be confused with the marketing name or the product numbers.

San Diego, CA, USA November, 2007

#### Local contact for regulatory topics only:

EMEA: Hewlett-Packard GmbH, HQ-TRE, Herrenberger Strasse 140, 71034 Böblingen, Germany www.hp.com/go/certificates

Hewlett-Packard, 3000 Hanover St., Palo Alto 94304, U.S.A, 650-857-1501

# Index

dull 111

| Symbols/Numerics 10 x 15 cm photo paper specifications 221 13 x 18 cm photo paper load 31 2 pages on 1, print 59 4 pages on 1, print 59 4 x 6 inch (10 x 15 cm) borderless photos print 52 5 x 7 inch photo paper, load 31  A A4 paper, load 31 addresses, print 62 after the support period 217 align printer 80 | color graphics display 10 color tone, change in print 49 communication problems test failed 168 two-way communication lost 169 connection problems device not found 168 HP All-in-One will not turn on 90 control panel buttons 10 features 10 country/region, set 15 crop photos 70 customer support warranty 215, 217                 | error messages memory cards 158 out of paper 163 reading or writing file 156  F factory defaults, restore 17 fax paper width incorrect 167 poor quality printouts 105 volume 18 fax problems poor print quality 105 file invalid name 157 unreadable 156 firmware revision mismatch 144 |
|----------------------------------------------------------------------------------------------------|----------------------------------------------------------------------------------------------------|----------------------------------------------------------------------------------------------------|
| B Bluetooth     accessibility 24     passkey authentication 24     print from a computer 20     security settings 24 Bluetooth, settings 22 booklet printing 57                                                                                                    | damaged, ink cartridge 178 declaration of conformity European Economic Area 228 default printer, set as 46 default settings restore 17                                                                                                    | G greeting cards, load 38  H Hagaki, load 35 head 78 Home button 10                                                                                                    |
| borderless photos print 52 brightness, change in print 49 Browsing photos 16 buttons, control panel 10  C cancel button 10 print job 64 carriage jam 143 stalled 142, 143 Carriage stall 172 cartridges. See ink cartridges choose paper 29 clean printhead 79 color dull 111                                     | device no response 121 not found 168 device address (Bluetooth) 23 device name (Bluetooth) 23 diagnostic page 80 disconnected error 159 display change language 94 change measurements 94 double-sided prints 56, 57  E Energy saving 16 envelopes load 37 specifications 221 environment Environmental product stewardship program 222 | images crop 70 rotate 69 zoom 70 improper shutdown 169 index cards, load 35 ink drying time 162 low 131 sprays inside HP Photosmart 131 streaks on the back of paper 115 ink cartridges check ink levels 74 damaged 178 error message 205 error messages 170                            |

| HP ink depleted 190 incompatible 176 incorrect 176, 205 missing 178 non-HP ink 189 order 87 previously used 190 replace 75 tips 73 ink levels, check 74 ink supplies purchase 87 ink, removing ink from skin and clothing 78 install software, troubleshoot 89 invalid file name 157 | maintain printhead 78 maintenance align printer 80 check ink levels 74 clean printhead 79 diagnostic page 80 print quality report 80 printer status report 80 printhead 78 replace ink cartridges 75 restore factory defaults 17 self-test report 80 margins | recommended sizes for printing 46 recommended types 29 size incorrect 166 specifications 221 tips 101 type incorrect 166 width incorrect 167 paper type 47 passkey (Bluetooth) 23 phone numbers, support 216 phone support 217 phone support period period for support 217 Photo browsing 16 |
|----------------------------------------------------------------------------------------------------|----------------------------------------------------------------------------------------------------|----------------------------------------------------------------------------------------------------|
|                                                                                                    | incorrect 128                                                                                                    | photo paper                                                                                                    |
| iron-on transfers 61                                                                                                    | text or graphic cut off 129                                                                                                    | load 31 specifications 221                                                                                                    |
|                                                                                                    | media. See paper memory cards                                                                                                    | photos                                                                                                    |
| iams, paper 43                                                                                                    | digital camera cannot                                                                                                    | add a frame 69                                                                                                    |
| ams, paper 45                                                                                                    | read 132                                                                                                    | add color effect 69                                                                                                    |
| ı                                                                                                    | error message 158                                                                                                    | adjust brightness 69                                                                                                    |
| labels                                                                                                    | file unreadable 156                                                                                                    | crop 70                                                                                                    |
| load 38                                                                                                    | HP Photosmartcannot                                                                                                    | flip horizontal 69                                                                                                    |
| specifications 221                                                                                                    | read 133                                                                                                    | ink sprays 131                                                                                                    |
| landscape orientation 48                                                                                                    | insert 68                                                                                                    | missing 157                                                                                                    |
| language, set 15                                                                                                    | photos missing 157                                                                                                    | print borderless 52                                                                                                    |
| legal paper                                                                                                    | save files to computer 68                                                                                                    | print on photo paper 53                                                                                                    |
| load 31                                                                                                    | slots 65                                                                                                    | remove red-eye 69                                                                                                    |
| specifications 221                                                                                                    | troubleshoot 131                                                                                                    | rotate 69                                                                                                    |
| letter paper                                                                                                    | missing                                                                                                    | zoom 70                                                                                                    |
| load 31                                                                                                    | ink cartridge 178                                                                                                    | Pictbridge 65 poor fax printout quality 105                                                                                                    |
| specifications 221                                                                                                    |                                                                                                    | poor printout quality 102                                                                                                    |
| load                                                                                                    | 0                                                                                                    | portrait orientation 48                                                                                                    |
| 13 x 18 cm photo paper 31                                                                                                    | on button 10                                                                                                    | postcards                                                                                                    |
| 5 x 7 inch photo paper 31                                                                                                    | order                                                                                                    | load 35                                                                                                    |
| A4 paper 31                                                                                                    | ink cartridges 87<br>ink supplies 87                                                                                                    | posters 63                                                                                                    |
| envelopes 37<br>full-size paper 31                                                                                                    | out of paper 163                                                                                                    | Power saving 16                                                                                                    |
| greeting cards 38                                                                                                    | overheads, print 61                                                                                                    | preview print job 49                                                                                                    |
| Hagaki 35                                                                                                    | overneado, print o r                                                                                                    | print                                                                                                    |
| index cards 35                                                                                                    | Р                                                                                                    | 2 or 4 pages on 1 59                                                                                                    |
| iron-on transfers 38                                                                                                    | page order 60                                                                                                    | addresses 62                                                                                                    |
| labels 38                                                                                                    | paper                                                                                                    | blank printout 131                                                                                                    |
| legal paper 31                                                                                                    | choose 29                                                                                                    | booklet 57                                                                                                    |
| letter paper 31                                                                                                    | feed fails 116                                                                                                    | borderless fails 121                                                                                                    |
| postcards 35                                                                                                    | incompatible types 31                                                                                                    | borderless photos 52                                                                                                    |
| small-size photo paper 31                                                                                                    | jam 144, 165                                                                                                    | both sides of page 56                                                                                                    |
| transparencies 38                                                                                                    | jams 43, 100                                                                                                    | cancel job 64<br>correct order 60                                                                                                    |
|                                                                                                    | load 31                                                                                                    | diagnostic page 80                                                                                                    |
|                                                                                                    | misfeed 165                                                                                                    | diagnostic page 60<br>distorted printout 108                                                                                                    |
|                                                                                                    | out of 163                                                                                                    | envelopes 62                                                                                                    |
|                                                                                                    |                                                                                                    |                                                                                                    |

| envelopes print              | printhead                      | country/region 15              |
|------------------------------|--------------------------------|--------------------------------|
| incorrectly 120              | clean 79                       | language 15                    |
| faded 111                    | problems 196                   | ship your product 219          |
| from computer 45             | printing                       | smeared ink 102                |
| from software application 45 | slow, troubleshoot 119         | software application, print    |
| iron-on transfers 61         | Printing Shortcuts tab 50      | from 45                        |
| labels 62                    | problems                       | software installation          |
| margins incorrect 128, 129   | error messages 141             | reinstall 99                   |
| meaningless characters 124   | print 120                      | uninstall 99                   |
| multiple pages on one        | piiiit 120                     | sound, adjust volume 18        |
| sheet 59                     |                                | speed                          |
|                              | Q                              |                                |
| nothing happens 125          | quality                        | print 48                       |
| on photo paper 53            | print 48                       | stop                           |
| onto a CD/DVD 55             |                                | print job 64                   |
| posters 63                   | R                              | Store Demo 18                  |
| preview 49                   | Readme file 89                 | support                        |
| print options 46, 50         | recycle                        | contact 216                    |
| print quality report 80      | ink cartridges 223             | support process 216            |
| printer status report 80     | red-eye, remove 69             | system requirements 221        |
| quality, troubleshoot 102,   |                                |                                |
| 105, 109, 112                | regulatory notices             | Т                              |
| reverse images 61            | declaration of conformity      | T-shirt transfers. See iron-on |
| reversed page order 128      | (European Economic             |                                |
| self-test report 80          | Area) 228                      | transfers                      |
| special print jobs 52        | regulatory model               | technical information          |
| specifications 222           | identification number 226      | paper specifications 221       |
| •                            | reinstall software 99          | print specifications 222       |
| transparencies 61            | removing ink from skin and     | system requirements 221        |
| troubleshooting 120          | clothing 78                    | telephone numbers,             |
| vertical streaks 114         | replace ink cartridges 75      | support 216                    |
| Web pages 63                 | reports                        | text                           |
| print cartridges             | diagnostic 80                  | cut off 129                    |
| low ink 131                  | print quality 80               | jagged 117                     |
| print quality                | printer status 80              | meaningless characters 124     |
| smeared ink 102              | printhead 78                   | not filled in 105              |
| print quality report 80      | self-test 80                   | smooth fonts 117               |
| print settings               |                                | Tips Slideshow 18              |
| brightness 49                | resolution                     | transparencies                 |
| color tone 49                | print 48                       | load 38                        |
| layout 48                    | restore factory settings 17    | specifications 221             |
| orientation 48               | rotate photos 69               | -                              |
| paper size 46                |                                | troubleshoot                   |
| paper type 47                | S                              | cd/dvd print 136               |
|                              | saturation, change in print 49 | fax problems 105               |
| print quality 102            | save                           | incorrect measurements 94      |
| quality 48                   | photos to computer 68          | jams, paper 43                 |
| reduce/enlarge 49            | security                       | language, display 94           |
| resizing options 49          | Bluetooth 23                   | print quality 102              |
| resolution 48                | Bluetooth adapter 24           | Readme file 89                 |
| saturation 49                | self-test report 80            | setup 89                       |
| speed 48                     | set                            | USB cable 92                   |
| printer status report 80     | print options 46, 50           | troubleshooting                |
| printer, align 80            |                                | error messages 141             |
|                              | settings                       |                                |
|                              | Bluetooth 22                   |                                |

memory card 131 print 120 two-sided prints 56, 57

### U

uninstall software 99
USB cable
communication lost 169
USB cable installation 92

#### V

visibility (Bluetooth) 23 volume, adjust 18

### W

warranty 215, 217 Web pages, print 63

### Z

zoom buttons 70 photos 70